## **VIDYAPITH ACADEMY** A unit of **AITDC (OPC) PVT. LTD**.

IAF Accredited An ISO 9001:2015 Certified Institute.

Registered Under Ministry of Corporate Affairs

(CIN U80904AS2020OPC020468)

Registered Under MSME, Govt. of India. (UAN- AS04D0000207).

Registered Under MHRD (CR act) Govt. of India**.**

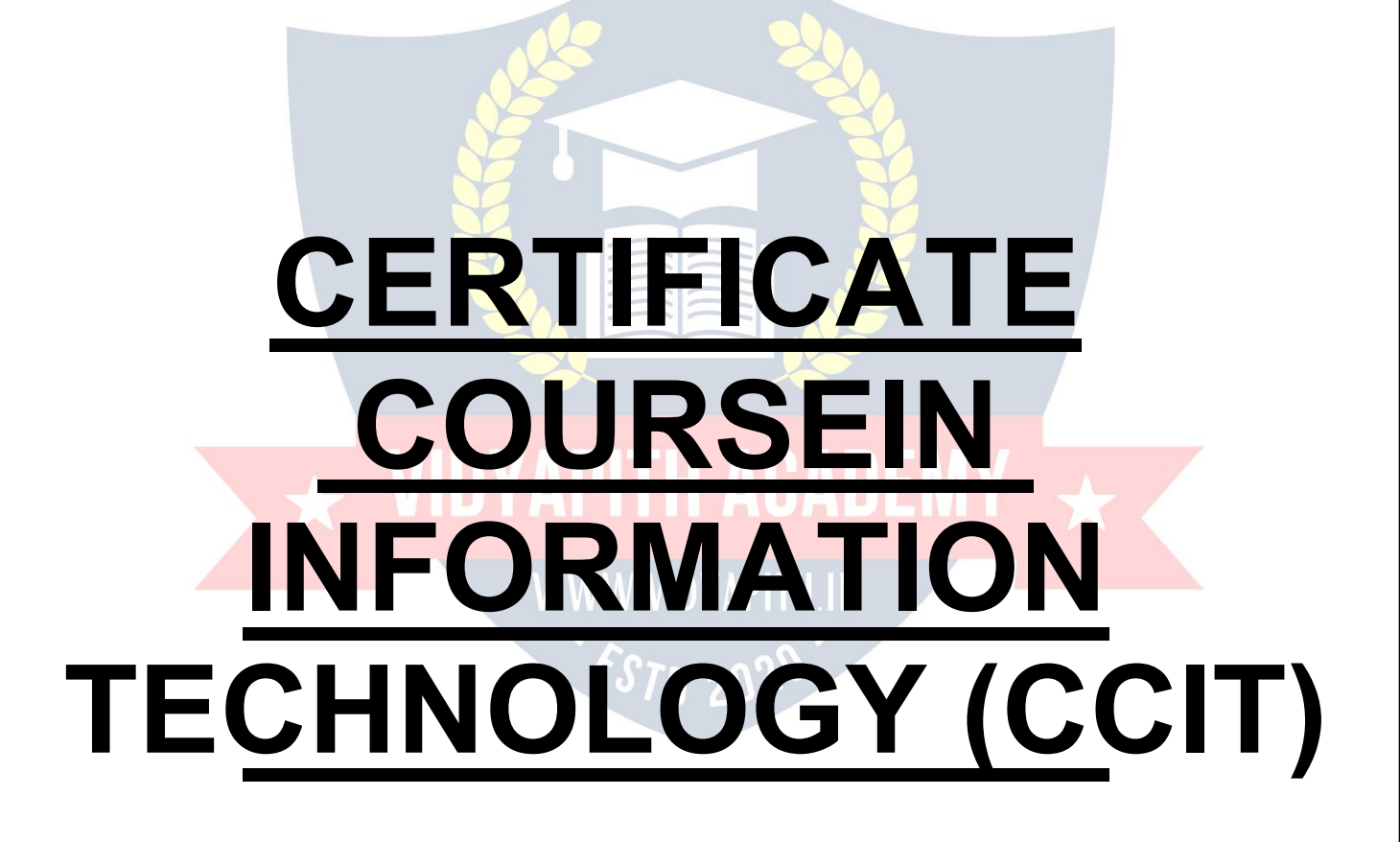

**TOPIC1: COMPUTER FUNDAMENTALS TOPIC2:OPERATINGSYSTEM(WINDOWS/MS-DOS) TOPIC 3: WINDOWS OPERATION (MS-PAINT, NOTEPAD, WORDPAD)**

## **TOPIC4:MS-OFFICE(MS-WORD,MS-EXCEL,MS- POWERPOINT) & INTERNET TOPIC5:HTML &LANGUAGE C PRACTICALLABASSIGNMENT&VIVAVOICE**

# $\overline{\mathbf{A}}$  VIDYAPITH ACADEMY  $\overline{\mathbf{A}}$

WWW.VIDYAPITH.IN ESTD 2020

## **COMPUTER FUNDAMENTALS**

#### **Computer:**

Computer is an electronic device that is designed to work with Information. The term computer is derived from the Latin term 'compute**',** this means to calculate.Computer cannot do anything without a Program**.** It represents the decimal numbers through a string of binary digits. The Word 'Computer' usually refers to the Center Processor Unit plus Internal memory.

#### **CHARLESBABBAGE**

**Charles Babbage** was an English [polymath.](http://en.wikipedia.org/wiki/Polymath) He was a mathematician, philosopher, inventor and mechanical engineer, who is best remembered now for originating the concept of a programmable computer.

Considered a "father of the [computer"](http://en.wikipedia.org/wiki/Computer_pioneer), Babbage is credited with inventing the first [mechanical](http://en.wikipedia.org/wiki/Mechanical_computer) computer that eventually led to more complex designs. His varied work in otherfieldshasledhimtobedescribedas" pre-eminent" among themany polymaths of his century.

#### **FUNCTIONALITESOF COMPUTER:**

Anydigitalcomputercarriesoutfivefunctionsingrossterms:

- Takesdataasinput.
- Storesthedata/instructionsinitsmemoryandcanusethemwhenrequired.
- Processthedataandconvertitintousefulinformation.
- Outputtheinformation. WWWWWWAPI
- Controlalltheabovefoursteps.

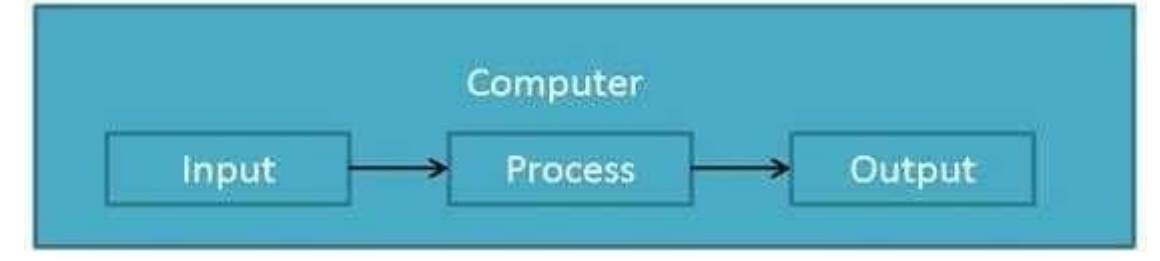

#### **Definition**

ComputerSystemis anelectronicdataprocessingdevice whichdoes thefollowing:

- Acceptandstoreaninputdata.
- Processthedatainput.

Andoutputtheprocesseddatainrequiredformat.

#### **ADVANTAGESOFCOMPUTER:**

FollowinglistdemonstratestheadvantagesofComputers: **High Speed**

- Computerisaveryfastdevice.
- Itiscapableofperformingadditionofverybigdata.
- The computerhasunits of speed inmicrosecond,nanosecond andeven the picoseconds.
- Itcanperformmillionsofcalculationsinafewsecondsascomparedtomanwho can spend many months for doing the same task.

#### **Accuracy**

- Inadditiontobeingveryfast,computerisveryaccurate.
- Thecomputercanperformcalculations100%errorfree.
- Computersperformalljobswith100%accuracy.

#### **StorageCapability**

- Memoryisaveryimportantcharacteristicofacomputer.
- Thecomputerhasmuchmorestoragecapacitythanhumanbeings.
- Itcanstorelargeamountofdata.
- Itcanstoreanytypeofdatasuchasimages,videos,text,audioandanyother type.

#### **Diligence**

#### Unlikehumanbeings,acomputerisfreefrommonotony,tirednessandlackof concentration.

- Itcanworkcontinuouslywithoutcreatinganyerrorandboredom.
- Itcandorepeatedworkwithsamespeedandaccuracy.

#### **Versatility**

Acomputerisaveryversatilemachine.

- Acomputerisveryflexibleinperformingthejobstobedone.
- Thismachinecanbeusedtosolvetheproblemsrelatingtovariousdifferent fields.
- Atoneinstant,itmaybesolvingacomplexscientificproblemandtheverynext moment it may be playing a card game.

#### **Reliability**

- Acomputerisareliablemachine.
- Modernelectroniccomponentshavefailurefreelonglives.
- Computersare designedto makemaintenanceeasy.

#### **Automation**

- Computerisanautomaticmachine.
- Automationmeansabilitytoperformthetaskautomatically.
- Once a program is given to computer i.e stored in computer memory, the programandinstructioncancontroltheprogramexecutionwithouthumaninteraction.

#### **ReductionInPaperWork**

- Theuseofcomputersfordataprocessinginanorganizationleadstoreductionin paper work and speeds up the process.
- Asdatainelectronicfilescanberetrievedasandwhenrequired,theproblemof maintenance of large number of files gets reduced.

#### **Reduction In Cost**

 Thoughtheinitialinvestmentforinstallingacomputerishighbutitsubstantially reduces the cost of each of its transaction.

#### **DISADVANTAGESOFCOMPUTER:**

FollowinglistdemonstratesthedisadvantagesofComputersintoday'sarena.

- Acomputerisamachineandhasnointelligenceofitsowntoperformanytask.
- Eachandeveryinstructionhastobegiventothecomputer.
- Acomputercannottakeanydecisiononitsown.

#### **Dependency**

 Itcanperformfunctionasinstructedbytheuser,soitisfullydependenton human being.

#### **Environment**

- Theoperatingenvironmentofcomputershouldbedustfreeandsuitabletoit. **NoFeeling**
- Computerhasnofeelingoremotions.
- ItcannotmakeJudgmentbasedonfeelings,tastes,experiencesandknowledge unlike a human being.

#### **APPLICATIONSOFCOMPUTER**

#### **Banking**

TodayBankingisalmosttotallydependentoncomputer. Banks

provide following facilities:

- Bankson-lineaccountingfacility, whichincludecurrentbalances, deposits, overdrafts, interest charges, shares and trustee records.
- ATMmachinesaremakingiteveneasierforcustomerstodealwithbanks.

#### **Insurance**

Insurance companies are keeping all records up to date with the help of computer.The Insurance Companies, Finance houses and Stock broking firms are widely using computers for their concerns.

InsuranceCompaniesaremaintainingadatabaseofallclientswithinformationshowing

- howtocontinuewithpolicies
- startingdateofthepolicies
- nextdueinstallmentofapolicy
- maturity date
- interestsdue
- survivalbenefits
- bonus

#### **Education**

ThecomputerhasprovidedalotoffacilitiesintheEducationSystem.

- The uses of computer provide a tool in the Education system is known as CBE (Computer Based Education).
- CBEinvolvesControl,DeliveryandEvaluationoflearning.
- The computer education is very familiar and rapidly increasing the graph of computer students.
- Therearenumberofmethodsinwhicheducationalinstitutionscanusecomputer to educate the students.
- It is used for prepare a database about student performance and analysis are carried out.

#### **Marketing**

InMarketingusesofcomputerarefollowing:

- **Advertising:** With computers, advertising professionals create art and graphics, write and revise copy and print and disseminate ads with the goal of selling more products.
- **At Home Shopping:** At home shopping has been made possible through use of computerized catalogues that provide access to product information and permit direct entry of orders to be filled by the customers.

#### **HealthCare**

ComputershavebecomeimportantpartinallMedicalSystems.

The computers are being used in hospitals to keep the record of patients andmedicines. It is also used in scanning and diagnosing different diseases. ECG, EEG, Ultrasounds and CT Scans etc. are also done by computerized machines.

Someofmajorfieldsofhealthcareinwhichcomputerareused:

- **Diagnostic System:** Computersareusedtocollectdataandidentifycauseof illness.
- **Lab-diagnostic System:** Alltestscanbedoneandreportsarepreparedby computer.
- **Patient Monitoring System:** Theseareusedtocheckpatient'ssignsfor abnormality such as in Cardiac Arrest, ECG etc.
- **Pharma Information System:** Computer checks Drug-Labels, Expiry dates, harmful drug side effects etc.
- Nowadays,computersarealsousedinperformingsurgery.

#### **Engineering Design**

Computersarewidelyusedinengineeringpurposes.

One of major areas is CAD (Computer Aided Design). CAD provides creation, edition and modification of image. Some fields are:

- **Structural Engineering:** Requires stressandstrain analysis requiredfor design of Ships, Buildings, Budgets, and Airplanes etc.
- **Industrial Engineering:** Computersdealswithdesign,implementationand improvement of integrated systems of people, materials and equipments.
- **Architectural Engineering:** Computers help in planning towns, designing buildings,determiningarangeofbuildingsonasiteusingboth2Dand3Ddrawings.

#### **Military**

Computers are largely used in defense. Modern tanks, missiles, weapons etc. employ computerized control systems. Some military areas where a computer has been used are:

- **MissileControl**
- MilitaryCommunication
- Militaryoperationandplanning
- **SmartWeapons**

#### **Communication**

Communication means to convey a message, an idea, a picture or speech that is receivedandunderstoodclearlyandcorrectlybythepersonforwhomitismeant.Some main areas in this category are:

- E-mail
- 
- Usenet
- **e** FTP and the set of  $\mathsf{FTP}$
- **Telnet**
- Video-conferencing

#### **Governmentapplications**

Computers play an important role in government applications. Some major fields in this category are:

- Budgets
- Salestaxdepartment

Chatting WWW.VIDYAPITH.IN ESTD 2020

- Incometaxdepartment
- Male/Femaleratio
- Computerizationofvoterslists
- ComputerizationofDrivingLicensingsystem
- ComputerizationofPANcard
- WeatherForecasting.

#### **TYPESOFCOMPUTER:**

Computercanbebroadlyclassifiedbytheirspeedandcomputingpower.

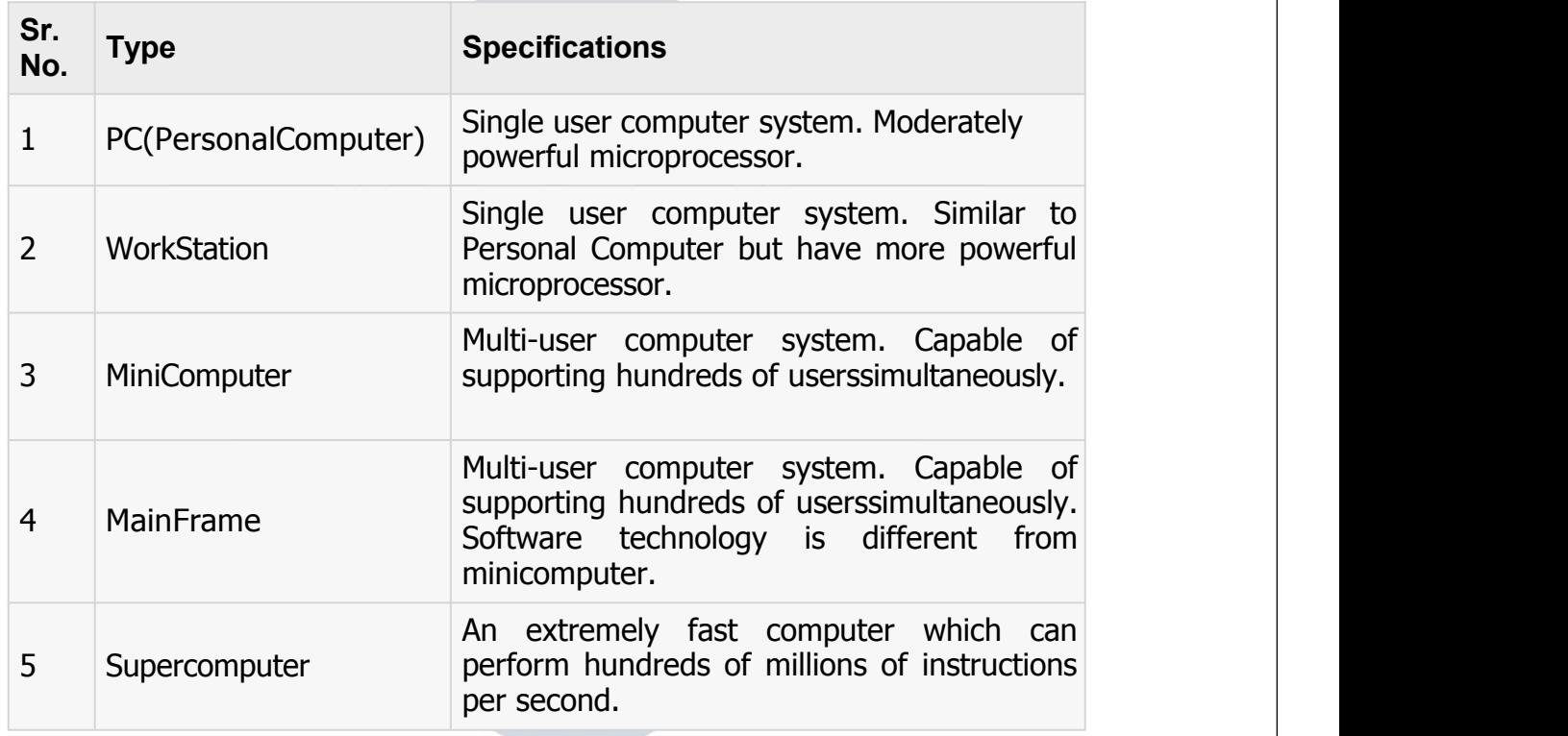

#### **INPUTDEVICES**

FollowingarefewoftheimportantinputdeviceswhichareusedinComputerSystems

- Keyboard
- Mouse
- **JoyStick**
- Lightpen
- **TrackBall**
- **Scanner**
- **GraphicTablet**
- Microphone
- MagneticInkCardReader(MICR)
- OpticalCharacterReader(OCR)
- **BarCodeReader**
- **OpticalMarkReader**

#### **OUTPUT DEVICES**

FollowingarefewoftheimportantoutputdeviceswhichareusedinComputerSystems

- **Monitors**
- **GraphicPlotter**
- **Printer**

**CPU(CENTRALPROCESSING UNIT)**

- CPUisconsideredasthebrainofthecomputer.
- CPUperformsalltypesofdataprocessingoperations.
- Itstoresdata,intermediateresultsandinstructions(program).
- Itcontrolstheoperationofallpartsofcomputer.

CPU itself hasfollowing threecomponents.

- MemoryOrStorageUnit:
- ControlUnit
- ALU(ArithmeticLogicUnit)

#### **Memoryor Storage Unit:**

This unit can store instruction, data and intermediate results. This unit supplies informationtotheotherunitsofthecomputerwhenneeded.Itisalsoknownasinternal storage unit or main memory or primary storage or Random access memory (RAM).

Its size affects speed, power and capability. There are primary memory and secondary memory two types of memories in the computer.

FunctionofMemoryUnitis:

Itstoresallthedatatobeprocessedandtheinstructionsrequiredforprocessing. It stores

intermediate results of processing.

Itstoresfinalresultsofprocessingbeforetheseresultsarereleasedtoanoutput device.

Allinputsandoutputsaretransmittedthroughmainmemory.

#### **Control Unit:**

Thisunitcontrolstheoperationsofallpartsofcomputer.Itdoesnotcarryoutanyactual data processing operations.

Functionsofthisunitare

Itisresponsibleforcontrollingthetransferofdataandinstructionsamongotherunitsof a computer.

Itmanagesandcoordinatesalltheunitsofthecomputer.

Itobtainstheinstructionsfromthememory,interpretsthemanddirectstheoperationof the computer.

ItcommunicateswithInput/outputdevicesfortransferofdataorresultsfromstorage. It does

not process or store data.  $\mathscr{EST}_D \cap \mathscr{D}2$ 

#### **ALU(ArithmeticLogicUnit):**

Thisunitconsistsoftwosub-sectionsnamely

- Arithmetic section
- LogicSection

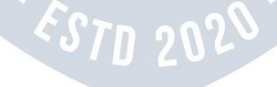

#### **ARITHMETICSECTION**

Function of Arithmetic section is to perform arithmetic operations like addition, subtraction, multiplication and division. All complex operations are done by making repetitive use of above operations.

#### **LOGIC SECTION**

Function of logic section is to perform logic operations such as comparing, selecting, matching and merging of data.

#### **Unitsof Computer MemoryMeasurements**

1Bit=BinaryDigit(BitsofComputerare0and1) 8 Bits  $= 1$  Byte 1024Bytes=1KB(KiloByte) 1024 KB  $= 1$  MB (Mega Byte) 1024  $MB = 1$  GB(Giga Byte)

#### **Computer Memory**

In [computing,](http://en.wikipedia.org/wiki/Computing) **memory** refers to the physical devices used to store programs (sequences of instructions) or data (e.g. program state [information](http://en.wikipedia.org/wiki/State_%28computer_science%29)) on a temporary or permanent basis for use in a [computer](http://en.wikipedia.org/wiki/Computer) or other [digital](http://en.wikipedia.org/wiki/Digital)[electronic](http://en.wikipedia.org/wiki/Electronics) device. The term primary [memory](http://en.wikipedia.org/wiki/Primary_memory) is used for the information in physical systems which function at high-speed (i.e. [RAM\)](http://en.wikipedia.org/wiki/Random-access_memory), as a distinction from [secondary](http://en.wikipedia.org/wiki/Secondary_memory) memory, which are physical devices for [program](http://en.wikipedia.org/wiki/Computer_data_storage) and data storage which are slow to access but offer higher memory capacity. Primary memory stored on secondary memory is called "virtual [memory"](http://en.wikipedia.org/wiki/Virtual_memory). An archaic synonym for memory is store.

Theterm"memory", meaning [primarymemoryi](http://en.wikipedia.org/wiki/Primary_memory)soften(butnotalways) associated with addressable [semiconductor](http://en.wikipedia.org/wiki/Semiconductor_memory) memory, i.e. [integrated](http://en.wikipedia.org/wiki/Integrated_circuits) circuits consisting of [silicon](http://en.wikipedia.org/wiki/Silicon)-based [transistors,](http://en.wikipedia.org/wiki/Transistors) used for example as primary [memory](http://en.wikipedia.org/wiki/Primary_memory) but also other purposes in computers and other [digital](http://en.wikipedia.org/wiki/Digital)[electronic](http://en.wikipedia.org/wiki/Electronics) devices. There are two main types of semiconductor memory: [volatile](http://en.wikipedia.org/wiki/Volatile_memory) and [non-volatile.](http://en.wikipedia.org/wiki/Non-volatile_memory) Examples of [non-volatile](http://en.wikipedia.org/wiki/Non-volatile_memory) memory are flash [memory](http://en.wikipedia.org/wiki/Flash_memory) (sometimes used as secondary, sometimes primary computer memory) and [ROM](http://en.wikipedia.org/wiki/Read-only_memory)/[PROM/](http://en.wikipedia.org/wiki/Programmable_read-only_memory)[EPROM/](http://en.wikipedia.org/wiki/EPROM)[EEPROM](http://en.wikipedia.org/wiki/EEPROM) memory (used for [firmware](http://en.wikipedia.org/wiki/Firmware) such as boot programs). Examples of volatile [memory](http://en.wikipedia.org/wiki/Volatile_memory) are primary [memory](http://en.wikipedia.org/wiki/Primary_memory) (typically dynamic RAM, [DRAM](http://en.wikipedia.org/wiki/Dynamic_random-access_memory)), and fast CPU [cache](http://en.wikipedia.org/wiki/CPU_cache) memory (typically static RAM, [SRAM,](http://en.wikipedia.org/wiki/Static_random-access_memory) which is fast but energyconsuming and offer lower memory capacity per area unit than DRAM) .

#### **Volatile memory**

Volatile [memory](http://en.wikipedia.org/wiki/Volatile_memory) is computer memory that requires power to maintain the stored information. Most modern [semiconductor](http://en.wikipedia.org/wiki/Semiconductor) volatile memory is either Static RAM or dynamicRAM.SRAMretainsitscontentsaslongasthepowerisconnectedandis easy to interface to but uses six transistors per bit. Dynamic RAM ismore complicated tointerfacetoandcontrolandneedsregularrefreshcyclestopreventitscontentsbeing lost. However, DRAM uses only one transistor and a capacitor per bit, allowing it to reach much higher densities and, with more bits on a memory chip, be much cheaper per bit. SRAM is notworthwhile for desktop systemmemory,where DRAM dominates,

but is used for their cache memories. SRAM is commonplace in small embedded systems, which might only need tens of kilobytes or less. Forthcoming volatile memory technologies that hope to replace or compete with SRAM and DRAM include [Z-RAM](http://en.wikipedia.org/wiki/Z-RAM), [TTRAM,](http://en.wikipedia.org/wiki/TTRAM) [A-RAM](http://en.wikipedia.org/wiki/A-RAM) and ETA [RAM](http://en.wikipedia.org/wiki/ETA_RAM).

#### **Non-volatilememory**

[Non-volatile](http://en.wikipedia.org/wiki/Non-volatile_memory) memory is computer memory that can retain the stored information even when not powered. Examples of non-volatile memory include read-only memory(ROM), [flashmemory](http://en.wikipedia.org/wiki/Flash_memory),mosttypesofmagneticcomputerstoragedevices(e.g. [harddisks](http://en.wikipedia.org/wiki/Hard_disks),[floppydiscs](http://en.wikipedia.org/wiki/Floppy_discs) and [magnetic](http://en.wikipedia.org/wiki/Magnetic_tape) tape), [optical](http://en.wikipedia.org/wiki/Optical_discs) discs, and early computer storage methods such as [paper](http://en.wikipedia.org/wiki/Paper_tape) tape and [punched](http://en.wikipedia.org/wiki/Punched_cards) cards.

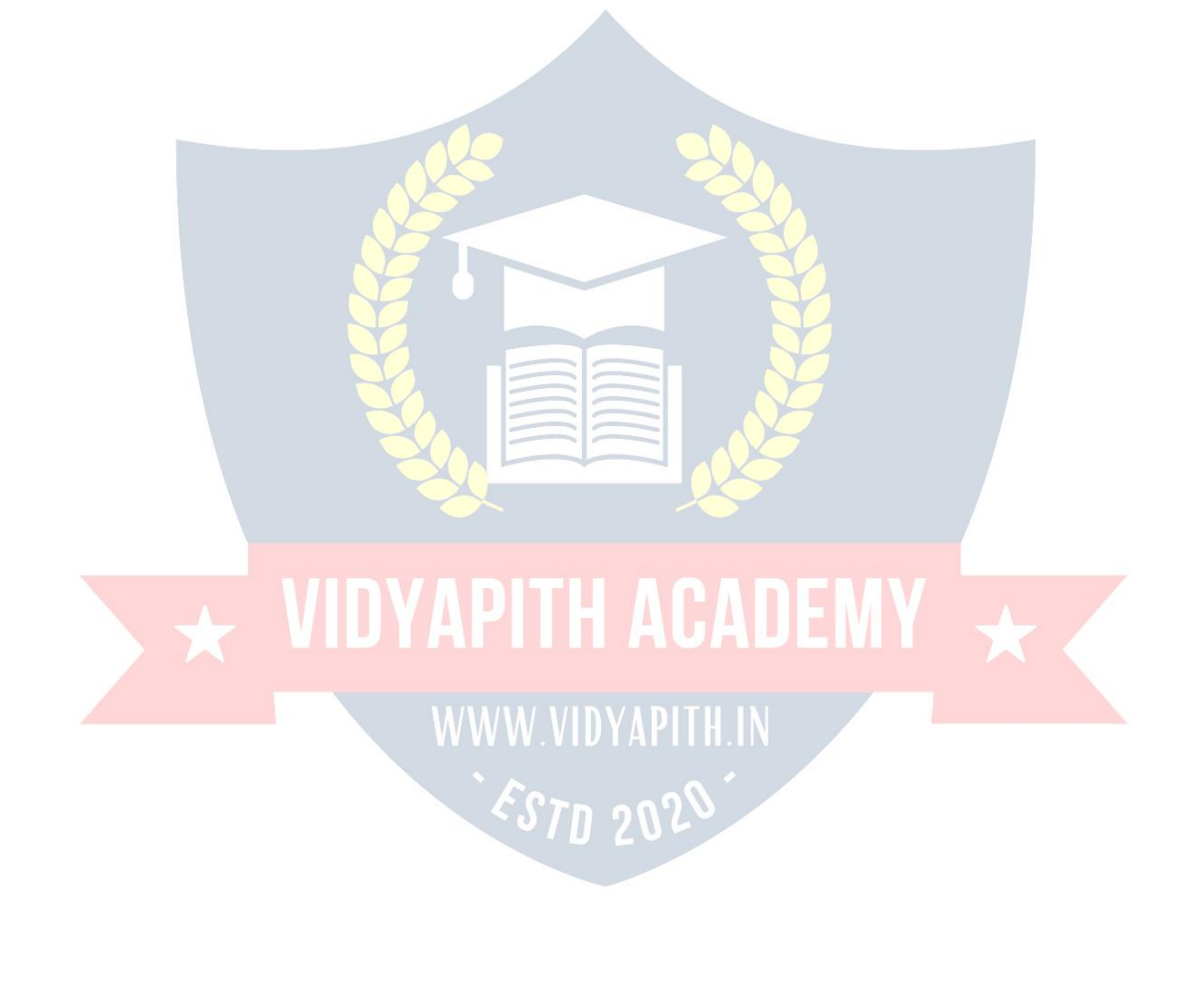

## **OPERATINGSYSTEM**

Anoperatingsystemisaprogramthatactsasaninterfacebetweenthesoftwareand the computer hardware.

- It is an integration set of specialized programs that are used to manage overall resources and operations of the computer.
- It is specialized software that controls and monitors the execution of all other programs that reside in the computer, including application programs and other system software.

#### **ObjectivesofOperating System**

- Makingacomputersystemconvenienttouseinanefficientmanner
- Tohidethedetailsofthehardwareresourcesfromtheusers
- Toprovideusersaconvenientinterfacetousethecomputersystem.
- To act as an intermediary between the hardware and its users and making it easier for the users to access and use other resources.
- Managetheresourcesof acomputersystem.
- Keep track of who is using which resource, granting resource requests, accordingforresourceusing and mediating conflicting requests from different programs and users.
- Theefficientandfairsharingofresourcesamongusersandprograms

## **CharacteristicsofOperatingSystem**

- **Memory Management** -- It keeps tracks of primary memory i.e. what part of it are in use by whom, what part are not in use etc. Allocates the memory when the process or program requests it.
- **Processor Management -- Allocate the processor (CPU) to a process. De**allocate processor when processor is no longer required.
- **Device Management** -- Keep tracks of all devices. This is also called I/O controller. Decides which process gets the device when and for how muchtime.
- **FileManagement**-- Allocates the resources. De-allocates the resources. Decides who gets the resources.
- **Security** -- By means of passwords & similar other techniques, preventing unauthorized access to programs & data.
- **Jobaccounting**-- Keeping track of time & resources used by various jobs and/or users.
- **Control over system performance** -- Recording delays between request for a service & from the system.
- **Interaction with the operators** --Theinteractionmaytakeplaceviatheconsole of the computer in the form of instructions. Operating System acknowledges the same, do the corresponding action and inform the operation by a displayscreen.
- **Error-detecting aids** -- Production of dumps, traces, error messages and other debugging and error-detecting methods.
- **Coordination between other software and users** -- Coordination and assignment of compilers, interpreters, assemblers and other software to the various users of the computer systems.

## **WINDOWS7**

**Windows 7** is an [operating](http://en.wikipedia.org/wiki/Operating_system) system produced by [Microsoft](http://en.wikipedia.org/wiki/Microsoft) for use on personal computers, including home and business [desktops](http://en.wikipedia.org/wiki/Desktop_computer), laptops, net [books,](http://en.wikipedia.org/wiki/Netbook) [tablet](http://en.wikipedia.org/wiki/Microsoft_tablet_PC) PCs, and media [center](http://en.wikipedia.org/wiki/Home_theater_PC) PCs. It was released to manufacturing on July 22, 2009, and became generallyavailableretailworldwideonOctober22,2009,lessthanthreeyearsafterthe release of its predecessor, [Windows](http://en.wikipedia.org/wiki/Windows_Vista) Vista. Windows 7's server counterpart, [WindowsServer](http://en.wikipedia.org/wiki/Windows_Server_2008_R2) 2008 R2, was released at the same time. Windows 7 is succeeded by [Windows8.](http://en.wikipedia.org/wiki/Windows_8)

Unlike Windows Vista's many new features, Windows 7 was an incremental upgrade designedtoworkwithVista-compatibleapplicationsandhardware.Presentationsgiven byMicrosoft in2008 focused on [multi-touch](http://en.wikipedia.org/wiki/Multi-touch) support, an updated[Windows](http://en.wikipedia.org/wiki/Windows_shell) shell with a new [taskbar,](http://en.wikipedia.org/wiki/Taskbar) referred to internally as the *Superbar*, a home networking system called Home Group, and performance improvements. Some standard applications that have been included with prior releases of Microsoft Windows, including [Windows](http://en.wikipedia.org/wiki/Windows_Calendar) Calendar, [Windows](http://en.wikipedia.org/wiki/Windows_Mail) Mail, [Windows](http://en.wikipedia.org/wiki/Windows_Movie_Maker) Movie Maker, and [Windows](http://en.wikipedia.org/wiki/Windows_Photo_Gallery) Photo Gallery, are not included in Windows 7; most are instead offered separately at no [charge](http://en.wikipedia.org/wiki/Freeware) as part of the [WindowsEssentials](http://en.wikipedia.org/wiki/Windows_Essentials) suite.

## **InstallWindows7** WWW.VIDYAPITH.IN

ManypeoplehavecomputersthatcomewithWindows7sotheymayneverhaveto install it. However, you may need to installWindows 7 if:

- Youreplacedyourharddiskdrivewithanewharddiskdrivethatdoesnothave Windows 7 installed.
- YouarereinstallingWindows7onacomputerbecauseyouwanttocleanoff your hard drive and remove any unwanted programs, such asspyware.
- Youpurchasedacomputerwithoutanoperatingsystem.

#### **Pre-installation checklist**

Beforeyoubegintheinstallationprocess,usethischecklisttomakesurethatyouare prepared:

- YouhavetheWindows7CD.
- Youhavetheproductkeyavailable.Theproductkeyislocatedonyour Windows 7 CD case and is required to install and activate Windows 7.
- Your computer hardware is set up. At a minimum, you should connect your keyboard,mouse,monitor,andCDdrive.Ifavailable,youshouldconnectyour computer to a wired network.
- You haveWindows 7 drivers available. Drivers are software thatWindows 7 uses to communicate with your computer's hardware. If youdo nothave drivers available, Windows 7 may already include drivers for your hardware. If not, you should be able to download them from your hardware manufacturer's website after you set up Windows 7.
- If you are reinstalling Windows 7 on an existing computer, you need a backup copyofyourfilesandsettings.Theinstallationprocesswilldeleteallofyourfiles. You can use the File and SettingsTransferWizard to store yourfilesandsettings on removable media and then restore them after installation iscomplete.

#### **Installation process**

InstallingWindows7cantakeuptotwohours.Tomaketheprocessmoremanageable, it has been broken up into several sections.

ToBeginInstallation:

- 1. InserttheWindows7CDintoyourcomputerandrestartyourcomputer.
- 2. IfpromptedtostartfromtheCD,pressSpacebar.Ifyoumisstheprompt(itonly appears for a few seconds), restart your computer to tryagain.
- 3. Windows7Setupbegins.Duringthisportionofsetup,yourmousewillnotwork, so you must use the keyboard. On the Welcome to Setup page, press Enter.
- 4. On the Windows 7 Licensing Agreement page, read the licensing agreement. PressthePageDownkeytoscrolltothebottomoftheagreement.Thenpress F8.
- 5. This page enables you to select the hard disk drive on which Windows 7 will be installed. Once you complete this step, all data on your hard disk drive will be removed and cannot be recovered. It is extremelyimportant that you have a recent backup copy of your files before continuing. When you have a backup copy,pressD,andthenpressLwhenprompted.Thisdeletesyourexistingdata.
- 6. PressEntertoselectunpartitionedspace,which appearsbydefault.
- 7. Press Enter again to select Formatthepartition usingthe NTFSfilesystem, which appears by default.
- 8. Windows 7 erases your hard disk drive using a process called formatting and thencopiesthesetupfiles.Youcanleaveyourcomputerandreturnin20to30 minutes.

#### **ToContinuethe Installation**

- 1. Windows 7 restarts and then continues with the installation process. From this pointforward,youcanuseyourmouse.Eventually,theRegionalandLanguage Options page appears. Click Next to accept the default settings. If you are multilingual or prefer a language other than English, you can change language settings after setup is complete.
- 2. On the Personalize YourSoftwarepage, typeyourname and yourorganization name. Some programs use this information to automatically fill in your name when required. Then, click next.
- 3. On the Your Product Key page, type your product key as it appears on your Windows7 CDcase.The productkeyisuniqueforeveryWindows7 installation. Then, click Next.
- 4. On the Computer Name and Administrator Password page, in the Computer name box, type a name that uniquelyidentifies your computer in your house, such as FAMILYROOM or TOMS. You cannot use spaces or punctuation. Ifyou connect yourcomputerto anetwork, you will use this computername to find sharedfilesandprinters.Typeastrongpasswordthatyoucanrememberin the Administrator password box, and then retype it in the Confirm password box. Write the password down and store it in a secure place. Click Next.
- 5. OntheDateandTimeSettingspage,setyourcomputer'sclock.Then,clickthe Time Zone down arrow, and select your time zone. Click Next.
- 6. Windows7willspendaboutaminuteconfiguringyourcomputer.Onthe Networking Settings page, click next.
- 7. OntheWorkgrouporComputerDomainpage, clickNext.

#### **To complete the installation**

- 1. Windows 7 will spend 20 or 30 minutes configuring your computer and will automaticallyrestartwhenfinished.WhentheDisplaySettingsdialogappears, click OK.
- 2. WhentheMonitorSettingsdialogboxappears,clickOK.
- 3. Thefinalstageof setupbegins.OntheWelcometoMicrosoftWindows page, click Next.
- 4. On the Helpprotect yourPCpage,clickHelpprotectmyPCbyturningon Automatic Updates now. Then, click Next.
- 5. Windows7willthencheckifyouareconnectedtotheInternet:
	- <sup>o</sup> IfyouareconnectedtotheInternet,selectthechoicethatdescribesyour networkconnectionontheWillthiscomputerconnect to the Internet directly,orthroughanetworkpage.Ifyou'renotsure,acceptthedefault selection, and click Next.
	- <sup>o</sup> Ifyouusedial-upInternetaccess,orifWindows7cannotconnecttothe Internet,youcanconnecttotheInternetaftersetupiscomplete.Onthe How will this computer connect to the Internet? page, click Skip.
- 6. Windows 7 Setup displays the Ready to activate Windows page.If you are connectedtotheInternet, clickYes, and thenclickNext. If youarenot yet connectedtotheInternet,clickNo,clickNext,andthenskiptostep24.After

setupiscomplete,Windows7willautomaticallyremindyoutoactivateand register your copy of Windows 7.

- 7. OntheReadytoregisterwithMicrosoftpage,clickYes,andthenclickNext.
- 8. OntheCollectingRegistrationInformationpage,completetheform.Then,click Next.
- 9. OntheWho willusethiscomputerpage,typethenameofeachpersonwhowill usethe computer.Youcanusefirstnamesonly,nicknames,orfullnames.Then click Next.
- 10. OntheThankyou!Page,clickFinish.

Windows7setupiscomplete.Youcanlogonbyclickingyournameonthelogon screen. If you've installedWindows7 on anewcomputerornewhard diskdrive, you can now use the File and Settings Transfer Wizard to copy your important data to your computer or hard disk drive.

### **MS-DOS**

Shortfor **Microsoft Disk operating system**, MS-DOS is a non-graphical command line operating system derived from 86-DOS thatwas created for IBM compatible computers. MS-DOSoriginallywrittenbyTimPetersonandintroducedbyMicrosoftinAugust 1981 and was last updated in 1994 when MS-DOS 6.22 was released. Today, MS- DOSisnolongerused;however,thecommandshell,morecommonlyknownas the Windows command line is still used by many users.

Today, most computer users are only familiar with how to navigate Microsoft Windows usingthemouseUnlike Windows, MS-DOSisacommand-lineandisnavigatedby using MS-DOS commands. For example, if you wanted to see all the files in a folder in Windows you would double-click the folder to open the folder in Windows Explorer. In MS-DOS, to view that same folder you would navigate to the folder using the [CD](http://www.computerhope.com/cdhlp.htm) command and then list the files in thatfolder using the dircommand.

## **DOS Commands Commands WWW VIDYAPITH IN**

MS-DOS has a relatively small number of commands, and an even smaller number of commonly used ones. Moreover, these commands are generally inflexible because, in contrast to [Linux](http://www.linfo.org/linuxdef.html) and other Unix-like operating systems, they are designed to accommodate few [options](http://www.linfo.org/option.html) or*[arguments](http://www.linfo.org/argument.html)*(i.e., values that can be passed to the commands).

Some of the most common commands are as follows (corresponding commands on Unix-like operating systems are shown in parenthesis):

CD-changesthecurrentdirectory(cd) COPY - copies a [file](http://www.linfo.org/file.html) ([cp](http://www.linfo.org/cp.html)) DEL-deletesa file[\(rm\)](http://www.linfo.org/rm.html)

DIR-listsdirectorycontents(ls) EDIT-startsaneditortocreateoredi[tplaintextf](http://www.linfo.org/plain_text.html)iles[\(vi](http://www.linfo.org/vi/index.html),vim,ed,Joe) FORMAT formats a disk to accept DOS files(mformat) HELP-displaysinformationaboutacommand([man,](http://www.linfo.org/man.html)info) MKDIR creates a new directory [\(mkdir](http://www.linfo.org/mkdir.html)) RD-removesadirectory[\(rmdir](http://www.linfo.org/rmdir.html)) REN - renames a file [\(mv](http://www.linfo.org/mv.html)) TYPE-displayscontentsofafileonthescreen(more[,cat](http://www.linfo.org/cat.html))

#### **OtherDOSCommand commonlyused are:**

#### **Append**

Theappendcommandcanbeusedbyprogramstoopenfilesinanotherdirectoryasif they were located in the current directory.

#### **Attrib**

Theattribcommandisusedtochangetheattributesofasinglefileoradirectory.

#### **Break**

ThebreakcommandsetsorclearsextendedCTRL+Cchecking.

#### **Call**

Thecallcommandisusedtorunascriptorbatchprogramfromwithinanotherscriptor batch program.

Thecallcommandhasnoeffectoutsideofascriptorbatchfile.Inotherwords,running the call command at the DOS prompt will do nothing.

#### **Chcp**

Thechcp command displaysorconfigures the active codepage number.

#### **Chdir**

The chdir command isused to displaythe drive letter and folder that you are currently in.Chdircanalsobeusedtochangethedriveand/ordirectorythatyouwanttoworkin. **Chkdsk** Thechkdskcommand,oftenreferredtoas*check disk*,isusedtoidentifyandcorrect certain hard drive errors.

#### **Choice**

Thechoicecommandisusedwithinascriptorbatchprogramtoprovidealistof choices and return the value of that choice to the program.

**Cls** Theclscommandclearsthescreenof allpreviouslyenteredcommandsandothertext. **Dir**

Thedircommandisusedtodisplayalistoffilesandfolderscontainedinsidethefolder that you are currently working in.

Thedircommandalsodisplaysotherimportantinformationliketheharddrive'sserial number,thetotalnumberoffileslisted,theircombinedsize,thetotalamountoffree space left on the drive, and more.

DIR[drive:][path][filename][/P][/W][/A[[:]attributes]][/O[[:]sortorder]][/S][/B][/L][/V]

## [drive:][path][filename]<sup>Specifiesdrive,directory,orfilestolist.(Couldbeenhancedfile</sup>

specification or [multiple](http://www.computerhope.com/jargon/m/multfile.htm) file specs)

/P Pausesaftereachscreenfulofinformation.

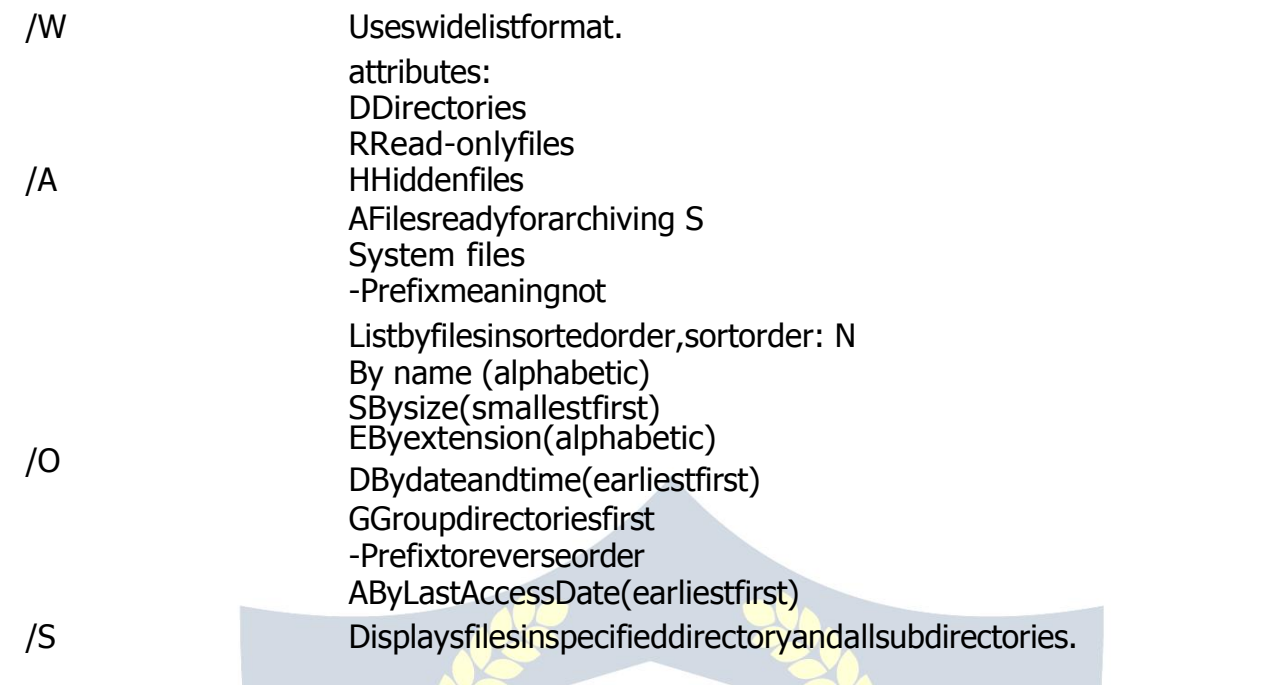

# $\overline{\star}$  VIDYAPITH ACADEMY  $\overline{\star}$

WWW.VIDYAPITH.IN ESTD 2020

## **WINDOWSOPERATION**

#### **MS- PAINT**

Paint is a drawing tool you can use to create simple or elaborate drawings. These drawings can be either black-and-white or color, and can be saved as bitmap files. You can print your drawing, use it for your desktop background, or paste it into another document. You can even use Paint to view and edit scanned photos.

You can also use Paint to work with pictures, such as .jpg, .gif, or .bmp files. You can paste a Paint picture into another document you've created, or use it as your desktop background.

#### **Todrawastraightline**

- 1. Inthetoolbox,click**Line** .
- 2. Belowthetoolbox,clickalinewidth.
- 3. Dragthepointertodrawtheline.

#### **Todraw a freeformline**

- 1. Inthetoolbox,click**Line** .
- 2. Dragthepointertodrawtheline.

#### **Todraw acurvedline**

- 1. Inthetoolbox, click **Curve** ?.
- 2. Belowthetoolbox, clickalinewidth.
- 3. Drawastraightlinebydraggingthepointer.
- 4. Click whereyou wantonearcofthecurvetobe, and then dragthepointertoadjust the curve. Repeat this step for a second arc. You can only create two curves for each line.

#### **Tosend animageusing e-mail**

After you are done working on an image, you can send it to anyone who has an e-mail account (as long as you also have access to an e-mail account).

- 1. Onthe**File**menu,click**Send**.
- 2. Youre-mailprogramwilldisplay, with your image included either as an attachment or as part of the message section of your e-mail.
- 3. Specifyyourrecipient'se-mailaddress, a subject,andamessage;thensend the e- mail as you normally would.

#### **Todraw arectangleorsquare**

- 1. In the toolbox, click Rectangle  $\Box$  to create a square-cornered shape, or click Rounded Rectangle  $\Box$  to create a round-cornered shape.
- 2. Belowthetoolbox,clickafillstyle.
- 3. Todrawarectangle,dragthepointerdiagonallyinthedirectionyouwant.
- 4. Todrawasquare,holddownSHIFTwhiledraggingthepointer.

#### **Toacquireanimagefroma scanneroradigital camera**

- 1. OntheFilemenu,clickFromScanner or Camera.
- 2. IntheGetPicturesdialogbox,clicktheimageyouwant,andthenclickGetPicture.

#### **NOTEPAD**

#### **Notepadoverview**

Notepad is a basic text editor you can use for simple documents or for creating Web pages. The most common use for Notepad is to view or edit text (.txt) files, but many users find Notepad a simple tool for creating Web pages.

Because Notepad supports only very basic formatting, you cannot accidentally save special formatting in documents that need to remain pure text. This is especially useful when creating HTML documents for a Web page because special characters or other formatting may not appear in your published Web page or may even cause errors.

You can save your Notepad files as Unicode, ANSI, UTF-8, or big-endian Unicode.These formats provide you greater flexibility when working with documents that use different character sets.

#### **WORDPAD**

**WordPad** isabasicwordprocessorthatisincludedwith almostallversionsof Microsoft Windows from Windows 95 onwards. It is more advanced than Notepad but simpler than Microsoft Works Word Processor and Microsoft Word. It replaced MicrosoftWrite.

#### **UsingWordPad**

WordPad is a basic word processor that is included in Windows. A word processor is a computerprogramthatyoucanusetocreate,edit,view,andprinttextdocuments.With WordPad, you can typeletters, book reports, and other simpled ocuments. You can also change how the text looks, quickly move sentences and paragraphs around, and copy and paste text within and between documents.

#### **TheWordPadwindow**

ToopenWordPad,clicktheStart button **C**,clickAll **Programs**,clickAccessories,and then click **WordPad**.

TherearefourmainpartsoftheWordPadwindow:

**The toolbar:** The toolbar contains buttons for basic commands, including saving and printing. To find out what a button does, rest your mouse pointer on it. A box pops up showing the function of the button.

**The format bar:** Theformatbarcontainsbuttonsthatyoucanusetoformatthetextin yourdocument.Forexample,youcanchoosethefont,color,andalignmentofyourtext.

**Theruler:**Usetherulertocheckthelayoutandplacementoftextinyourdocument.

**The document area:** Thisiswhereyoutypeyourdocument,makechangestothetext, and apply your formatting.

**Typingtext:** Whenyou're readyto get started, type in thedocument areaofWordPad. Aflashingverticallinecalledthecursorindicateswherethenexttextthatyoutypewill appear.Tomove the cursor within text, click where you want the cursor toappear.

Unlike using a typewriter, when you type in WordPad you don't have to press ENTER to start a new line. WordPad will take care of that for you by automatically starting a new line when you reach the end of the one you're working on. When you want to start a new paragraph, press ENTER.

#### **Selectingtext**

Wheneveryouwanttodosomethingtotextinyourdocument, such as copyritorformat it, you need to select it first. To select text, position the mouse pointer to the left of where you want to begin your selection. With the pointer positioned, click and hold the left mouse button while you drag the pointer over the text that you want to select. The selected text will be highlighted. Once you've completed your selection, release the mouse button.

#### **Copyingandmovingtext**

If you have text in one part of your document that you want to appear in another part, there are two ways to move the text around without having to retype it: You can copy andpaste it to anotherlocation, or you canmove it to another location.

When you copy text, it is placed in the Clipboard. You can then paste it in a different location. The original text is preserved.

When you move text to another location, the original text is not preserved. You might find this method useful when you want to rearrange the sentences and paragraphs in your document.

#### **To copytext and paste it in another location**

- 1. Selectthetextthatyouwanttocopy.
- 2. Onthe**Edit**menu,click**Copy**.
- 3. Movethecursortothelocationwhereyouwanttoinsertthecopiedtext.
- **4.** Onthe**Edit**menu,click**Paste**.

**Tip**

Toquicklycopytext that you've selected, press CTRL+C.Topaste it, press  $CTRI + V.$ 

#### **Insertinganddeletingtext**

WordPadmakesiteasytoinsertanddeletetextwhereveryouwant.Toinserttext,click whereyouwanttoinsertthetextandthenjuststarttyping.Todeletetext,selectthetext that you want to delete, and then press DELETE.

#### **Formattingyour document**

Formatting refers to the how the text in your document looks as well as how it is arranged. WordPad lets you easily change the formatting in your document. For example, you can choose from many different fonts and font sizes, and you can make

your text almost any color you want. You can also easily change how your document is aligned.

#### **Tochangethefont,fontstyle,orfont size:**

- 1. Selectthetextwhoseformattingyouwanttochange.
- 2. Onthe**Format**menu,click**Font**.
- 3. Inthe**Font**box,typeorselectthefontyouwanttouse.
- 4. Inthe**FontStyle**box,typeorselectthefontstyleyouwant.
- 5. Inthe**Size**box,typeorselectthesizeyouwanttouse.

#### **Tochange the color**

- 1. Selectthetextwhosecoloryouwanttochange.
- 2. Onthe**Format**menu,click**Font**.
- 3. Under**Color**,clickthecolorthatyouwant.

#### **Tochange the alignment**

Youcanalignthetextinyourdocumenttoeithertheleftmargin, thecenter, ortheright margin.

- 1. Selecttheparagraphwhosealignmentyouwanttochange.
- 2. Onthe**Format**menu,click**Paragraph**.
- 3. Inthe**Alignment**box,clickthealignmentyouwant.

#### **Savingyourdocument**

It'sagoodideatosaveyourdocumentperiodicallywhileyouareworkingonitsothatin case your computer stops working for some reason, you won't lose any of your work. Savingthedocumentwillalsoallowyoutocomebacktoitlaterifyouwanttoworkonit again.

#### **Tosavethedocument**

Onthe**File**menu,click**Save**.

Ifyouhaven'tsavedthedocumentyet,you'llbeaskedtoprovideanameforthe document and location on your computer to save it to:

- 1. Inthe**Savein**box,clickthelocationwhereyouwanttosavethe document.
- 2. Inthe**Filename**box,typeanameforyourdocument.
- 3. Click**Save**.

#### **Printingyourdocument**

Onthe**File**menu,click**Print**.Inthe**Print**dialogbox,usethe**PageRange**boxandthe **Number of copies** box to specify which pages you want to print as well as howmany copies. When you're done, click **Print**.

# $\overline{\star}$  VIDYAPITH ACADEMY  $\overline{\star}$

WWW.VIDYAPITH.IN ESTD 2020

# **MICROSOFTOFFICE (MS-WORD,MS-EXCEL,MS-POWERPOINT)**

**Microsoft Office** is an office suite of desktop applications, servers and services for the MicrosoftWindows and OS X operating systems, introduced byMicrosofton August 1,1989.Initiallyamarketingtermforabundledsetofapplications,thefirstversionof Office contained Microsoft Word, Microsoft Excel, and Microsoft PowerPoint. Over the years, Office applications have grown substantially closer with shared features such as a common spell checker, OLE data integration and Microsoft Visual Basic for Applications scripting language. Microsoft also positions Office as a development platform for line of-business software under the Office Business Applications brand. Officeisreportedtonowbeusedbyoverabillionpeopleworldwide.

The current versions are Office 2013 for Windows, released on October 11, 2012 and Office 2011 for OS X, released October 26, 2010. On 24 October 2012, the RTM final code of Office 2013 Professional Plus has been released to TechNet and MSDN subscribersfordownload.On15November2012,the60-daytrialversionofOffice2013 Professional Plus was released for download.

## **MS-WORD**

MicrosoftWord is an example of a program called a "word processor." The key benefit to using a word processor is that you can make changes easily, including correcting spelling; adding, deleting, formatting, and relocatingtext; and insertingimages. Once youcreateadocument,youcaneffortlesslyprintit(asmanycopiesasyouwant!),save itforlatermodifications, orsend it to afriendvia e-mail. MicrosoftWordis a very powerful word processor—this handout was created using just a small number of its features!

Microsoft Word is available on both PCs and Macs, so what you learn in class today shouldbeapplicabletoanycomputeryouuse.Theprogrammaylookslightlydifferent depending on the version and computer that you're using, but MicrosoftWord will functioninthesamebasicways.Thereareotherwordprocessorsoutthere,including OpenOffice.org Writer, WordPerfect, Apple Pages, and WordPad. They have many features in common with MicrosoftWord, and you should feel free to choose any program you prefer.

#### **OpeningMicrosoft Word**

To get started with MicrosoftWord (sometimes called "MSWord"), you will need to locate and open the program on your computer. To open the program, point toWord's icononthedesktopwithyourmouseanddouble-clickonitwiththeleftmousebutton.If you don't see the MS Word icon on your desktop, you'll have to access the program fromtheStartMenu.ClickonthebuttoninthebottomleftcornertopulluptheStart Menu.YoushouldseetheMSWordiconhere,soclickonitoncewithyourleftbutton.If

you still don't see it, click on "All Programs" and scroll through the list of programs until youfindit.Clickoncewith yourleftbuttontoopentheprogram.Occasionally, Microsoft Word will be in a folder called "Microsoft Office" or something similar—this will make one more step between "All Programs" and "MicrosoftWord."

MS Word will then open a blank page called "Document 1." This is an image of the upper-left corner of MSWord. This box features two important piecesofinformation:thenameofthefilethatyouarecurrentlyworkingon(inthiscase, "Document 1" since we have not yet renamed it) and which programyou are using ("MicrosoftWord").Thereshouldnowbeablinkinglineinthetopleftcornerofthepart of thescreen thatlookslikeasheetofpaper.Thismeansyouwillbeabletotypeinthis space!

#### **MicrosoftWordFeatures**

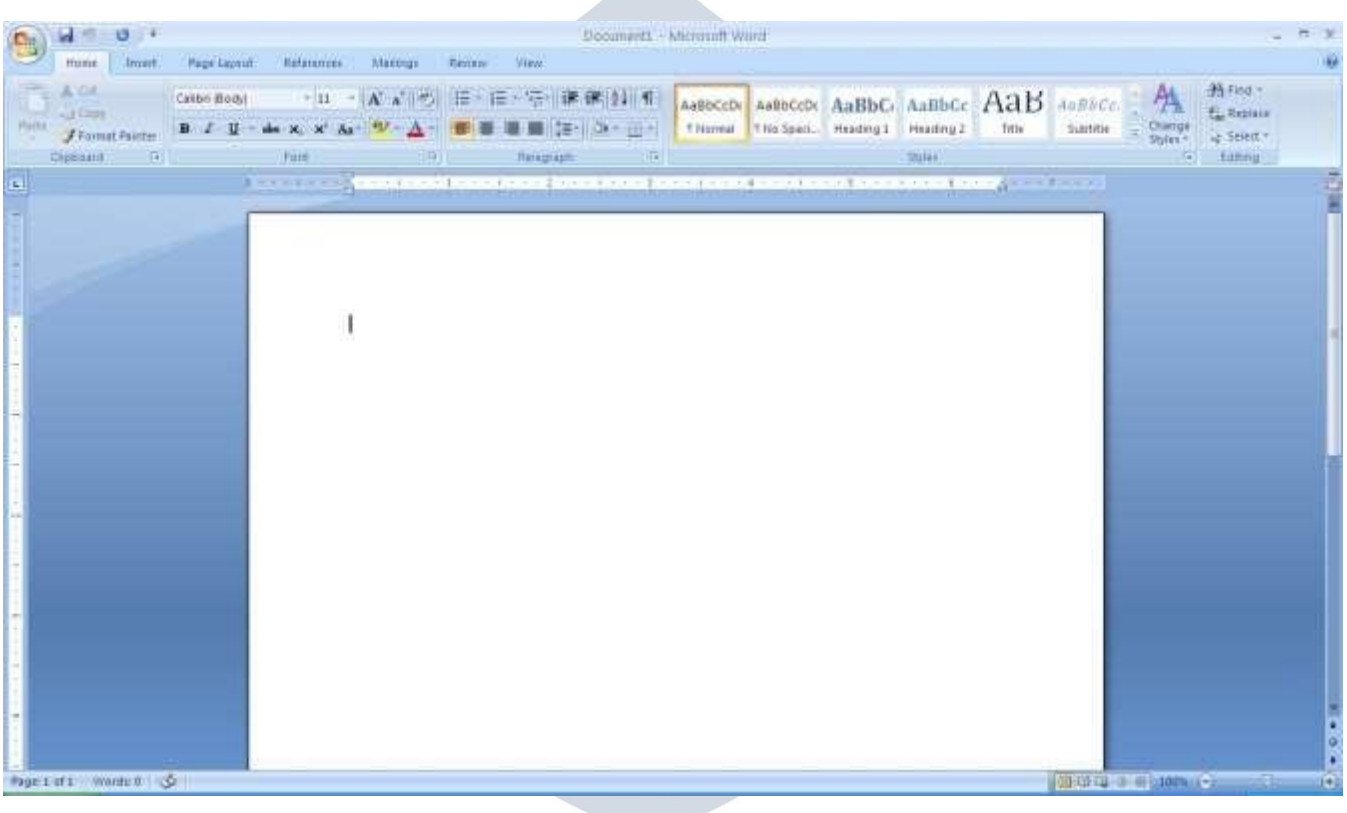

### **TheTitleBar**

This is a close-up view of the Title Bar, where file information is located. It shows the name of the file (here, "Microsoft Word") and the name of the program ("Microsoft Word").Noticethethreebuttonsontherightside,controllingthesizeandclosingofthe program. **Minimize**: Left click this button to shrink the window down to a small button that will

appear in the task bar

**Maximize**: Left click this button to make the window as large as it can be—it should take up your entire screen.

**Close**: Left-click this button to close the window. The program will close and stop running. Make sure you save your work first!

#### **RestoreDown**:

Left-click this button to make the window smaller without minimizing it. The tabbed Ribbon menu system is how you navigate through Word and access various Word commands. If you have used previous versions of Word, the Ribbon system replacesthe traditional menus.

#### **The FileMenu**

In Microsoft Office 2007, there was something called the Microsoft Office Button ( ) in the top left-hand corner. In Microsoft Office 2010, this has been replaced with a tab in the Ribbon called "File."

When you left-click on this tab, a drop-down menu appears. From this menu, you can perform the same functions as were found under the Microsoft Office Button menu, such as: Create a new document, open files, save files in a variety of ways, andprint.

#### **QuickAccessToolbar**

On the top left-hand side of the Title Bar, you will see several little icons above the File menu. These let you perform common tasks, such as saving and undoing, without havingtofindthem ina menu. We'llgo overthemeanings of theiconsa littlelater.

#### **The HomeTab**

Themostcommonly usedcommandsinMS Wordarealsothemostaccessible.Some of these commands available in the Home Tab are: The Home Tab Toolbar offers options that can change the font, size, color, alignment, organization and style of the textinthedocument.Forexample,the"TimesNewRoman"IndicatestheFONTofyour text,the"12"indicatestheSIZEofyourtext;etc.Wewillgooverhowtouseallofthese optionstoformatyourtextinalittlewhile.Eachoftheseoptionsexpandsinto amenuif youleft clickonthetinydown-arrowinthebottomrightcornerofthewindow.Theruler isfoundbelowtheRibbon.Therulertellsyouwhereyouareonthepage,alongwiththe dimensionsoftheoveralldocument.Justlikearealpieceofpaper,thedefaultsettingis 8.5 x 11 inches, and the margins have been incorporated for you. Similar to most options in MSWord,this is entirelycustomizable andtheuser cancreate adocumentof any dimensions. WWW.VIDYAPITH.IN

#### **Keyboard Review**

In order to use MS Word effectively, you must input commands using both the mouse and the keyboard. The above image of a keyboard should look similar to the keyboard in front of you; learning just a few certain keys will help to improve your efficiency in typing, as well as present you with more options within the program. The following is a list of commonly used keys that have special functions in MS Word (key functions can change depending on which program you are using) :

- 1. Backspace:Thiskeydeleteslettersbackward.
- 2. Delete:Thiskeydeleteslettersforward.
- 3. Shift:Thiskey,whenpressedWITHanotherkey,willperformasecondary

Function.

4. Spacebar:Thiskeyentersaspacebetween wordsorletters.

5. Tab:Thiskeywillindentwhatyoutype,ormovethetexttotheright.Thedefault Indent

distance is usually 1/2 inch.<br>6. CapsLock:Pressingthiskeywillmakeeveryletteryoutypecapitalized.

7. Control(Ctrl):Thiskey,whenpressedWITHanotherkey,performsashortcut.

8. Enter:Thiskeyeithergivesyouanewline,orexecutesa command(pressedin MS

Word, it begins a new line).

9. NumberKeypad: Theseareexactlythesameasthenumbersatthetopofthe

Keyboard; some people just find them easier to use in thisposition.

10. ArrowKeys:Likethemouse,thesekeysareusedtonavigatethroughadocument.

#### **MICROSOFT WORDBASICS**

#### **TypingText**

To enter text, type just as you would if you were using a typewriter. To capitalize a letter, hold down the SHIFT key while typing the letter. Or, press the CAPS LOCK keyon the left-hand side of your keyboard. You will have to press the CAPS LOCK key again once you are done capitalizing—to remove the lock. You do not need to press ENTER to start a new line—MicrosoftWord will automatically wrap your sentence at the end of the line. To move the cursor from its position at the end of your sentence to anywhereelse on thepage, use the mouse orthe arrowkeys to move the cursorwhere you want the letters or spaces to be (left-click the mouse to place the cursor) and then type what you want toadd—thetext willautomaticallyadjustto include it. PressENTER to starta newparagraph (this is sometimes called a "carriagereturn").

#### **Deleting Text**

While typing a document, sometimes you will make a mistake. Unlike a typewriter, MS Word can delete text on the screen and leave no trace—it is as if you never typed on thepageinthefirstplace.Therearetwodifferentbuttonsonthekeyboardthatwillallow youtoerasetext.Theyarethe"Delete"keyandthe"Backspace"key(#s1and2onthe keyboard map on page. The "Backspace" key deletes words to the LEFT of the cursor, and the "Delete" key deletes words to the RIGHT of the cursor.

#### **BACKSPACE↔ DELETE**

Let'sassumethattheverticallinedissectingtheword"creative"intheexampleaboveis our cursor. Pressing the "Backspace" key will erase "a," "e," "r," "c," and so on, moving LEFT. The "Delete"keywillerase "t, "i, "v, "e, "and soon, moving RIGHT.

Todeleteawholechunkoftextatonce,left-clickwithyourmouseanddragtohighlight a section

of text. Then simply press "Backspace" or "Delete" and all of the highlighted Text will

disappear.

#### **Undoingand Redoing**

The UNDO and REDO features of Microsoft Windows applications are great tools to rely on.The program will keepa list of the last25 commandsthat you have performed, and it allows for taking "one step" backwards in order to erase what you have just done. ClickontheUNDObuttonintheQuickAccessToolbartogobackonestep.Clickon the REDO button in the Quick Access Toolbar to go forward one step.

#### **FormattingText**

Changing the look of what you've written is called "formatting." This can include changing the text style, size, color, and more. This is a sentence that features many different fonts. This is a sentence that features many different sizes. From the Home Tab,the"B"willmakeyourtextBOLD,the"I"willputitinitalics, and the "U"willaddan underline to your text. These features do not have to be used independently of each other—in other words, you can **bold, underline, and italicize a single piece** of text. The alignmentofthetextcanbealteredusingthebuttonswiththehorizontallinesonthem. You can align text To the LEFT, To the CENTER and to the RIGHT.

In order to apply certain stylistic or formatting changes to text, you must first HIGHLIGHT the text. This is a common procedure in Microsoft Windows applications, And because it is so useful, it is a skill worth practicing. You can also change the font color by clicking on the appropriate buttons inthe

**Formatting Toolbar.** Experiment and remember—you can always start over with a fresh, new document, so don't worry about making mistakes! If you do, however, there is always the incredible "UNDO" tool. Cutting, Copying, and Pasting Text in MS Word, you can CUT or COPY text from one area of the document and save that text to be PASTED elsewhere (these commands are found on the Home Tab). When you CUTtext, you actually delete it from where you took it, as opposed to COPYING it, which makes a copy of your selection.

When you CUT or COPY text, it is stored on the CLIPBOARD. The Clipboard is a tool in MS Word that stores cuts and copies of your work, to be pasted in other places in the document. Once your selection is on the CLIPBOARD, you can PASTE it as many

times as you want! CUTTING a selection will place it on the clipboard, just in case you want to PASTE it elsewhere. To CUT a selection, first highlight it. Then, click on theCUTiconfromtheHomeTab.Thehighlightedtextwilldisappear,asyouhavejustcutit out, but a copy is now on your clipboard, and MS Word is waiting for you to paste it somewhere else.

To PASTEthiscutselection,placeyourcursorwhereyouwanttheselectiontogo. Click on the PASTE icon from the Home Tab toolbar, and it will pop the text into place, right where you have your cursor. To COPY, simply follow those same steps, replacing theCUTcommandwithCOPY.TheCOPYcommandwillnotalteryouroriginal

selectionatall, as itsimplymakes acopy of the selection without changing ordeleting it in any way.

#### **DOINGMORE WITHMICROSOFT WORD**

#### **InsertingImagesandClipArt**

With Microsoft Word, you can insert pictures in your document using the Insert Tab toolbar. You can insertpictures from the "Clip Art" album that comes with the program, or you can insert pictures from a file that you have previously saved on a disk or elsewhere on the computer (e.g., the My Pictures folder). Clip Art is a collection of cartoon and computer-generated images that cover a broad array of commonly needed icons and pictures. These include business, holiday, nature, entertainment, academic and other themes, along with standard bullets and symbols.

To insert a clip art picture into a Microsoft Word document, you will first need to place your cursor (left-click) where you wish to insert you picture in your document. Then, from the Inserttab on the Ribbon, click on **"Clip Art."** A Clip Artsearch boxwillappear on the right side of yourscreen. From here,you can entera search word forthe picture you wouldliketofind.Thenclick"Go."Thiswillshowalltheoptionsofpicturesyoucan insert.When you seea pieceof clipart thatyou like, click on it,and it will automatically insert into your document, in the exact place where you left the cursor. To resize your image,graboneof thecornersof theimagebyleft-clickingandholding—dragittoyour desiredsizeandfinetunethe placement.Thecursorwillchangefrom atypingicontoa double arrow when it can be used to resize an image.

Drag the corner toward the upper-left corner of the screen, and the image will grow. Drag toward the bottom-right, and it will shrink. You can move the image to another place in the document by left-clicking and holding on the center of it; drag it to its desired location. More options, such as aligning the image with text (or special effects like wrappingtext around or through an image) can befound byclickingon thepicture, and then choosing the Picture Tools Tab. You can also insert a photograph or other images from your files using this same process. On the Insert Tab, click on Picture and locate the files that you want to include.

#### **ModifyingLine Spacing**

LinespacinginWordreferstotheamountofspacebetweenlinesof text.Thedefaultin Word 2010 is 1.15 spacing, which leaves a little bit more space than single-spacing, or what you would find in a normal book. Single spacing is generally easy for the eye to read. There may be times, however, when you want to change this spacing. One common option is to double-space text: This textis double-spaced. Double-spacing is especially useful if someone else is proof reading your document. It allows for more room to write comments on the page.

#### **Tochange theline spacing:**

- 1. Selecttextyouwanttoformatbyhighlightingit.
- 2. OntheHomeTab,clickontheLineSpacingbuttonintheParagraphgroup.

3. Choose the spacing you want from the menu that appears. For more options, select Line Spacing Options. In the dialog box that appears, you can choose other spacing options, including spacing between paragraphs. This can be done by changing the values in the Before and After boxes.

#### **CreatingBulletedandNumbered Lists**

Word allows you to create lists within yourdocument that can be organized with bullets or numbers. Lists are useful for presenting text that wouldn't make the most sense in paragraph form (for example, step-by-step instructions) or for emphasizing key points Bullets are usually small circles at the beginning of item in a list, and numbers are used for lists that are arranged in sequential order.Here's an example of a bulleted list:

- Bananas
- Milk
- $\bullet$  Eggs
- IceCream

#### **Tocreatealist:**

1. On the Home tab, select either the Bullets or Numbering buttons from the Paragraph group. If you want to choose a particular style for your bullets or numbers, click on the triangle next to thebutton and choose astyle from themenuthatappears.

ESTD 2020

2. You will see the first bullet or number appear on your document. Type your first line of text and then hit Enter.

3. Anotherbulletornumberwillappearautomatically.Typeyournextlineoftextandhit Enter.

4. Whenyouhavefinishedyourlist,hitEntertwicetoendthebulletsornumbering.

#### **ChangingViewsandOverall Look**

There will be times when you need to create documents that don't fit on a standard piece of paper (8.5" by 11").

#### **ClickonthePageLayoutTab.**

From this menu, you can alter the margins, width, height, and orientation (portrait  $=$ 11"14long; landscape  $= 11$ " wide) of the document, as well as choose from a variety of templates,differenttypesofpaper,anddocumentstylesthatcomewiththeprogram.To change the orientation of your page, click on the Orientation button.

Click on Landscape from the drop-down box that appears. Your document should now be in landscape position. If you wish to return to portrait orientation, go through the same steps, clicking on the Landscape option instead of Portrait. If you would like to change the displayofyourdocument orzoom in and out withoutaffectingthe wayyour document will print, you can do that from the View Tab. Anything you change from the ViewTab will not change the way your document printsout.So if you want your text to be bigger when you print out the document, make sure to change the size of the font instead of the zoom.

#### **SpellingandGrammar Check**

One benefit of using a computerized word processor is its ability to recognize, change, and give advice about your writing. MS Word has utilities that can check your spelling and grammar against a master database, and can offer advice on a variety of different grammatical styles. **MS Word** automatically underlines any words that it does not recognizeinred,assumingthattheyarenotspelledcorrectly,andunderlinesingreenif it does not recognize the grammatical pattern, assuming that the sentence does not make sense.

For example: In this case, "jumping" should read "jump" and "laziy" should be "lazy." If yourightclickontheword,amenuwithpopupwithoptions,including"Ignore"ifyoudo not want help on thisspecificphrase oragree with the suggestion. You can also choose to add words to the MSWord spelling database, if you are going to use them often and don't want them to be flagged as misspelled every time—this is especially useful for names, as MS Word often interprets these as misspellings. The spelling and grammar tools can be found in the Review Tab

#### **USINGMICROSOFTWORD**

MicrosoftWord is an example of a program called a "word processor."Word processors areusedtocreateandprinttextdocumentsinmuchthesamewaythatyouwouldusea typewriter. The key benefit to using a word processor is that you can make changes easily,includingcorrectingspelling;adding,deleting,formatting,andrelocatingtext;and inserting images. Once you create a document, you can effortlessly print it (as many copiesasyou want!),save it forlatermodifications,orsend it to afriend via e-mail.

MicrosoftWord is a very powerful word processor—This handout was created using just a small number of its features! Microsoft Word is available on both PCs and Macs, so what you learn in class today should be applicable to any computer you use. The program may look slightly different depending on the version and computer that you're using, but Microsoft Word will function in the same basic ways. There are other word processors out there, including OpenOffice.org Writer, WordPerfect, Apple Pages, and WordPad. They have many features in common with Microsoft Word, and you should feel free to choose any program you prefer.

#### **OpeningMicrosoft Word**

To get started with Microsoft Word (sometimes called "MS Word"), you will need to locate and open the program on your computer. To open the program, point to Word's icononthedesktopwithyourmouseanddouble-clickonitwiththeleftmousebutton.If you don't see the MS Word icon on your desktop, you'll have to access the program from the Start Menu. Click on the button in the bottom left corner to pull up the Start Menu.YoushouldseetheMSWordiconhere,soclickonitoncewithyourleftbutton.If you still don't see it, click on "All Programs" and scroll through the list of programs until youfindit.Clickoncewith yourleftbuttontoopentheprogram.

Occasionally, Microsoft Word will be in a folder called "Microsoft Office" or something similar—this will make one more step between "All Programs" and "MicrosoftWord."MS Wordwillthenopenablankpagecalled"Document1."Thisisanimageoftheupper-left corner of MSWord. This box features two important pieces of information: the name of thefilethat youare currently workingon (in this case, "Document 1" since we have not yet renamed it) and which program you are using ("MicrosoftWord"). There should now beablinkinglineinthetopleftcornerofthepartofthescreenthatlookslikeasheetof paper. This means you will be able to type in this space!

## **MICROSOFT WORDBASICS**

#### **TypingText**

To enter text, type just as you would if you were using a typewriter. To capitalize a letter, hold down the SHIFT key while typing the letter. Or, press the CAPS LOCK keyon the left-hand side of your keyboard. You will have to press the CAPS LOCK key again once you are done capitalizing—to remove the lock. You do not need to press ENTER to start a new line—MicrosoftWord will automatically wrap your sentence at the end of the line. To move the cursor from its position at the end of your sentence to anywhere else on thepage, use the mouse or the arrowkeys to move the cursor where you want the letters or spaces to be (left-click the mouse to place the cursor) and then type what you want toadd—thetext will automaticallyadjustto include it. PressENTER to starta newparagraph (this is sometimes called a "carriagereturn").

#### **Deleting Text**

While typing a document, sometimes you will make a mistake. Unlike a typewriter, MS Word can delete text on the screen and leave no trace—it is as if you never typed on thepageinthefirstplace.Therearetwodifferentbuttonsonthekeyboardthatwillallow youtoerasetext.Theyarethe"Delete"keyandthe"Backspace"key(#s1and2onthe keyboard map on page.

The "Backspace" key deletes words to the LEFT of the cursor, and the "Delete" key deletes words to the RIGHT of the cursor.

#### **MicrosoftWordFeatures**

#### **The Title Bar**

This is a close-up view of the Title Bar, where file information is located. It shows the name of the file (here, "Microsoft Word") and the name of the program ("Microsoft Word").Noticethethreebuttonsontherightside,controllingthesizeandclosingofthe program.

**Minimize**: Left click this button to shrink the window down to a small button that will appear in the task bar

**Maximize:** Left click this button to make the window as large as it can be—it should take up your entire screen.

**Close:** Left-click this button to close the window. The program will close and stop running. Make sure you save your work first!

**RestoreDown:**Left-clickthisbuttontomakethewindowsmallerwithoutminimizingit.

#### **The FileMenu**

In Microsoft Office 2007, there was something called the Microsoft Office Button ( ) in the top left-hand corner. In Microsoft Office 2010, this has been replaced with a tab in the Ribbon called "File." When you left-click on this tab, a drop-down menu appears. From thismenu,youcanperformthesamefunctionsaswerefoundundertheMicrosoft Office Buttonmenu, such as: Create anewdocument, openexistingfiles, save files ina variety of ways, and print.

#### **TheHomeTab**

Themostcommonly usedcommandsinMS Wordarealsothe mostaccessible.Some of these commands available in the Home Tab are: The Home Tab Toolbar offers options that can change the font, size, color, alignment, organization and style of the text in thedocument.For example,the "Times NewRoman" indicates the FONT of your text,the"12"indicatestheSIZEofyourtext;etc.Wewillgooverhowtouseallof these

optionstoformatyourtextinalittlewhile.Eachoftheseoptionsexpandsintoamenuif youleft clickonthetinydown-arrowinthebottomrightcornerofthewindow.

#### **The Ruler**

The ruler is found below the Ribbon. The ruler tells you where you are on the page, along with the dimensions of the overall document. Just like a real piece of paper, the default setting is  $8.5 \times 11$  inches, and the margins have been incorporated for you. Similar to most options in MS Word, this is entirely customizable and the user cancreate a document of any dimensions.

#### **Keyboard Review**

In order to use MS Word effectively, you must input commands using both the mouse and the keyboard. The above image of a keyboard should look similar to the keyboard in front of you; learning just a few certain keys will help to improve your efficiency in typing, as well as present you with more options within the program. The following is a list of commonly used keys that have special functions in MS Word (key functions can change depending on which program you are using)

1. Backspace: Thiskeydeleteslettersbackward.

2. Delete: Thiskeydeleteslettersforward.

3. Shift: Thiskey, whenpressed WITHanotherkey, will performase condary function.

4. Spacebar: Thiskeyentersaspacebetween wordsorletters.

5. Tab: This key will indent what you type, or move the text to the right. The default indent distance is usually ½ inch. 6. Caps Lock: Pressing this key will make every letter you type capitalized.

7. Control(Ctrl):Thiskey,whenpressedWITHanotherkey,performsashortcut.

8. Enter: This key either gives you a new line, or executes a command (pressed in MS Word, it begins a new line).

9. Number Keypad: These are exactly the same as the numbers at the top of the keyboard; some people just find them easier to use in this position.

10. Arrow Keys: Like the mouse, these keys are used to navigate through a document or page.
# **MICROSOFTEXCEL**

Microsoft Excel is an example of a program called a "spreadsheet." Spreadsheets are used to organize real world data, such as a check register or a rolodex. Data can be numerical or alphanumeric (involving letters or numbers). The key benefit to using a spreadsheet program is that you can make changes easily, including correcting spelling or values, adding, deleting, formatting, and relocating data. You can also program the spreadsheet to perform certain functions automatically (such as addition and subtraction), and a spreadsheet can hold almost limitless amounts of data—a whole filing cabinet's worth of information can be included in a single spreadsheet. Once you createa spreadsheet,you caneffortlesslyprint it(asmanycopiesasyou want!),save it for later modifications, or send it to a colleague via e-mail. Microsoft Excel is a very powerful.

# **OpeningMicrosoftExcel**

To get started with Microsoft Excel (often called "Excel"), you will need to locate and open the program on your computer. To open the program, point to Excel's icon on the desktop with your mouse and double-click on it with the left mouse button. If you don't see the Excel icon on your desktop, you'll have to access the program from the Start Menu. Click on the button in the bottom left corner to pull up the Start Menu. You may see the Excel icon here, so click on it once with your left button. If you still don't see it, click on "All Programs" and scroll through the list of programs until you find it. It may also be located in a folder called "Microsoft Office" or something similar—it will depend on your specific machine. Click once with your left button to open the program. Excel will then open a blank page called "Book1."

# **MicrosoftExcelFeatures**

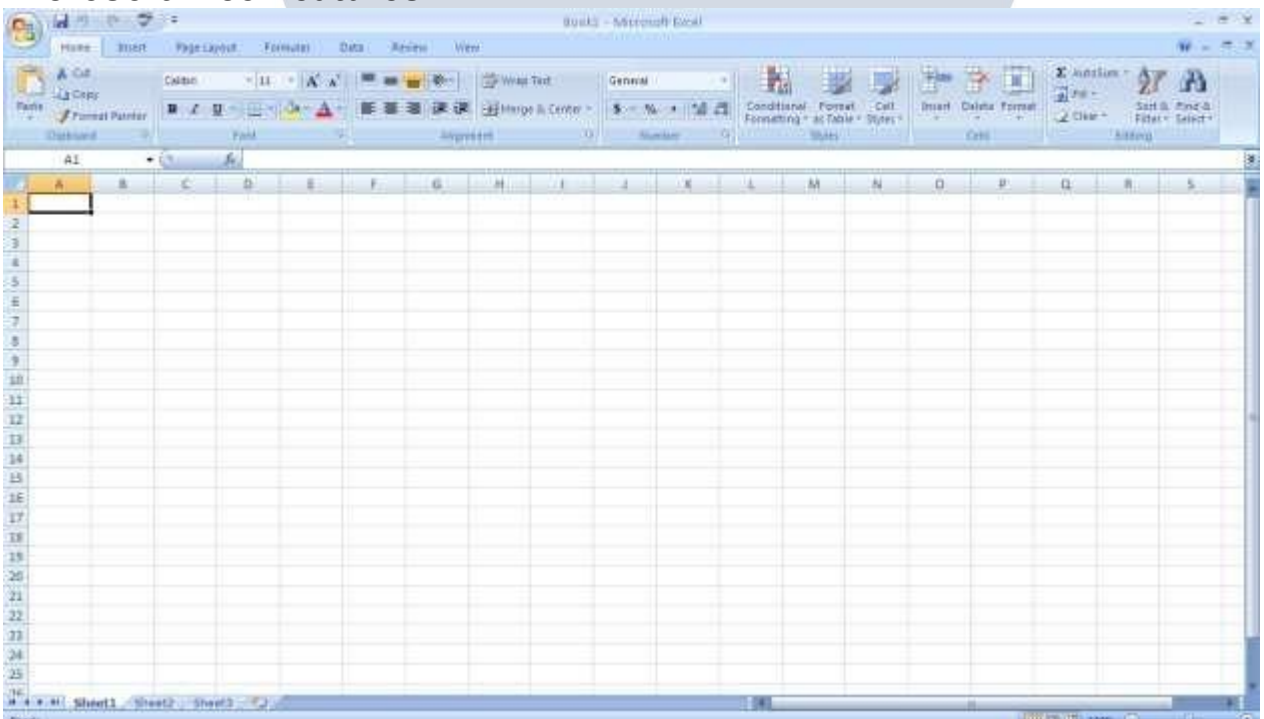

#### **The Title Bar**

This is a close-up view of the Title Bar, where file information is located. It shows the name of the file (here, "Book1," the default title) and the name of the program ("Microsoft Excel"). You will be able to name your file something new the first time that yousaveit.NoticethethreebuttonsontherightsideoftheTitleBar,controllingthesize and closing of the program.

#### **TheRibbon Menu System**

ThetabbedRibbonmenusystemishowyounavigatethroughExcelandaccess various Excel commands. If you have used previous versions of Excel, the Ribbon system replaces the traditional menus. At the bottom, left area of the spreadsheet, you willfindworksheettabs.Bydefault,threeworksheettabsappeareachtimeyoucreatea new workbook. On the bottom, right area of the spreadsheet you will find page view commands, the zoom tool, and the horizontal scrolling bar.

#### **The FileMenu**

In Microsoft Office 2007, there was something called the Microsoft Office Button () in the top left-hand corner. In Microsoft Office 2010, this has been replaced with a tab in the Ribbon called "File."When you left-click on this tab, a drop-down menu appears. Fromthismenu,youcan performthesamefunctionsaswerefoundundertheMicrosoft Office Button menu, such as: Create a new worksheet, open existing files, save files ina variety of ways, and print.6

Quick Access Toolbar On the top left-hand side of the Title Bar, you will see severallittle icons above the File menu. These let you perform common tasks, such as saving and undoing, without having to find them in a menu. We'll go over the meanings of the icons a little later.

#### **TheHomeTab**

The most commonly used commands in Excel are also the most accessible. Some of these commands available in the Home Tab are: The Home Tab Toolbar offers options thatcanchangethefont, size, color, alignment, organization and style of the textin the spreadsheet and individual cells. For example, the "Calibri" indicates the FONT of your text;the"11"indicatestheSIZEofyourtext;etc.Wewillgooverhowtouseallofthese

optionstoformatyourtextinalittlewhile.Eachoftheseoptionsexpandsintoamenuif you left click on the tinydown-arrow in the bottom right corner of the window. This tab works the exact same way as the MS Word Formatting Toolbar. The main difference is that the format changes will only affect the selected cell or cells, all unselected cells remaininthedefaultsetting("Calibri"font,size"11").

#### **Equation Editor**

The Equation Editor is generally found below the ribbon menu. The left side denotes which cellis selected ("C5")andtheright side allows you toinputequationsor text into the selected cell.

There are two ways to input information into a cell. You may either select an individual cellandtypetheequationortextintotheequationeditorortypetheequationortext

directlyinto the selected cell. Equations (forexample, =SUM(D5+E5)) will automatically be hidden inside the cell and canonlybe viewed using the equation editor; the resultof theequationwilldisplayinthecell.Ifanywrittentextislongerthanthecellwidth,then

thespreadsheetwillcoverupanyportionlongerthanthe cellwidth.Theinformationwill stillbe in the cell, you just won'tbeableto see it atalltimes.

# **Keyboard Review**

In order to use Excel effectively, you must input commands using both the mouse and the keyboard. The above image of a keyboard should look similar to the keyboard in frontofyou;learningjustafewcertainkeyswillhelptoimproveyourefficiencyintyping as well as present you with more options within the program. The following is a list of commonly used keys that you may already be familiar with:

1. Backspace:Thiskeydeleteslettersbackwards.

- 2. Delete:Thiskeydeleteslettersforward.
- 3. Shift:Thiskey,whenpressedWITHanotherkey,willperformasecondaryfunction.
- 4. Spacebar:Thiskeyentersaspacebetween wordsorletters.

5. Tab:Thiskeywillindentwhatyoutype,ormovethetexttotheright.Thedefault indent distance is usually <sup>1/2</sup> inch.<br>6. CapsLock:Pressingthiskeywillmakeeveryletteryoutypecapitalized.

- 
- 7. Control(Ctrl): Thiskey, when pressed WITH another key, performs as hortcut.
- 8. Enter: Thiskeyeithergivesyouanewline, orexecutes acommand.
- 9. NumberKeypad:Theseareexactlythesameasthenumbersatthetopofthe

keyboard; some people just find them easier to use in this position.

10. ArrowKeys: Likethemouse, thesekeys areused to navigate through adocument or page.

# **Pointer Shapes**

As with other Microsoft programs, the pointer often changes its shape as you work in Excel.Eachpointershapeindicatesadifferentmodeofoperation.Thistableshowsthe various pointer shapes you may see while working in Excel.

# **MICROSOFTEXCEL BASICS**

# **Formatting Cells**

Cells are the small rectangular boxes that make up the spreadsheet. All the information entered into an Excel spreadsheet is entered into cells.The cell width and height will usuallyneed to be adjusted to viewall the information entered into a cell.

To adjust the cell width, move the mouse pointer in between two cell columns in the columnheader.Holddowntheleftmousebuttonanddragthemouselefttoshortenthe width or right to expand the width. Notice that all cells within the column are automatically adjusted. Adjust the cell height using the same method. Move the mouse cursor between two rows, hold down the left mouse button and move the mouse up to decrease the height and down to increase the height. Before you begin entering data into a spreadsheet, you may already know the width and height you want your cells to have. In this case, you can adjust all the widths and heights by doing the following: Select the "square" between Column A and Row 1.

This will select ALL the cells in the spreadsheet. From the "Home" tab of the Ribbon Menu, within the "Cells" box, click on "Format," and select Row Height. You will nowbe asked to enter a numerical value for height. The default value is 15, but you can enter your own height value (10, 20, 25, etc.).

Repeat the same steps for Column width. From the "Home" tab of the Ribbon Menu, withinthe"Cells"box,clickon"Format,"andselectColumnWidth.Notethatthedefault valueforthewidthis8.43.Enteryourownwidthvalue(5,10,15,20,etc.).

For any given cell or selected cells, you can also format the way your data is represented within the cell(s). Select a single cell or multiple cells.

Again,fromthe"Home"taboftheRibbonMenu,withinthe"Cells"box,clickonFormat." Select "Format Cells."The format window will now appear, giving you a wide variety of options on how to format your cell.

**Number**– This allows youtochoose how torepresentthe numbers that are entered into a cell (number, currency, time, etc.).

**Alignment**–Thisdetermineshowthedatawillbealignedwithinthecell(left-side, centered, or right side).

**Font**–Selectthetypeoffonttobeusedwithinthecells.

**Border** –Thisoptionletsyouchoosewhattypeofborder,ifany,youwouldlikearound the cells or some of the cells.

**Fill** –Thisallowsyoutochangethebackgroundcolorofthecell.

**Protection** –Thisoptionallowsyouto"lock"cellinformationsothatotheruserscannot make changes.

# **TypinginCells**

Click on a cell to begin typing in it. It is that easy! When you are finished typing in the cell,presstheEnterkeyandyouwillbetakentothenextcelldown.Youcanthenbegin typingin that cell. You can easilynavigate around the cells usingyourarrowkeys. Keep in mind that the Formatting toolbar in Microsoft Excel 2010 is exactly the same as the one used for Microsoft Word 2010. The biggest difference between the two programs is that, in Excel, the format is set for each individual cell.

So if you change the font and applied the bold option in cell C5, then this format will onlybe applied to cellC5. Allremainingcells will remain in defaultmode until theyhave beenchanged.Sometimesyoumayonlywishtoadjusttheformatof oneparticularcell. In this case, simply select the cell by clicking the mouse on it and make any necessary adjustments to the font, size, style, and alignment. Those changes will not carry over whenyoubegintypinginanewcell.Othertimes,youmaywishtoadjustthetextformat of a group of cells, entire rows, or entire columns.<br>In Excel, you can choose groups of cells in rectangular units—all

the cells you select must form a rectangle of some kind. To select a group of cells,begin by clicking on the cell that would be in the upper-left hand corner of your rectangle.HolddowntheShiftkeyonyourkeyboardandusethearrows(←,→,↑,↓)on thekeyboard toexpandtheselection ofcells,or clickanddrag your mouse.Oncethe

group of cellshasbeen selected,you canmake adjustments to thefont, size, style, and alignment and they will be applied to all selected cells.

Toselectanentirerow,clickontheRowNumberwithyourmouse—notehowtheentire row becomes highlighted. All formatting changes will now be applied to the whole row. To select an entire column, click on the Column Number with your mouse—again, the entire column will become highlighted. All formatting changes will be applied to the whole column.

#### **InsertingRowsand Columns.**

When you are working on a spreadsheet, you may realize that you left out a row or column ofdataandneed toaddit in.Toinsert a row, click on the rowbelowwhere you want your new row to be (remember to click on the row number to highlight the entire row).Fromthe"Home"tab,withinthe"Cells"box,click"Insert."Select

**"Insert Sheet Rows."** A new row will automatically be inserted and the row numbers automaticallyadjusted.Toinsertacolumn,clickonthecolumntotherightofwhereyou want your new column to be (remember to click on the column letter to highlight the entirecolumn).Fromthe "Home"tab, withinthe "Cells"box, click "Insert." Select "Insert sheet Columns." A new column will automatically be inserted and the column letters automatically adjusted.

# **SortingData**

Once you have created your spreadsheet and entered in some data, you may want to organize the data in a certain way. This could be alphabetically, numerically, or another way. Let's look at the following spreadsheet as an example. This information can be sorted by check number, date, alphabetically by description, or using any of the other columns.

First, select all the cells that represent the data to be sorted, including the header descriptions (Check No., Date, Description, etc.). Then, select the first cell in Row 1 (CheckNo.)Clickanddragtoselectallthecellsthatyouwanttosort.Usingthemouse, select Sort & Filter from the Editing panel. Select Custom Sort…

Select the column you wish to sort by. Do you want to sort by alphabetical order, reverse alphabetical order, date, or amount? When you press "OK," your spreadsheet will be sorted in the order that you specified.

# **AutoSumandExcelEquations**

One of the most powerful features of Excel is its ability to perform basic math functions ondata.Excelcanadd,subtract,multiply,divide,findtheaverage,andperformgeneral countingfunctionsonthenumericaldatathatyouenter.Toenablethisfeature,highlight all of the cells in a column,plus one additional emptycell in which to displaythe result.

# **SelecttheAutoSumiconfromtheribbonmenu:**

If you click directly on the  $\Sigma$ , Excel will automatically add up the numbers you have selected. If you click on the little dropdown arrow next to it  $(\blacktriangledown)$ , you will get the full choice of mathematicalfunctions. If you double-click on the cell in which the answer

appears, you will see an equation that looks something like this (you will also see this equation in the Equation Editor):

Let'sbreakdownwhatexactlytheequationmeans:

=indicatesthatyouarestartinganequationinthiscell.

SUMtellsthefunctiontobeperformed.Inthiscase,allthecellswillbeaddedtogether.

( )Theparentheses containthecells that thefunction will be performedon.

D2thisisthefirstcelltobeincludedintheadditionformula.

D8 this is the last cell to be included in the addition formula indicates that all cells between the first and the last should be included in the formula.

The spreadsheet will often "select" the cells that it thinks you wish to include. But you can manually change the cell range by typing into the Equation Editor. When you are ready to execute the formula, just press the "Enter" key. Other mathematical functions you can perform from the AutoSum button include:

**Average** – This function will calculate the average of the selected cells.

CountNumbers–Thisfunctionsimplycountsthenumberof cellsselected. **Max** –

This function will return the highest value of the selected cells.

**Min**–Thisfunctionwillreturnthelowestvalueoftheselectedcells.

**\*Remember\*** Excel equations are similar to programming languages, so have some patience and if at first you don't succeed, try again. Even Excel professionals create incorrect formulas on their first try.

Onceyougetanequationtowork,youwilltechnicallybeacomputerprogrammer!

#### **Creating Charts andGraphs:**

InExcel,therearealsowaystorepresentyourdatainchartorgraphicalforms.

Tocreateachartorgraph,selecttheInserttabfromtheRibbonMenubar.Inthe middle

ofthisnewmenu,youwillseea"Charts"box.

1. Select the range of data to be represented in the chart or graph. Click on your spreadsheet and select the data to be represented using the same method that you used to select data in the sorting exercise. For this example, we want to see a visual comparison of how much money we spent on each item in the list. Select rows 1 through  $8$  in rows  $B$ ,  $C$ , and  $D$ .

2. Select the type of chart or graph you wish to create (for our example, we'll choose a bar graph).

3. Onceyouhavecreatedyourgraph,youcannow"customize"itbygivingitatitleand labeling different parts. You can also make certain design decisions regarding the appearance of your graph or chart by choosing the different elements under the Design tab that appears on the Ribbon Menu bar.

4. Finally, you will need to decide if your chart should be pasted on to the existing spreadsheet or if it should be pasted on to a brand newsheet. On the veryright side of theRibbon Menu bar,selectMoveChart.Oncethechart or graphhas been created andyourealizeamistakehasbeenmadeoritdidnotturnoutthewayyouwanteditto, simplyclick on the chart or graph and hit theBackspace keyon your keyboard todelete it from your spreadsheet. Don't be afraid to go back and tryagain!

#### **Multiple Sheets**

Sometimes you may find it useful to have multiple spreadsheets for related data. For example, personal finances are usually tracked on a monthly calendar and it's generally good idea to keep records of the past transactions. Excel can create multiple spreadsheetsattachedtothesameExcelfile,oneforeachmonth.Tabsforthedifferent sheets are located in the lower-left corner of the spreadsheet. The spreadsheet that is currently being worked on is on the top tab. To access another spreadsheet, select the appropriate tab, such as Sheet 2. The default names for the sheets are usually Sheet1, Sheet2, and Sheet3. To rename a sheet or to create a new sheet, simply move the mouse pointer over the sheet name and right-click. Select "Rename" to rename the sheet or select "Insert" to create a new sheet.

You can transfer cell information between two or more sheets by creating a simple formula. For example, most people who keep track of their personal finances don't begin every month with a balance of \$0. Instead, the balance at the beginning of the monthistransferredoverfromthepreviousmonth.SoifyouhaveaMarch2012finance spreadsheet and an April 2012 finance spreadsheet, you can select a cell in the April 2012 sheet and write in the formula

#### **='March2012'! D11**

The equals sign  $(=)$  tells Excel that the value for this cell is to be derived from somewhere in the spreadsheet (such as a formula or another cell location).

'Sheet name' tells Excel what sheet to refer to when it retrieves the value. The single quotation marks ('') are important. ! D11 tells Excel that it is to copy the value that is located in cell D11 (or whatever cells you wish to copy the value from).

If you wanttotransfercellinformationfromone celltoanotheronthe same sheet,you can use the exact same formula; just exclude 'Sheet name.'

# **DOINGMOREWITHMICROSOFTEXCEL**

# **Cutting,Copying,andPastingData**

When you are typing in your spreadsheet, it can be veryhelpful to cut or copy informationfromonecellandpasteitintoanother.Thiscanhelpreducetheamountof typing you have todo,aswellaslimitthe numberof typographicalerrors.Cutting,

copying,andpastingthecontentsofcellsinExcelisverysimilartothewayyoudoitin Microsoft Word.

Thesecommandsare allaccessible from theHome tabon theRibbonMenubar.

**ToCUT**the contents of a cell, click on the cell to select it, then click on the Cut button on the Hometab. Youwillsee theborderofthe cellturn into little "marchingants."The contents are now on the Clipboard, ready for you to paste them somewhereelse.

**To PASTE** the cut selection somewhere else, click on the cell where you want the selection to go.Then click on the Paste button on the Home tab.The selection will now appear in the new cell and be removed from the original cell.

**To COPY** the contents of a cell, simplyfollowthe directionsabove but replace the CUT command with COPY. This will leave the contents of the original cell in place and make an exact copy of them in another cell.

#### **FillingDataacrossColumnsand Rows**

Anotherwaytocopytextfromonecelltoanotheristodragitor"fill"itacrossarangeof cells(aroworacolumn).Thisisagreatmethodifyouwant allthetext(ornumbers)in column or row to be the same. For example, if you have a spreadsheet for your yearly budgetwithacolumnforrent,youcouldusethismethodtofillinallthecellsintherent column with the same number without re-typing.

Tofillthecontentsofcellsinacolumn:

- 1. Clickonthecellwiththeinformationyouwanttocopytotheothercells.
- 2. Hoveryourmouseoverthelittlesquare(calleda"fillhandle")inthebottomright corner of the highlighted cell border. Your mouse will turn into across.
- 3. Clickonthefillhandleanddragyourmouse(whilestillholdingthebuttondown) downthecolumnuntilyou'vehighlightedallthecellswhereyouwantthetexttogo.
- 4. Letgoofthemousebutton.Thetextwillnowappearinallthecellsyouhighlighted.

5. Youcanfollowthesesamestepstofillthecontentsofarowratherthanacolumn— simply drag your mouse across the row instead of down the column.

You canalso use thistechnique to copyformulas across columnsand rowsin the spreadsheet.

# **CLOSINGMICROSOFTEXCEL**

# **SavingSpreadsheets**

When you finish your spreadsheet and want to leave the computer, it is important to save your work, even if you are printing a hard copy. To save your work in Excel, it is essential to know WHAT you are trying to save and WHERE you are trying to save it. Click on the FileTab, then click "Save As" to get started.You canchange thefilename that Excel has chosen just by typing a new one in the "File name" box at the bottom of the window that appears. The My Documents folder on your computer's hard drive is a good placetostoreyour documents. AblankCD or aUSBjumpdrive are greatportable storage options and can contain a LOT of data. Excel will automatically save your document with the suffix ".xlsx"–this is simply a tag that lets Excel knowthat your work is specific to this program and what version it is in. You do not have to type it–just highlight what is there (default is "Book1") and write a new file name. You may also chose to save itin an olderformat so that itcan be opened with olderversionsof Excel. After the first save, you can just click "Save" to preserve your work.

However, it is important to note that every following command of SAVE will overwrite your original file, creating the most up-to-date version. If you would like to keep saving different versions of your worksheet, be sure to use the "Save As" function each time you save, using a slightly different name for each version.

#### **Printing Spreadsheets**

To print your Excel document, click on the File Tab, then click "Print" from the left-side column. A Print Preview and printing options will appear in your Excel window. Clickthe large "Print" button to send yourworksheetto the printer.You can change the number of copies you would like to print, change the paper orientation, choose which printer you want to use, and more.

#### **Finding More Help**

You can get help with Excel by clicking on the Question Mark symbol in the upper-right hand corner of the main menu bar or by pressing the "F1" button. This will take you to help from Office.com, Microsoft's help website. There are also many other resourcesand tutorials available online. You might try a Google search with the words "Excel 2010" and the function you are trying to perform. Ask your instructor for help finding these resources if you have any trouble.

# **Closing the Program**

ClickontheFileTab,thenclick"Exit." OR ClickontheXinthetoprightcorneroftheExcelscreen.

# **MICROSOFTPOWERPOINT**

Microsoft PowerPoint is a professional presentation program that allows the user to create "presentation slides" that can be displayed on the computer screen or through a projectorthatispluggedintothecomputer.APowerPointpresentationisagoodwayto convey pieces of information, usually in the form of an outline, to a large audience. Generally, PowerPoint presentations are appealing to users because they are easy to create and edit and generally small enough to fit onto a CD or a USB Jump Drive. Therefore, a user does not have to carry around any slides or a slide project, and, if necessary, can make last-minute changes to the presentation.

WWW.VIDYAPITH.IN-

ESTD 2020

# **MicrosoftPowerPointComponents:**

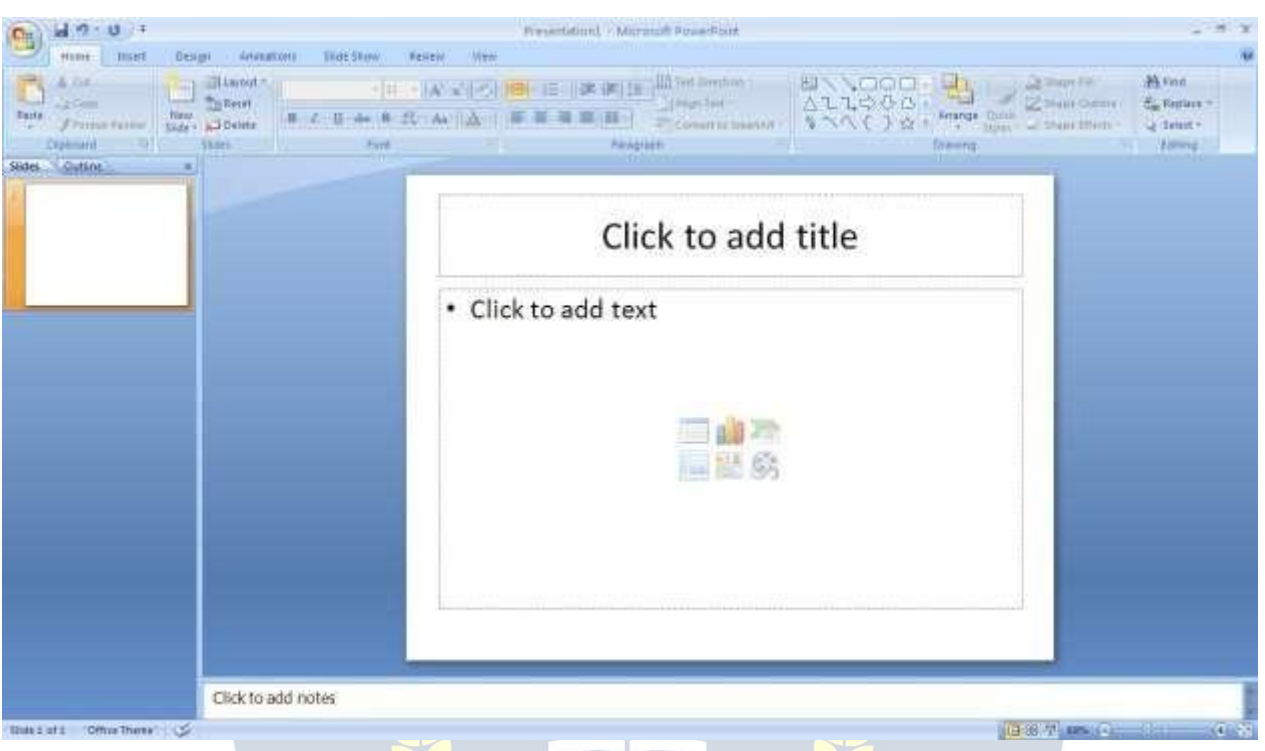

Before you get started with Microsoft PowerPoint (commonly referred to asPowerPoint), you will need to locate and open it on the computer. It may be on your desktop. Onthecomputerdesktop:

1. Double-clickontheMSPowerPointicon

IftheMSPowerPointiconisnotonthedesktop,gototheStartmenu:

1. Click ►Start►Programs►MicrosoftPowerPoint\*

MSPowerPointwillopenablankpagecalled"Presentation1."

# **TheTitleBar**

This is a close-up view of the Title Bar, where file information is located. Notice the default title "Presentation1." You will get a chance to rename your presentation slides the first time you choose to save it.

# **TheMenu Bar**

The Menu Bar is a common sight in almost all MicrosoftWindows programs. It features text based menus, on which virtually every option available to the user in the entire program is listed.

Each menu expands when clicked (with the left mouse button), offering many options categorized by specific tasks.

# **Standard Toolbar**

Toolbars provide "shortcuts" to commands also found in the Menu Bar. Toolbars are usually located just below the Menu Bar and exist to offer another way to perform the same task.

The most commonly used commands in MS PowerPoint are also the most accessible. Some of these commands are:

# **New|Open |Save| Print| Preview|Spell-check|Copy|Paste|Undo| Insert**

# **Formatting Toolbar**

The Formatting Toolbar offers options that can change the font, size, color, alignment, organization,andstyleofthetextinthepresentationslides.Forexample,(startingfrom

theleftsideoftheToolbar)the"Arial"indicatestheFONTofyourtext;the"32"indicates the SIZE of your text; and so on. This toolbar works the exact same way as the MS WordFormattingToolbar.Themaindifferenceisthattheformatchangeswillonly affect the text box in which you are currentlyworking.

Allothertextboxeswillremaininthedefaultsetting("Arial"font, size"32").Design/New Slide Icons additional shortcut icons appear on the MS PowerPoint toolbar: the Design icon and the New Slide icon. Both commands are frequently used, and it is good to be familiar with their location on the toolbar.

The Design icon is a shortcut to the slide design page. Here you will be able to create and edit the appearance of your slide(s). The New Slide icon automatically adds a new, blank slide for you to work on. You can keep track of the slides you have already worked on in the Slide Outline box on the left-hand side of the screen. You can access a slide at any time by clicking on it with your mouse throughthis screen.

# **SIMPLETASKSINMICROSOFTPOWERPOINT**

# **Text Boxes:**

Text Boxes are "designated" areas that allow you to type words, sentences, and bullet points into the slide. You can adjust the size and placement of the text box within any given slide. It is also possible to have multiple text boxes per slide.

When you first open MS PowerPoint, there will automatically be two text boxes on the slide:

"Click to add title" and "Click to add subtitle." These text boxes already have a preset formatappliedtothem.The"title"boxhasafontsizeof"44"whilethe"subtitle"boxhas a font size of "32." You can change the text format of any box at anytime by adjusting the format settings on the Formatting Toolbar. To adjust the size of the text box, first click on the text box. Notice the change in border. Once you have clicked on atext box, theborderof theboxbecomesthickerandlittlecirclesappearonthecornersandatthe midpoints of the box. Move the mouse pointer over any one of the circles. Notice that the mouse pointer will change to either  $\leftrightarrow$  or  $\hat{\iota}$ . Click and hold down the left mouse button.Toadjusttheheight,movethemouseupordown;toadjustthewidth,movethe mouse left or right. Note that the corner circles can adjust both height and width, while the mid-point circles can onlyadjust either height orwidth.

Tomovethetextboxtoadifferentlocationontheslide,moveyourmousepointerover any part of the thick, gray box outline. Notice the change in your mouse pointer (it will looksomethinglikea"plus"sign(+)witharrows).Clickandholddowntheleftbuttonon your mouse. You can now drag the text box to any position on the slide by simply movingyourmouse. To write in atext box, simplyclick insidetheboxwith yourmouse. When a cursor is flashing, you are ready to type.

# **Slide Design:**

One of the more popular features of MS PowerPoint is that it gives the use a wide variety of design choices. At some point, you may wish to change the design andcolor ofthebackgroundofyourslides.Todoso,simplyclickontheDesignicon.Ontheright- hand sideofyourscreen,the"Slide Design"pane willappear.Here, you aregiven three design options to apply to your slides.

**DesignTemplates**: Here is a list of over 20 templates that you can choose from to apply to the background of your slides. For each template, you have the option of applyingthedesigntoallslidesortoonlytheselectedslide.Youcanviewtheseoptions by clicking on the arrow on the right side of the template. If you are connected to the Internet,<br>you can also choose to view hundreds of additional templates by choosing "Design Templates on Microsoft Office Online" on the bottom of the templatescreen.

**Color Schemes:** This option gives you a variety of color schemes to choose from to apply to your selected design template.

**Animation Schemes:** This option will allow you to select different types of animation that can be applied to either all the slides or selected slides. The animation schemesare different ways the slides are "introduced" to your audience,such as "faded wipe" or "pinwheel."

# **Designingyour ownbackground**:

Sometimesyoumaywishtodesignyourownbackground.

To do this, select Format ► Background… from the Menu Bar. Select the Color Bar on the bottom of the Background window and choose the appropriate color and or/effects that you desire. There is no right or wrong way to design your own background, so if you choose this option, have some patience and don't be afraid toexperiment.

# **Slide Layout:**

The default in PowerPoint for each new slide is to have a Title text box and a Text box. As discussed earlier, you do have the option of rearranging the text boxes to fit any layout you have in mind. However, sometimes it will be easier simply to select a layout thatfitsyourneedsratherthanreformattingthedefaultlayoutforeachslide.Tochoose a slide layout, select Format ► Slide Layout from the Menu Bar. On the right-hand side of your screen, the "Slide Layout" pane will appear. From here, you have the option of

applying a slide layout either to a selected slide or to a new slide that has yet to be inserted. You can view these options by clicking on the arrow on the right side of the template.

# **Notethefourdifferenttypesoflayout categories.**

**Text Layout:** These options are for choosing a layout in which you are only organizing different text boxes. There is no room for pictures, charts, or graphs.

**Content Layout:** Theseoptionsareforchoosingalayoutthatwillonlycontainpictures, charts, or graphs. There is no room for text boxes.

Text and Content Layout: These options have room for both text boxes and pictures, charts, or graphs.

**Other Layouts:** Theselayoutsaredesignedforothermediacontentsuchasvideoclips or audio tracks.

# **Inserting a Picture:**

Inserting a picture into MS PowerPoint is very similar to inserting a picture into MS Word.

1. Selecttheslidethatyouwishtoaddapictureto.

2. FromtheMenuBar,selectInsert►Picture►FromFile(orClipArt).

3. Choosethepictureyouwishtoinsertandselect"Insert."

**\*Note\*:** The picture will be inserted in its original size, so you will probably have to re size it. You can re-size a picture the same way you re-sized a text box. Click on the pictureandnote the circlesat the cornersand atthemidpoints of the length and width. Move your mouse pointer over the circles, left-click the mouse and hold the button down. Move the mouse vertically or horizontally to re-size.

**Rotatingapicture:**It is possible to rotate pictures in MS PowerPoint. Once a picture has been inserted onto a slide and you have clicked on the picture so it is "outlined," notice the green circle above the center of the picture.

Move the mouse pointer over the green circle and left-click and hold the button down. Nowmovethemouseeitherclockwiseorcounter-clockwiseandthepicturewillrotatein the same direction.

# **Inserting aGraph or Table:**

TherearetwowaystoinsertagraphortableintoaPowerPointslide.

1. The graph or table may already exist in another document or file. If this is the case, then you can simply insert the graph or table as you would a picture. Follow the instructions under

#### **Inserting a Picture.**

Or you could Cut and Paste a graph or chart from another document or file into your slide presentation.

2. MS PowerPoint can create graphs or tables directly in the slide. From the Menu Bar, select

# **Insert►Chart(orTable).**

FortheChartoption,PowerPointwillpresentaverysimplebargraph.

You will need to go in and edit the information in the bar graph to conform to the information you wish to represent in a chart. From the Datasheet, you can enter in the appropriate values for the columns and re-name the entities.

TheTableoptionwillpresentyouwiththefollowingwindow:

Select the appropriate number of rows and columns you wish to have in your table. Click **"OK"**to insert the table. Once the table has been inserted you will be able to put information into the table cells.

# **Slide Management:**

Once you have completed a slide, you can create a new slide by clicking on the New Slide icon. Notice that your previous slides still appear on the left-side frame. You can still access your previous slides by simply clicking on them from this location.

Once all your slideshave been completed, you can present your slides in a "slideshow." From the Menu Bar select Slide Show► View Show. Notice that the slide takesover our entire screen. To navigate through the slides, use the arrow keyson yourkey board  $\leftarrow$ ,  $\rightarrow$  or  $\uparrow$ ,  $\downarrow$ ). You can also navigate through your slides by clicking on the left or right arrows in the lowerleftcornerof yourslide.To end yourslide show, click on the square box on the lower left side of your slide show (this is difficult to see at first because it is designedtoblendintoyouslideshowsoitwon'tbenoticeabletoyouraudience).Select End Show from the pop-up window.

# **CLOSINGMICROSOFT POWERPOINT**

# **SavingSlideShows:**

When you come to a stopping point and want to leave the computer, it is important to save your work (even if you are printing a hard copy — saving should be a reflex). To save your work in MS PowerPoint, it is essential to know WHAT you are trying to saveas well as WHERE you are trying to save it.

Click►File►Save fromtheMenu Bartogetstarted.

YoucanchangethefilenamethatPowerPointhaschosenjustbytypinganewonein the File name boxat the bottom of the windowthat appears.

MS PowerPoint will automatically save your document with the suffix ".ppt" – this is simplyatagthatletsPowerPointknowthatyourworkisspecifictothisprogram.Youdo not have to type it – just highlight what is there (default is "Presentation1") and write a new file name.

The My Documents folder on your computer's hard drive is a good place to store your documents. A blank CD (compact disc) or a USB Jump Drive are great portable storage devices and can contain a **LOT** of data. It is important to note that every consequent commandof SAVE will overwrite your originalfile, creating themostup-to-date version. If you want to save any changes to your PowerPoint slides without destroying the original one:

In the Menu Bar, click ►File ►Save As from the menu bar and give your document a new filename (unique from the original). To bring a saved document back up on the screen from MS PowerPoint:

 $\epsilon$ S7D 202

Click ►File ►Open from the Menu Bar. Locate where the file is located (which folder,that is) and clickon the filename of the document you want.

Click ►Open.

PrintingSlides:

Toprint your MS PowerPointslides:

Click►File►PrintfromtheMenuBarandaPrintwindowwillpopuponthescreen. Click ►OK

for your document to start printing.

As with all commands in MS PowerPoint, you can make changes along the way. From the Print menu, you can alter how many copies will be made, in what order the pages will be, and much more. Other useful tools are the Print Preview function found alongside the Print command and the

**Page Setup function**.PrintPreviewwillallowyoutolookoveranexactcopyofwhat willcome outof theprinter beforeactuallyexecutingthe printcommand.

**Closing theProgram:**

Whenyouarefinished,

Click►File►Exitfromthemenubar OR

ClickontheXinthetoprightcornerofthecomputerscreen.

# **INTERNET**

# **Introduction:**

The internet in simple terms is a network of the interlinked computer networking worldwide, which is accessible to the general public. These interconnected computers work by transmitting data through a special type of packet switching which is known as the IP or the internet protocol.

Internet is such a huge network of several different interlinked networks relating to the business, government, academic, and even smaller domestic networks, therefore internet is known as the network of all the other networks. These networks enable the internet to be used for various important functions which include the several means of communications like the file transfer, the online chat and even the sharing of the documents and web sites on the WWW, or the World Wide Web.

It is always mistaken said that the internet and theWorldWide Web are both the same terms, or are synonymous. Actually there is a very significant difference between the two which has to be clear to understand both the terms. The internet and World Wide Web are both the networks yet; the internet is the network of the several different computers which are connected through the linkage of the accessories like the copper wires, the fiber optics and even the latest wireless connections. However, the World WideWeb consists of the interlinked collection of the information and documents which are taken as the resource by the general public. These are then linked by the website URLs and the hyperlinks. Therefore World Wide Web is one of the services offered by thewholecomplicatedandhugenetworkoftheinternet.TheuseofIPintheInternetis the integral part of the network, as they provide the services of the internet, through different layersorganizationthrough theIP datapackets.Thereareotherprotocolsthat are the sub-classes of the IP itself, like the TCP, and the HTTP.

Bytheturnofthecentury,information,includingaccesstotheInternet,willbethebasis forpersonal,economic,andpoliticaladvancement.ThepopularnamefortheInternetis the informationsuperhighway.Whetheryou want tofind the latestfinancialnews, browsethroughlibrarycatalogs,exchangeinformationwithcolleagues,orjoininalively politicaldebate,theInternetisthetoolthatwilltakeyoubeyond telephones,faxes,and isolatedcomputerstoaburgeoning networkedinformationfrontier.TheInternet supplements the traditional tools you use to gather information, Data Graphics, News and correspond with other people. Usedskillfully, the Internetshrinks the world and brings information, expertise, and knowledge on nearly every subject imaginable straight to your computer.

# **What istheInternet?**

The Internet links are computernetworks all over the world so thatusers can share resources and communicate with each other. Some computers have direct access to all the facilities on the Internet such as the universities. And other computers, example privately-owned ones, have indirect links through a commercial service provider, who offerssomeoralloftheInternetfacilities.InordertobeconnectedtoInternet,youmust go through service suppliers. Many options are offered with monthly rates. Depending on the option chosen, access time may vary. The Internet is what we call a Meta network,thatis,anetworkof networksthatspanstheglobe.It'simpossibletogivean exactcountofthenumberofnetworksorusersthatcomprisetheInternet,butitiseasily in the thousands and millions respectively. The Internet employs a set of standardized protocols which allow for the sharing of resources among different kinds of computers thatcommunicatewitheachotheronthenetwork.Thesestandards,sometimesreferred to astheInternetProtocolSuite, arethe rulesthatdevelopersadheretowhen creatingnewfunctionsfortheInternet.TheInternetisalsowhatwecalladistributed system;therearenocentralarchives.Technically,noonerunstheInternet.Rather,the Internetismadeupofthousandsofsmallernetworks.TheInternetthrivesanddevelops as its manyusersfind newways to create, displayand retrieve the information that constitutes the Internet.

# **Who Ownsthe Internet?**

No one actually owns the [Internet](http://www.webopedia.com/DidYouKnow/Internet/2002/WhoOwnstheInternet.asp), and no single person or organization controls the Internet in itsentirety. The Internet is more of a concept than an actual tangible entity, and itrelies on a physical infrastructure that connects networks to other networks.

# **Is WebandInternetthe Same?**

The Internet is not synonymous with [World](http://www.webopedia.com/TERM/W/World_Wide_Web.html) Wide Web. The Internet is a massive network of networks, a networking infrastructure. It connects millions of computers together globally, forming a network in which any computer can communicate with any other computer as long as they are both connected to the Internet. The World Wide Web,orsimplyWeb,isawayofaccessinginformationoverthemediumoftheInternet. Itisaninformation-sharingmodelthatisbuiltontopoftheInternet.

# **WEBBROWSER:**

A **web browser**(commonlyreferred to as a **browser**) is a software [application](https://en.wikipedia.org/wiki/Software_application) for retrieving,presenting,andtraversinginformationresourcesonthe[WorldWideWeb](https://en.wikipedia.org/wiki/World_Wide_Web).

Aninformationresourceisidentifiedbya [UniformResourceIdentifier\(](https://en.wikipedia.org/wiki/Uniform_Resource_Identifier)URI/URL)and may be a web [page,](https://en.wikipedia.org/wiki/Web_page) image, video or other piece of content. [Hyperlinks](https://en.wikipedia.org/wiki/Hyperlinks) present in resources enable users easily to navigate their [browsers](https://en.wikipedia.org/wiki/Browse) to related resources.

AlthoughbrowsersareprimarilyintendedtousetheWorldWideWeb,theycanalsobe used to access information provided by web [servers](https://en.wikipedia.org/wiki/Web_servers) in private [networks](https://en.wikipedia.org/wiki/Private_networks) or files in [filesystems](https://en.wikipedia.org/wiki/File_systems).

# **Usesof Internet**

Internetistodayoneofthemostimportantpartofourdailylife.Therearelarge numbersof things thatcan be doneusingtheinternetand soit is veryimportant. You can saythat with theprogress in the internetwe areprogressingin everysphereof life asitnotonlymakesourtaskseasierbutalsosavesalotof time.Todayinternetisused fordifferentpurposesdependingupontherequirement.Hereinthisveryarticlewehave mentioned then ten best uses of the internet. Here goes the list.

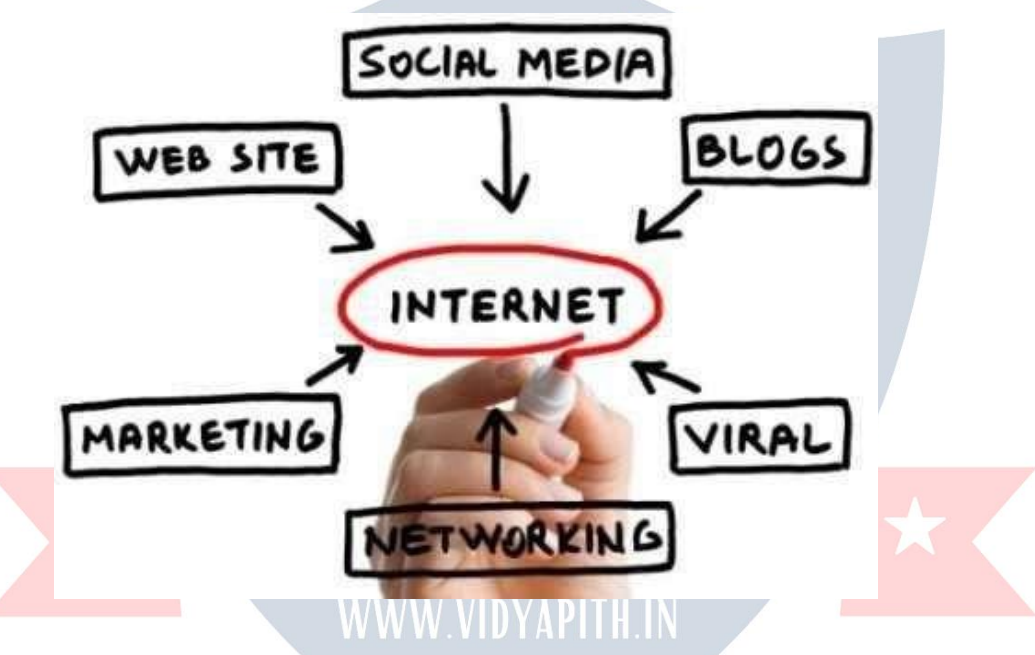

# **1) Email:**

By using internet now we can communicate in a fraction of seconds with a person who issittingintheotherpartoftheworld.Todayforbettercommunication,wecanavailthe facilities of Email. We can chat for hours with our loved ones. There are plenty messenger services and email services offering this service for free. With help of such services,ithasbecomeveryeasytoestablishakindofglobalfriendshipwhereyoucan share your thoughts, can explore other cultures of different ethnicity.

# **2) Information:**

Thebiggestadvantagethatinternetofferingisinformation.TheinternetandtheWorld WideWebhasmadeiteasyforanyonetoaccessinformationanditcanbeof anytype, as the internet isflooded with information. The internet and theWorldWideWeb has

madeiteasyforanyonetoaccessinformationanditcanbeof anytype.Anykindof information on any topic is available on the Internet.

# **3) Business:**

World tradehas seena bigboom with the help of the internet,as ithas becomeeasier for buyers and sellers to communicate and also to advertise their sites. Now a day's most of the people are using online classified sites to buy or sell or advertising their products or services. Classified sites save a lot of money and time so this is chosen as mediumbymostofpeopletoadvertisetheirproducts.Wehavemanyclassifiedsiteson the web like craigslist, Adsglobe.com, Kijiji etc.

# **4) Social Networking:**

Todaysocialnetworkingsiteshavebecomeanimportantpartoftheonlinecommunity. Almost all users are members use it for personal and business purposes. It's an awesome place to network with manyentrepreneurs who come here to begin building their own personal and business brand.

# **5) Shopping:**

In today's busy life most of us are interested to shop online. Nowa day's almost anythingcanbeboughtwiththeuseoftheinternet.IncountrieslikeUSmostof consumers prefer to shop from home. We have many shopping sites on internet like amazon.com, Dealsglobe.com etc. People also use the internet to auction goods. There are many auction sites online, where anything can be sold.

# **6) Entertainment:**

Oninternetwecanfindallformsofentertainmentfromwatchingfilmstoplayinggames online. Almost anyone can find the right kindof entertainmentfor themselves.When people surf theWeb, there are numerous things that can be found. Music, hobbies, news and more can be found and shared on the Internet. There are numerous games thatmaybedownloadedfrom theInternetforfree.

# **7) E-Commerce:**

Ecommerce is the conceptusedfor anytype of commercial maneuvering, or business deals thatinvolves thetransferof informationacross the globe via internet.Ithas becomea phenomenon associatedwith anykind of shopping, almost anything. Ithas got a real amazing and range of products from household needs, technology to entertainment.

# **8) Services:**

Many services are now provided on the internet such as online banking, job seeking, purchasing tickets for your favorite movies, and guidance services on array of topics in theeveryaspectof life,andhotelreservationsandbillspaying.Oftentheseservicesare not available off-line and can cost you more.

# **9) Job Search:**

Internetmakeslifeeasyforbothemployersandjobseekersasthereareplentyofjob sites which connect employers and job seekers.

# **10) Dating/Personals:**

People are connectingwith others though internet and finding their life partners.<br>Internetnotonlyhelpstofindtherightpersonbutalsotocontinuetherelationship.

# **E-mailing**

Shortfor **electronicmail**, **e-mail**or **email**is textmessagesthatmay contain files, images, or other attachments sent through a network to a specified individual or group of individuals. The first e-mail was sent by Ray Tomlinson in 1971. By 1996, more electronic mail was being sent than postal mail.

# *"Email,e-mailorelectronicmailisthetransmissionofmessages(emailsoremail messages) over electronic networks like the internet."*

Email, sometimes written as e-mail, is simply the shortened form of "electronic mail," a system for receiving, sending, and storing electronic messages. It has gained nearly universal popularity around the world with the spread of the Internet. In many cases, emailhasbecomethepreferredmethodforbothpersonaland [businesscommunication](http://www.wisegeek.com/what-is-business-communication.htm).

# **HowItIsUsed**

Messages sent by electronic mail normally reach a recipient's account within seconds. They frequently include more than just text; images and numerous types of formatted documents are now easily included as attached files. Moreover, it is no longernecessary to be sitting in front of a PC to send or receive an email. A variety of mobile devices, such as tablet computers and smart phones, make it possible manage correspondence on the go.

Most e-mail systems include a rudimentary text [editor](http://www.webopedia.com/TERM/E/editor.html) for composing messages, but many allow you to edit your messages using any editor you want. You then send the message to the recipient by specifying the recipient's address. You can also send the same message to several users at once. This is called *[broadcasting](http://www.webopedia.com/TERM/B/broadcast.html)***.**

Sent messages are stored in electronic mailboxes until the recipient fetches them. To see if you have any mail, you may have to check your electronic mailbox periodically, although many systems alert you when mail is received. After reading your mail, you can store it in a text file, forward it to otherusers, ordelete it. Copies of memos can be printed out on a printer if you want a paper copy. E-mail can be distributed to lists of people as well as to individuals. Ashared distribution listcanbe managed by usingane mailreflector.Somemailinglistsallowyoutosubscribebysendingarequestto

themailinglistadministrator.Amailinglistthatisadministeredautomaticallyiscalled a list server.

Togetagraspofwhatemailisit'sbest—theterminologyindicatesit—tothinkin equivalents of "traditional" postal mail.

- **The email message** Instead of using a pen to write a letter on paper, you're using your keyboard to type an email message in an email [program](http://email.about.com/od/emailclients/) on yourcomputer.
- **Sending the email** When the email is finished and has been addressed to the recipient's emailaddress,youdon'tputastamponitandpostitbutpress the *Send* button in the email program. This makes the email message go on its journey.
- **Emailtransport** Like postal services transport lettersandparcel, [emailserverstransmit](http://email.about.com/library/glossary/bldef_email_server.htm) email messages from sender to recipient. Usually, emails are not delivered to the recipient directly, though, but waiting at the "nearest" mail server to be picked up by them.
- **Fetching new mail** -Ifyou'vegotnewmailinyourmailbox,yougoandfetchit. Similarly, your email program can check for new email messages at your mail server and download them for you to read.

 $\overline{\star}$  VIDYAPITH ACADEMY  $\overline{\star}$ 

WWW.VIDYAPITH.IN

ESTD 2020

# **HTML**

HyperTextMarkupLanguage(HTML)isthemainmarkuplanguageforcreatingweb pages and other information that can be displayed in a web browser.

HTML is written in the form of HTML elements consisting of tags enclosed in angle brackets(like<html>),withinthewebpagecontent.HTMLtagsmostcommonlycomein pairslike<h1>and</h1>,althoughsometags,knownasemptyelements,areunpaired, forexample<img>.Thefirsttaginapairisthestarttag, andthesecondtagistheend tag (they are also called opening tags and closing tags). In between these tags web designers can add text, tags, comments and other types of text-based content.

The purpose of a web browser is to read HTML documents and compose them into visible or audible webpages.The browser does not displaythe HTML tags, butuses the tags to interpret the content of the page.

HTML elements form the building blocks of all websites. HTML allows images and objects to be embedded and can be used to create interactive forms. It provides a meanstocreatestructureddocumentsbydenotingstructuralsemanticsfortextsuchas headings, paragraphs, lists, links, quotes and other items. It can embed scripts written in languages such as JavaScript which affect the behavior of HTML webpages.

Web browsers can also refer to Cascading Style Sheets (CSS) to define theappearance and layout of text and other material. TheW3C, maintainer of both the HTML and the CSS standards, encourages the use of CSS over explicit presentational HTML markup.

# Markup

HTML markupconsistsofseveralkeycomponents,includingelements(and theirattributes),character-baseddatatypes,characterreferencesandentityreferences. Anotherimportantcomponentisthedocumenttypedeclaration,which triggers standards mode rendering.

The following is an example of the classic Hello world program, a common test employedforcomparingprogramminglanguages,scriptinglanguagesandmarkup languages. This example is made using 9 lines of code:

```
<!DOCTYPEhtml>
<html>
 <head>
  <title>HTML</title>
 </head>
 <body>
  <p>Helloworld!</p>
 </body>
</html>
```
(Thetextbetween<html>and</html>describesthewebpage,andthetextbetween <body>and</body>isthevisiblepagecontent.Themarkuptext'<title>Hello HTML</title>' defines the browser page title.)

ThisDocumentTypeDeclarationisforHTML5.Ifthe <!DOCTYPEhtml>declarationisnot included, various browsers will revert to "quirks mode" for rendering.

# **Elements**

HTML documents arecomposed entirely of HTMLelementsthat, intheirmost general formhavethreecomponents:apairoftags,a"starttag"and"endtag";

someattributeswithinthestarttag;andfinally,anytextualand

graphical content between the start and end tags, perhaps including other nested elements.TheHTMLelementiseverythingbetweenandincludingthestartandend tags. Each tag is enclosed in angle brackets.

The generalformof anHTMLelementistherefore:

<tagattribute1="value1"attribute2="value2">content</tag>.SomeHTMLelementsaredefinedasem ptyelementsand

taketheform<tagattribute1="value1"attribute2="value2">.Emptyelementsmayencloseno content,forinstance,theBRtagortheinlineIMGtag.ThenameofanHTMLelementis the name used in the tags. Note that the end tag's name is preceded by a slash

character,"/",andthatinemptyelementstheendtagisneitherrequirednorallowed.If attributes are not mentioned, default values are used in each case.

# **Element examples**

HeaderoftheHTMLdocument:<head>...</head>.Usuallythetitleshouldbeincluded in the head, for example:

<head>

```
<title>TheTitle</title> WWW.VIDYAPITH.IN
```
</head>

Headings:HTMLheadingsaredefinedwiththe<h1>to<h6>tags:

```
<h1>Heading1</h1>
<h2>Heading2</h2>
<h3>Heading3</h3>
<h4>Heading4</h4>
<h5>Heading5</h5>
<h6>Heading6</h6>Paragr
```
aphs:

```
<p>Paragraph1</p><p>Paragraph2</p>
```
Linebreaks:<br/>.Thedifferencebetween<br/>and<p>isthat'br'breaksaline withoutalteringthesemanticstructureofthepage,whereas'p'sectionsthepageinto paragraphs.Notealsothat'br'isanemptyelementinthat,whileitmayhaveattributes, it can take no contentand it may not have an end tag.

<p>This<br/>kht>isaparagraph<br/>kht>indepty>linebreaks</p><comments:

<!--Thisisacomment-->

Commentscanhelpintheunderstandingofthemarkupanddonotdisplayinthe webpage.

# **ThereareseveraltypesofmarkupelementsusedinHTML:**

Structuralmarkupdescribesthepurposeoftext

Forexample,<h2>Golf</h2>establishes"Golf"asasecond-leve[lheading](https://en.wikipedia.org/wiki/HTML_element).Structural markup doesnotdenote anyspecificrendering, butmost webbrowsershave default styles for element formatting. Content may be further styled using [Cascading](https://en.wikipedia.org/wiki/Cascading_Style_Sheets) Style[Sheets](https://en.wikipedia.org/wiki/Cascading_Style_Sheets) (CSS).

Presentationalmarkupdescribestheappearance of the text, regardlessof itspurpose Forexample <b>boldface</b> indicatesthatvisualoutputdevicesshouldrender "boldface"inboldtext,butgiveslittleindicationwhatdevicesthatareunabletodothis (such as aural devices that read the text aloud) should do. In the case of

both<b>bold</b>and<i>italic</i>,thereareotherelementsthatmayhaveequivalent visual renderings but which are more semantic in nature, such as

<strong>strongtext</strong>and<em>emphasizedtext</em>respectively.Itiseasierto seehowan auraluseragent should interpret the lattertwo elements.<br>However,theyarenot equivalent to their presentational counterparts: it would be

undesirable for a screen- reader to emphasize the name of a book, for instance, but on a screen such a name would be italicized. Most presentational markup elements have

becom[edeprecated](https://en.wikipedia.org/wiki/Deprecation)underthe HTML 4.0 specification infavorofusing[CSS](https://en.wikipedia.org/wiki/Cascading_Style_Sheets) forstyling.

# **Tables**

Tablesareusedwhenyouneedtoshow"tabulardata"i.e.informationthatislogically presented in rows and columns.

# **Isit difficult?**

**BuildingtablesinHTMLmayatfirstseemcomplicated but if you keep cool and watch your step, it is actually strictly logical - just like everything else in HTML.**

```
Example1:
<table>
      <tr></table>
        \langletr><tr>\langletr><td>Cell1</td>
              <td>Cell2</td>
              <td>Cell3</td>
              <td>Cell4</td>
What's thedifferencebetween <tr>and <td>?
```
Asyouwillseefrom theaboveexample, thisisprobably the most complicated HTML examplewehavegivenyousofar.Let'sbreakitdownandexplainthedifferenttags:

3differentelementsareusedtoinserttables:

- Theopeningtag<table>andtheclosingtag</table>startsandendsthetable. Logical.
- <tr>standsfor"tablerow"andstartsandendshorizontalrows.Stilllogical.
- <td>isshortfor"tabledata".Thistagstartsandendseachcellintherowsof your table. All simple and logical.

HereiswhathappensinExample1:thetablestartswitha <table>,followedbya<tr>, whichindicatesthebeginningofanewrow.Twocellsareinsertedinthisrow: <td>Cell 1</td>and<td>Cell2</td>.Therowishereafterclosedwitha</tr>andanewrow<tr>beginsimme diatelyafter.Thenewrowalsocontainstwocells.Thetableisclosedwith </table>.

Justtomakeitclear:rowsarehorizontallinesofcellsandcolumnsareverticallinesof cells:

Intheaboveexample,thetablehastworowsandtwocolumns.However,atablecan have an unlimited number of rows and columns.

**Example2:**

```
<table>
 <tr>
 \langletr>
 <tr>
 \langletr>
 <tr>
\langle t \rangle</table>
       <td>Cell1</td>
       <td>Cell2</td>
       <td>Cell3</td>
       <td>Cell4</td>
       <td>Cell5</td>
       <td>Cell 6</td>
       <td>Cell7</td>
       <td>Cell8</td>
       <td>Cell9</td>
       <td>Cell10</td>
       <td>Cell11</td>
       <td>Cell12</td>
```
# **Arethereanyattributes?**

Ofcoursethereareattributes.Forexample,theborderattributeisusedtospecifythe thickness of the border around your table:

**Example3:**

# WWW.VIDYAPITH.IN

```
<tableborder="1">
<tableborder="1">
<tableborder="1">
<tableborder="1">
<tableborder="1">
\sim
\sim 570 202
 <tr>
 \langletr>
 <tr>
 \langletr>
</table>
             <td>Cell1</td>
             <td>Cell2</td>
             <td>Cell3</td>
             <td>Cell4</td>
```
As with images, yo2 €nalsosetthewidthofatableinpixels-oralternativelyin percentage of the screen:

# Moreattributes?

Therearelotsofattributesfortables.Herearetwomore:

- align:specifiesthehorizontalalignmentofthecontentintheentiretable,inarow or in a single cell. For example, left, center orright.
- valign:specifiestheverticalalignmentofthecontentinacell.Forexample,top, middle or bottom.

Links

Inthislesson,youwilllearnhowtomakelinksbetweenpages. What do I

need to make a link?

Tomake links,you usewhat you alwaysusewhen codingHTML: an element.A simple elementwithoneattributeandyouwillbeabletolinktoanythingandeverything.Here is an example of what a link to HTML.net could look like:

# **Example 1:**

<ahref=["http://www.html.net/](http://www.html.net/)">HereisalinktoHTML.net</a>

Theelementastandsfor"anchor".Andtheattribute hrefisshortfor"hypertext reference",whichspecifieswherethelinkleadsto-typicallyanaddressontheinternet or a file name.

Intheaboveexampletheattributehrefhasthevalue["http://www.html.net"](http://www.html.net/),whichisthe full address of HTML.net and is called a URL (Uniform Resource Locator). Note that "http://" mustalways be included in URLs. The sentence "Here is a link to HTML.net" is thetextthatisshowninthebrowserasthelink.Remembertoclosetheelementwithan </a>.

Whataboutlinksbetweenmyownpages?

Ifyouwanttomakealinkbetweenpagesonthesamewebsite,youdonotneedtospell out the entire address (URL) for the document. For example, if you have made two pages (let us call them page1.htm and page2.htm) and saved them in the same folder youcanmakealinkfromonepagetotheotherbyonlytypingthenameofthefileinthe link. Under such circumstancesa linkfrom page1.htm to page2.htm could look like this:

# **Example2:**

<ahref="page2.htm">Clickheretogotopage2</a>

Ifpage2wereplacedinasubfolder(named"subfolder"),thelinkcouldlooklikethis:

# **Example3:**

<a href="subfolder/page2.htm">Clickheretogoto page 2</a>

Theotherwayaround,alinkfrompage2(inthesubfolder)topage1wouldlooklikethis:

# **Example4:**

<a href="../page1.htm">Alinkto page 1</a>

"../"pointstothefolderonelevelupfrompositionofthefilefromwhichthelinkismade. Followingthesamesystem,youcanalsopointtwo(ormore)foldersupbywriting"../../".

Didyouunderstandthesystem?Alternatively, you can alwaystypethe complete address for the file (URL).

Whataboutinternallinkswithinapage?

Youcanalsocreateinternallinkswithinapage -forexampleatableof contentsatthe topwithlinkstoeachchapterbelow.Allyouneedtouseisaveryusefulattributecalled id (identification) and the symbol"#".

Usetheidattributetomarktheelementtowhichyouwanttolink.Forexample:

<h1id="heading1">heading1</h1>

Youcannowcreatealinktothatelementbyusing"#"inthelinkattribute.The"#"must befollowedbythe idofthetagyouwanttolinkto.Forexample:

<ahref="#heading1">Linkto heading 1</a>

Allwillbecomeclearwithanexample:

# **Example5:**

<html>

<head> </head>

<body>

```
<p><ahref="#heading1">Linktoheading1</a></p>
<p><ahref="#heading2">Linktoheading2</a></p>
```

```
<h1id="heading1">heading1</h1>
<p>Texttexttexttext</p>
```

```
<h1id="heading2">heading2</h1>
<p>Texttexttexttext</p>
```
</body>

</html>

Hypertextmarkupmakespartsofadocumentintolinkstootherdocuments Ananchorelementcreatesahyperlinkinthedocumentanditshrefattributesetsthe link's target URL. For example the HTML markup, <a href=["http://www.google.com/"](http://www.google.com/)>Wikipedia</a>, will render the word "Wikipedia"asahyperlink.Torenderanimageasahyperlink,an'img'elementis insertedascontentintothe'a'element.Like'br','img'isanemptyelementwith attributesbutnocontentorclosingtag.<ahref="[http://example.org](http://example.org/)"><imgsrc="image.gif" alt="descriptivetext"width="50"height="50"border="0"></a>.

As of version 4.0, HTML defines a set of 252 character entity [references](https://en.wikipedia.org/wiki/Character_entity_reference) and a set of 1,114,05[0numericcharacterreferences](https://en.wikipedia.org/wiki/Numeric_character_reference),bothofwhichallowindividualcharacterstobe written via simplemarkup, ratherthan literally. A literalcharacterandits markup counterpart are considered equivalent and are rendered identically.

The abilityto "escape" characters in this wayallows for the characters <and &(when writtenas&It;and&,respectively)tobeinterpretedascharacterdata,ratherthan markup. Forexample, a literal <normallyindicatesthe startof atag, and &normally indicatesthestartofacharacterentityreferenceornumericcharacterreference;writing itas&or&or&allows&tobeincludedinthecontentofanelementorin thevalueofanattribute.Thedouble-quotecharacter("),whennotusedtoquotean attributevalue, mustalsobeescapedas&quote;or & #x22;or & #34; when itappears within

theattributevalueitself.Equivalently,thesingle-quotecharacter('),whennotusedto quoteanattributevalue, mustalsobeescapedas'or'(notas'exceptin XHTML documents) when itappears within the attribute value itself. If document authors overlook the need to escape such characters, some browsers can be very forgivingandtrytousecontexttoguesstheirintent.Theresultisstillinvalidmarkup, which makes the document less accessible to other browsers and to other [user](https://en.wikipedia.org/wiki/User_agent) [agents](https://en.wikipedia.org/wiki/User_agent)thatmaytrytoparsethedocumentfor[searchandindexing](https://en.wikipedia.org/wiki/Web_crawler)purposesfor example.

# **Data types**

HTML defines several data [types](https://en.wikipedia.org/wiki/Data_type) for element content, such as script data andstylesheetdata,andaplethoraoftypesforattributevalues,includingIDs,names,URIs, numbers, units of length, languages, media descriptors, colors, character encodings, datesandtimes,andsoon.Allofthesedatatypesarespecializationsof characterdata.

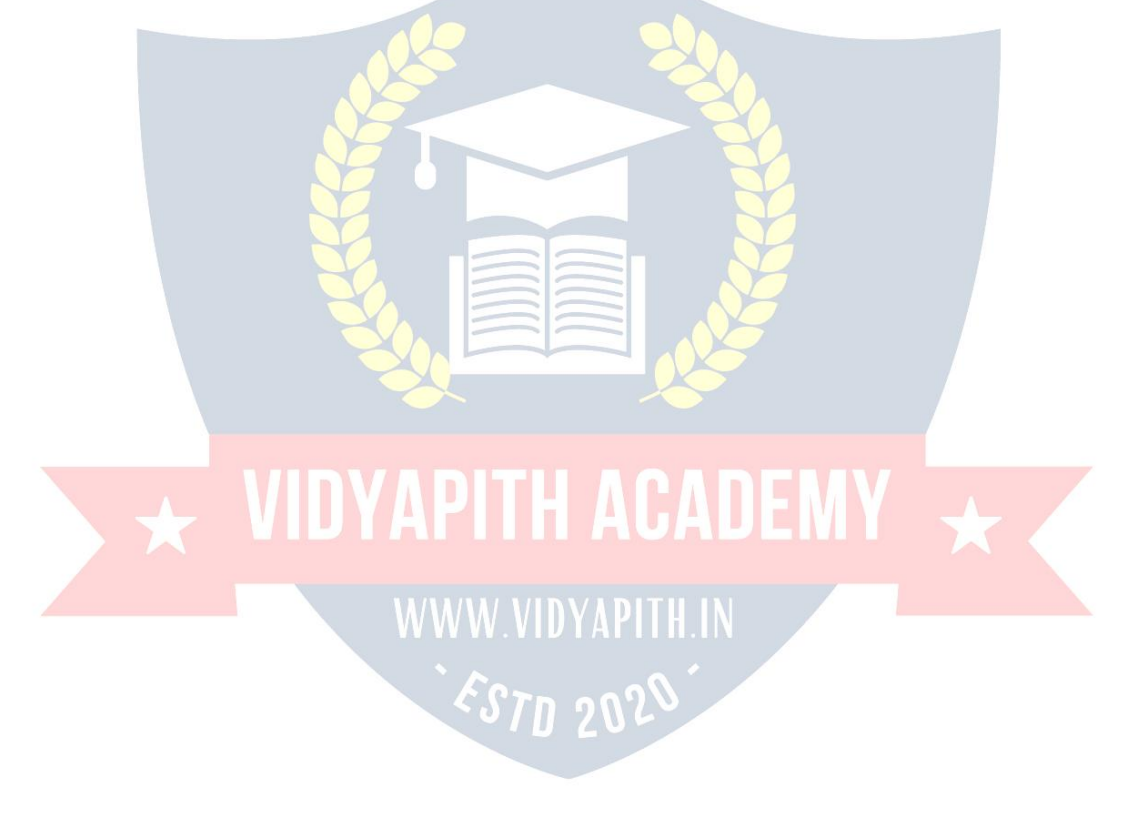

# **LANGUAGEC**

# **WhyweuseLanguage?**

Weuselanguageduetofollowingreasons:

- $\triangleright$  Itstoresdata
- $\triangleright$  Howtointeractbetweeninputandoutput
- $\triangleright$  Theoperatorus esto transformand combinedata.

# **WhatisC?**

By 1960 languages come into existence. COBOL was being used for commercial purposes, FORTRAN for Engineering and Scientific applications. An International committee was setup to develop languages. This committee came out with a language called ALGOL60. ALGOL-60 never really became popular because it seemed tooabstract, too general. To reduce the abstractness and generality a new language called Combined Programming Language (CPL) was developed at Cambridge University. CPL was an attempttobringALGOL60newversion, but CPL turnedouttobesobig, having so many features, that it was hard to learn and difficult to implement. BCPL (Basic Combined Programming Language) developed by Martin Richards at Cambridge University aimed to solve this problem by bringing CPL down to its basic good features. Butunfortunatelyitturnedtobelesspowerfulandtoospecific.DennisRitchieinheritthe features of CPL and BCPL and made a language named C. C forms the basis for many advanced, highly powerful and effective programming languages. C is a programming language developed at AT&T's Bell Laboratories of USA in 1972. It was designed and written by a man named Dennis Ritchie. In the late seventies C began to replace the more familiar languages ofthat timelike PL/I,ALGOL etc.No one pushes C. C seems so popular, because it is reliable, simple and easy to use. The concept of C derives its origin from a primitive form of C which was called Basic Combined Programming Language(BCPL) developedby Ken ThompsonofBell Laboratorieswhichhereferred to as 'B' . By now it might not be difficult to guess that a name as cryptic as C was conferred to it because it was considered to be a modified more adaptive successor of "B". C's compactness and coherence is mainly due to the fact that it's a one man language.

# **CBasics**

Before we embark on a brief tour of C's basic syntax and structure we offer a brief history of C and consider the characteristics of the C language.

In the remainderof theChapter we will look at the basic aspectsof C programs suchas C program structure, the declaration of variables, data types and operators. We will assume knowledge of a high level language, such as PASCAL.

ItisourintentiontoprovideaquickguidethroughsimilarCprinciplestomosthighlevel languages. Herethesyntaxmaybe slightlydifferentbutthe conceptsexactlythe same.

Cdoes haveafewsurprises:

 Many High level languages, like PASCAL, are highly disciplined and structured.

 However beware -- C is much more flexible and free-wheeling. This freedom gives C much more power that experienced users can employ. The above example below (mystery.c) illustrates how bad things could reallyget.

# **CharacteristicsofC**

WebrieflylistsomeofC'scharacteristicsthatdefinethelanguageandalsohaveleadto its popularity as a programming language. Naturally we will be studying many of these aspects throughout the course.

- **Smallsize**
- **Extensiveuseoffunctioncalls**
- Loosetyping--unlikePASCAL
- Structuredlanguage
- Lowlevel(Bitwise)programmingreadilyavailable
- Pointerimplementation-extensiveuseofpointersformemory,array, structures and functions.

C has nowbecome awidelyusedprofessional languageforvarious reasons.

- Ithashigh-levelconstructs.
- Itcanhandlelow-levelactivities.
- Itproducesefficientprograms.
- Itcanbecompiledonavarietyofcomputers.

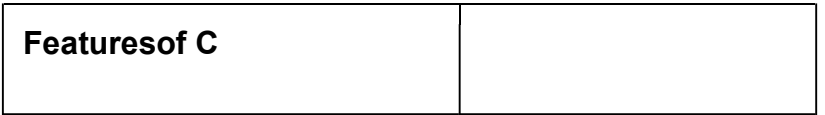

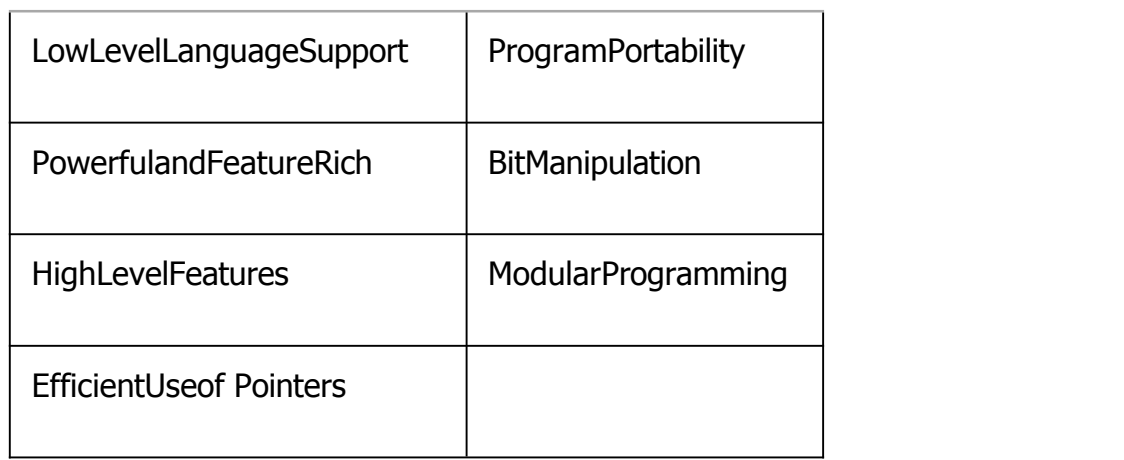

# **FeaturesofCProgrammingLanguage:**

C Programming is widely used in Computer Technology; We can say that C Programming is inspiration for development of other languages. We can use C Programming for different purposes. Below is some of the Features of C Programming language -

# **1. LowLevel Features:**

- **1.** C Programming provides low level [features](http://www.c4learn.com/what-is-low-level-language.html) that are generally provided by the Lower level languages. C is Closely Related to Lower level Language such as "Assembly Language**".**
- 2. Itiseasierto [writeassemblylanguagecodesinCprogramming](http://www.c4learn.com/c-programs/mixing-inline-assembly-program-in-c.html).

# **2. Portability:**

- 1. C Programs are portable i.e. they can be run on any Compiler with Little or no **Modification**
- 2. Compiler and Preprocessor make it Possible for C Program to run it on Different PC and the state of the state of the state of the state of the state of the state of the state of the state of the state of the state of the state of the state of the state of the state of the state of the state of the sta

# **3. Powerful**

- **1.** ProvidesWideverityof 'DataTypes**'**
- 2. ProvidesWideverityofFunctions'
- 3. ProvidesusefulControl&LoopControlStatements

# **4. Bit Manipulation**

- 1. C Programs can be manipulated using bits. We can perform different operations at bit level. We can manage memory representation at bitlevel.
- 2. It provides wide verity of bit manipulation Operators. We have bitwise operators to manage Data at bit level.

# **5. HighLevel Features:**

- 1. It is more User friendly as compare to previous languages. Previous languages such as BCPL, Pascal and other programming languages never provide such great features to manage data.
- 2. Previous languages have their **pros and cons** but C Programming collected all useful features of previous languages thus C become **more effective language**.

# **6. Modular Programming**

- **1. Modular programming** is a software design technique that increases the extent to which software is composed of separate parts, called **modules**
- 2. C Program Consist of Different Modules that are integrated together to form complete program

# **7. EfficientUse of Pointers**

- 1. Pointershavedirectaccessto memory.
- 2. CSupportsefficientuseofpointer.

# **C** Program Structure WWW.VIDYAPITH.IN

ACprogrambasicallyhasthefollowingform: 71 202

- PreprocessorCommands
- Type definitions
- Functionprototypes--declarefunctiontypesand variablespassedto function.
- Variables
- **Functions**

Wemusthaveamain()function.

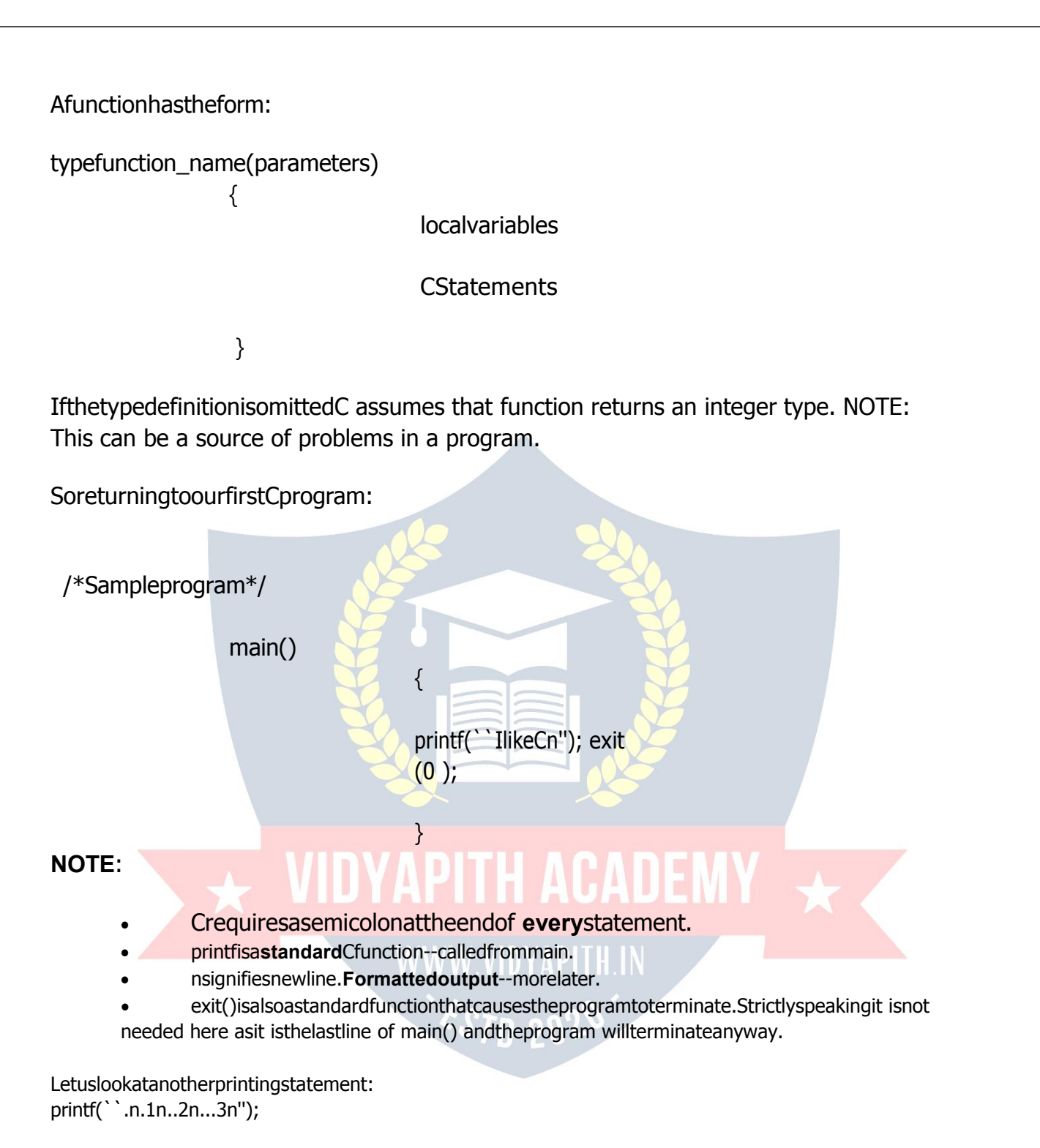

Theoutputofthiswouldbe:

.

.1 ..2

...3

# **C Keywords**

Keywords are the set of predefined words whose functionality has been expressed to thecompilerandwhenevercalledupontheyfurnishtheirtaskwithutmostcomfort.The keywords cannot be used for anyfunction other than what it is defined for, not even as variable names. This code of conduct it will result in giving a new meaning to the keyword, which is not permissible by the computer. There are 32 keywords in C which are used at various points in a program to launch the proficiency of thelanguage.

# **C Instructions**

Thedifferenttypesofconstants,variablesandkeywordsthenextlogicalstep istolearn how to learn they are combined toform instructions.There arefour types of instruction in C:

- **TypeDeclarationInstruction**
- **Input/OutputInstruction**
- **ArithmeticInstruction**
- **ControlInstruction**

**Type Declaration Instruction:** We can declarethe type of variablesusedin CProgram by using this instruction. Any variable used in a program must be declared before using it anystatement. The type declaration statementusually written at the beginning of the C program.

intEmpCode;

float Bsalary; charEmpName

**Input/OutputInstruction:**Wecanperformthefunctionofsupplyinginputdatatoa program and obtaining the output results from it.

**Arithmetic Instruction: We** canperformarithmeticoperationsbetweenconstantsand variables.

**Control Instruction:** Wecancontrolthesequenceofexecutionofvariousstatements in a C program.

# **Variables**

Aprogramismadeofdataandinstructionstomanipulatethosedata.Notethatdata have to be stored somewhere, and thus will need some memory space in the RAM.

Avariableisanentitythatisusedtostoredata.Withoutvariables,thereisnoway(or actually NO PLACE) to store data. A variable has

 $\geq$  aname(morespecificallya symbolicname)
- anassociatedphysicalmemoryspace(portioninaRAM)
- $\triangleright$  adatatype
- $\triangleright$  avalue(dependsondatatype)
- $\triangleright$  ascope
- $\triangleright$  a lifetime

#### **Howdoyoudeclareavariable?**

InC,thesyntaxfordeclaringavariableisasfollows:

<variablename>

The symbol<item>meansthatit isrequiredto specifythe itemenclosed within apairof angled brackets. A semicolon signifiesthe end ofa declaration. A missing semicolonwill cause the compiler to generate a syntax error. Variables should be named following the C naming conventions.

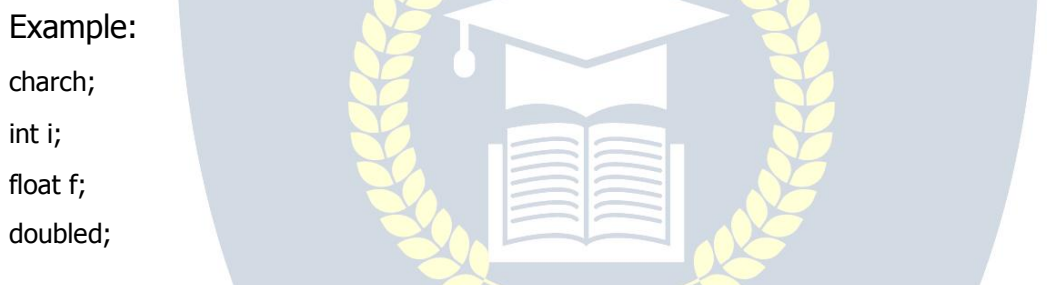

It is possible to declare several variables of the same type on the same line. In such a case, a comma should be inserted between two variables. A missing comma will generate a syntax error.

WWW.VIDYAPITH.IN

Example:

charch1,ch2;

Int  $x, y, z;$ 

Int x, y, z;<br>float hourly rate, number of hours, salary;

double numerator, denominator;

#### **BasicDataTypes**

The language of C supports several types of Data, each of which is represented in a variedmannerwithinthememory.Thedatainthememorycanbeof integertypeorof character type or of integer with decimal points. Whenever an integer or a character is used in a program the computer should be able to identify where to store it in the memory.

The basic data types are depicted in a tabular format to get a better understanding of the basics of C programming.

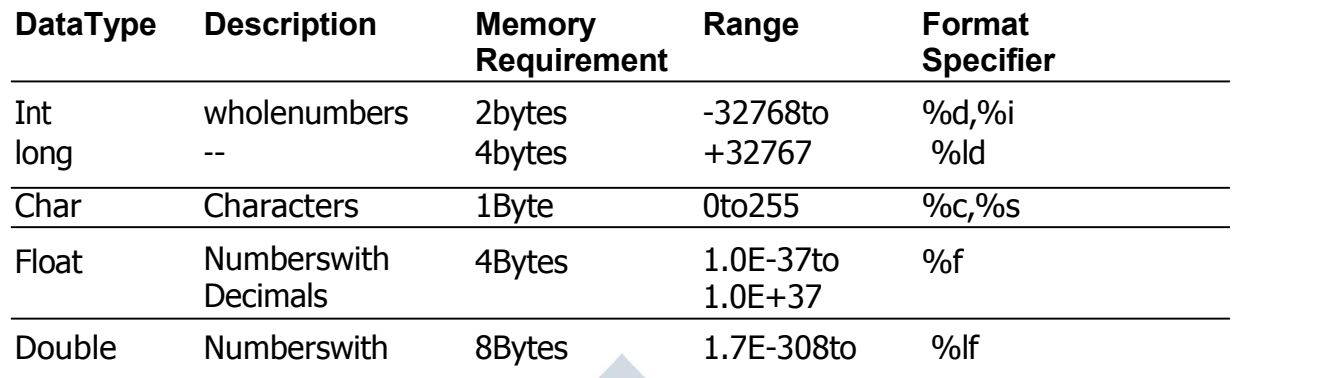

**Int:** The particular data type deals in storing only whole integer numbers and they are incapableofdealingwithfractionsornumberwithdecimals.Thenumberwhichtheycan deal with a range from -32768 to  $+32767$ . An int requires 2 bytes of memory by most computers.

**Char:** The chardata type holds individualcharactersoralphabetsand theyrequire only 1 byte of memory. Most compilers permits a range of  $0$  to  $255$  regarding the char data type.

**Float:** Afloatdatatypeisinvolvedinrestoringfloatingpointnumbersortoputitsimply, it is used to store numbers with decimalpoint. The float desires 4 bytes for storage and has a fractional precision of 6 digits.

**Double:** A double data type is also used for the restoration of floating point numbers. The difference lies in the precision and storage space. Double offers a great precision, of about 15 digits and compiler requires 8 bytes to store a double. The ranges with in which the float can be represented are  $1.7 E - 308$  to  $1.7 E + 308$ resp.

#### **QualifiersUsedWithBasic Data Types**

To expand the horizon of the basic data types, making itmoreflexible and adaptable to get into various situations with preciseness and accuracy. The qualifier tagged to the data types are LONG, SHORT, SIGNED AND UNSIGNED. To make any data type a qualifier,thenameof the qualifierhasto be tagged before the datatype.

**Long:** As the name suggests the qualifier long extended the range of the data type to which it is prefixed. It can be applied to only the int and double data types and it expandsthespectrumofrangefromamaximumof2,147,483,647to -2.147,483,647.A

long int requires memory that is more than an ordinary int and therefore takes 4 bytes forstorage.Tomakean integeralongqualifier just addsthe wordlongbeforeit.

**Short:**This qualifier is most interesting because if an ordinary int has the samememory value as that of long i.e. 4 bytes a short will have 2 bytes, but if an int has memory of 2 bytes a short will have the same memory i.e. 2Bytes.

**Signed:** By using signed data qualifier that data type can accommodate both positive and negative numbers. When a variable is signed it has the same positive andnegatives range as a regular int. By default an int is a signed datatype.

**Unsigned:** The qualifier unsigned is tagged mostly to int and it also has the same memory requirement as that of ordinary int i.e. 2 bytes. Unsigned integer has a range from 0 to 65535.

#### **Constants**

ANSI C allows you to declare **constants**. When you declare a constant it is a bit like a variable declaration except the value cannot be changed.

Theconstkeywordistodeclareaconstant,asshownbelow:

intconsta=1; constinta=2;

Note:

- $\triangleright$  Youcandeclaretheconstbeforeorafterthetype.Chooseoneanstick to it.
	- Itisusualtoinitializeaconstwithavalueasitcannotgetavalue**any other way**.

The preprocessor #define is another more flexible (see Preprocessor Chapters) method to define **constants** in a program. You frequently see const declaration in function parameters. This says simply that the function is **not** going to change the value ofthe parameter. The following function definition used concepts we have not met (see chapters on functions, strings, pointers, and standard libraries) but for completeness of this section it is included here:

voidstrcpy(char\*buffer,charconst\*string)

ThesecondargumentstringisaCstringthatwillnotbealteredbythestringcopying standard library function.

#### **Operators inC:**

Operators can briefly be defined as the tools used for solving various mathematical, conditional, relational and logical problems. The operators that you will be dealing with are arithmetic operators, unary operators, relational and logical operators. The items in between which the operators are placed are called operands.

#### **Arithmeticoperators:**

Arithmetic Operators can be considered the main point of all the operators. Arithmetic operators are tools that help us in computing various mathematical operations.

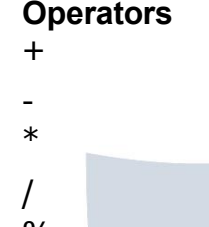

**Function Performed Addition** 

**Subtraction Multiplication** 

**Division** % (Modulus)Findsthe remainder

#### **UnaryOperators:**

Therearetwotypesofunaryoperators:-

- **Theincrementoperator(denotesas'++')**
- **Thedecrementoperator(denotesas'--' )**

When the increment operator is prefixed to a variable which holds an integer it increases the value of the number by one. Similarly the decrement operator decreases the value by one.

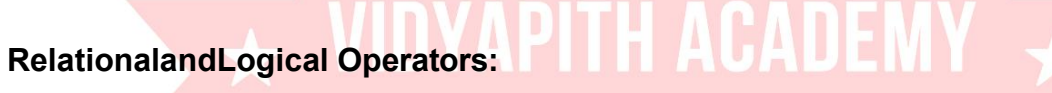

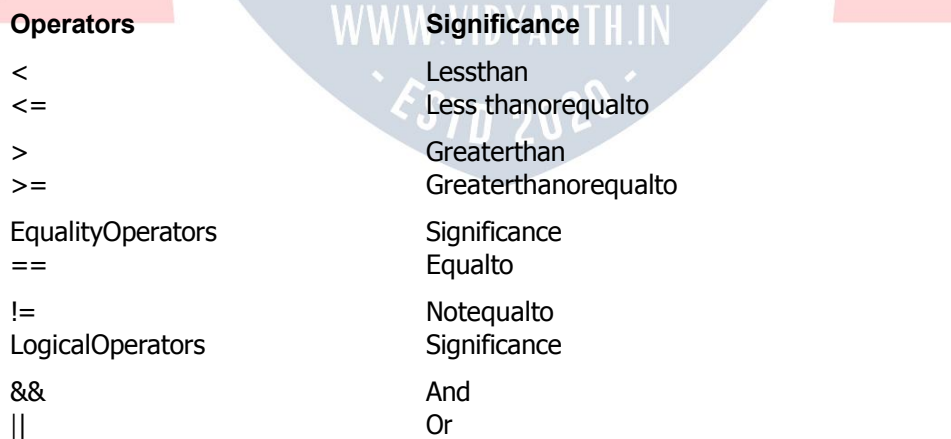

```
Not
```

```
Assignmentis=i.e.i=4;ch = \gamma;
```
J.

**Increment** ++,Decrement --whicharemoreefficientthantheirlonghandequivalents, forexample:-- $x++$ isfasterthan $x=x+1$ .

The++and--operatorscanbeeitherinpost-fixedorpre-fixed. Withpre-fixedthevalue is. computed before the expression is evaluated whereas with post-fixed the value is computed after the expression is evaluated.

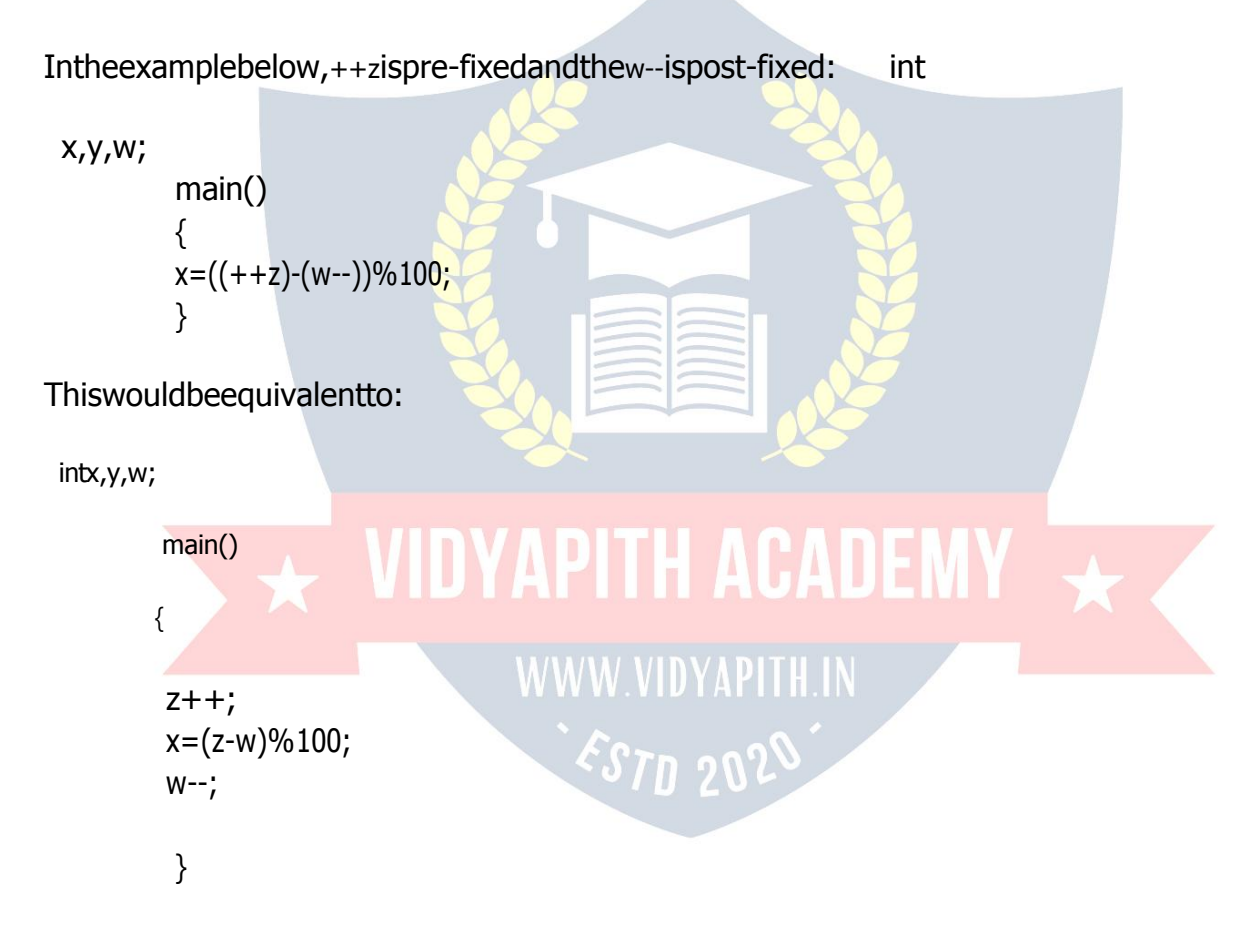

The%(modulus)operatoronlyworkswithintegers.Division/isforbothintegerandfloatdivision.Sobe careful.Theanswerto:x=3/2 is1 even if xisdeclaredafloat!!

RULE: Ifbothargumentsof/areintegerthendointegerdivision.

So make sure you do this. The correct (for division) answer to the above is  $x = 3.0 / 2$  or  $x = 3 / 2.0$  or (better)x=3.0/2.0.ThereisalsoaconvenientshorthandwaytoexpresscomputationsinC.Itis very

commontohaveexpressionslike:  $i = i + 3$ or  $x = x^*(y+2)$  ThiscanwritteninC(generally)in a **shorthand** form like this:

$$
\textit{expr}_1 \textit{ op} = \textit{expr}_2
$$

whichisequivalentto(butmoreefficientthan):

 $expr_1 = expr_1 op expr_2$ 

So we can rewrite  $i = i + 3$  as  $i + 3$  and  $x = x*(y+2)$  as  $x^2 = y+2$ .

NOTE: that  $x^* = y + 2$  means  $x = x^*(y+2)$  and NOT  $x = x^*y + 2$ .

#### **Comparison Operators**

Totestforequalityis==

**Awarning:**Bewareof using  $\equiv$  "insteadof  $\equiv$  = ", such as writing accidentally

 $if(i=j)$ ....

This is a perfectly LEGAL C statement (syntactically speaking) which copies the value in "i" into "i", and delivers this value, which will then be interpreted as TRUE if i is nonzero. This is called assignment by value -- a key feature of C.

Notegualsis: $!=$ 

Otheroperators<(lessthan),>(graterthan),<=(lessthanoreguals),>=(greaterthan equals) are as usual.

or

#### **Pointers**

C supports the use of pointers, a type of reference that records the address or location of an object orfunctionin memory. Pointers can be dereferencingtoaccess datastored at the address pointed to, or to invoke a pointed-to function. Pointers can be manipulated using assignment or pointer arithmetic. The run-time representation of a pointer value is typically a raw memory address (perhaps augmented by an offset- within-wordfield), but sincea pointer'stype includes thetypeofthethingpointedto,

expressions including pointers can be type-checked at compile time. Pointer arithmeticis automatically scaled by the size of the pointed-to data type. Pointers are used for many different purposes in C. Text [strings](http://en.wikipedia.org/wiki/String_(computer_science)) are commonly manipulated using pointers into arrays of characters. Dynamic memory [allocation](http://en.wikipedia.org/wiki/Dynamic_memory_allocation) is performed usingpointers.

#### **StatementsinC Language**

C needs some kind of managerial system which instructs the computer what function has to be performed at which time. The control statement act as a manager. You will amaze at the functions the different control statements handle. For example in a program you may have a statement in which a multiplication operation is to be performed and in the next an addition operation and after the next line there may be a statementwhichmaywantitselftoberepeated8timesandanotherstatement maylike itself to be skipped and attended to at a later stage. All these conditions are managed by the control statements.

The sequence control structure is one of the basic uncomplicated control statements. The idea is very simple. In the sequence control instructions the statements to be executed are done so in a serial manner one after the other. The C compiler first executes the opening line and then moves on to the next and so on. In a serial fashion and the entire program is executed in this manner.

#### **ConditionalStatement**

C program executes program sequentially. Sometimes, a program requires checking of certain conditions in program execution. C provides various key condition statements to check condition and execute statements according conditional criteria. Thesestatements are called as 'Decision Making Statements' or 'Conditional Statements'. Followings are the different conditional statements used in C:

- **1. If Statement**
- 2. If-Else Statement
- **3. NestedIf-Else Statement**
- **4. SwitchCase**

**If Statement:** The if statement can be used to test conditions so that we can alter the flow of a program. Code:

```
#include<stdio.h>
 int main()
\{int mark;
     charpass;
```

```
scanf("%d",&mark);
if (mark > 40)
       pass="y";return 0;
```

```
\}
```
If-ElseStatement:Theifstatementfirsttestsifaconditionistrueandthenexecutesan instruction and the else is for when the result of the condition is false. Code:

```
\#include<stdio.h>
int main()₹
      int mark;
      charpass;
      scanf("%d",&mark);
      if (mark > 40)
      {
             pass = "y";printf("Youpassed"),
      \mathcal{E}else
      ₹
             pass = "n";printf("Youfailed");
                               TAPITH ACADEMY
      }
      return0;
\}
```
The Switch Statement: The switch statement is just like an if statement but it has many conditionsandthecommandsforthoseconditionsinonly1statement.Itisrunsfasterthan if  $an$ statement. In a switch statement you first choose the variable to be tested and then you give each of the conditions and the commands for the conditions. You can also put in a default if none of the conditions are equal to the value of thevariable.

#### For Loop, While Loop, BreakandContinue

Controlstructuresarebasicallyofthreetypes-

- **Sequencestatements**
- Iterativestatements
- **Selectionstatements**

**Sequence Statements:** All the State in a program except the iterative & statements. They are generally the individual statements which perform the task of input, output, assignment declaration etc.

**Iterative Statement** are those repeated execution of a particular set of instructions desired number of times. These statements are generally called loops for theirexecution nature.

#### **TypesofLoopingStatements:**

Basically, the types of looping statements depend on the condition checking mode. Condition checking can be made in two ways as: Before loop and after loop. So, there are 2(two) types of looping statements.

- **Entrycontrolledloop**
- **Exitcontrolledloop**
- **1. Entrycontrolledloop:**

Insuchtypeofloop,thetestconditionischeckedfirstbeforetheloopisexecuted.

Somecommonexamplesofthisloopingstatementsare:

- **whileloop**
- **forloop**

## **2. Exitcontrolledloop:**

In such type of loop, the loop is executed first. Then condition is checked after blockof statements are executed. The loop executed at least one time compulsarily.

Somecommonexampleofthisloopingstatementis:

**do-whileloop**

In C language the iterative statements (loops) can be implemented in the three loops and they are

**TheForLoop**

Syntax-

**for(initialization;condition;incrementation)**

**{**

------------- bodyofloop ------------

**}**

For Loop will perform its execution until the condition remains satisfied. If the body of the loop consists of more than one statement then these statements are made compound byplacing the open and closed curly brackets around the body of the loop. For loop is a count loop. The initialization condition and incrementation may be done in the same statement. For loopwillnot executeat least oncealsoiftheconditionisfalseatthefirsttimeitself.

#### **TheWhileLoop**

```
Syntax–
   Initialization;
   While(condition)
     {
     Body of loop;
       Incrementation;
      }
```
In this loop, initialization, condition and incrementation is done in the three different statements. This loopsis countas wellas event loop. In case of while loops the bodyof the loop will consist of more than one statement because each time one statement will be of incrementation. Hence the open and closed curly brackets are required.

#### **Do-While LoopStatement:**

ThethirdloopstatementavailableinCisdo-whilestatementsyntax:- Initialization; **Do**

**{** Body of loop; Incrementation; **}while(condition)**

WWW.VIDYAPITH.IN

ESTD 2029

#### **AnintroductiontoArrays**

The concept of arrays depends on other data types, which was meant to facilitate the storage of abundant amount of number and wasting an entire delivery of space in the memory.Itwouldbelikebuyingtwodozenbooksandultimatelyusingoneanddumping the rest in the garbage. Arrays can be defined as a collection of similar elements. An arrayof elementscanbe formed onlyif all the elements areof one particular data type

i.e. all of them are either integer or character or a floating point number, but there cannot exist an array which hosts an combination of these data types.

#### **Advantageof Arrays**

The usage of arrays is crucial to any professional programming. Arrays just make the lifeofaprogrammerabiteasier.Itrelieveshim ofaburdenof having tokeepnaming thevariables.Anarrayisasinglevariableholdingmultipledata.Eachdataisreferredto byitselementnumber,Ifforinstance,youwishtostorealistofItemsyoucouldjust name the variable 'item code'and keep storing the data by referring to item code (1), item code (2),item\_code (3),.........................etc.

#### **ArrayDeclaration**

Like other variables an array needs to be declared so that the compiler will know what kindofanarrayandhowlargeanarraywewant.Inourprogramwehavedonethiswith the statement

#### **intsal[20];**

Hereintspecifiesthetypeofthevariable,justasitdoeswithordinaryvariablesandthe word **sal** specifies the name of the variable. The [20] however is new. The number 20 tells howmanyelements of the type **int** will be in ourarray. Thisnumberis oftencalled the dimension "of the array. The bracket ([]) tells the compiler that we are dealing with an array.

#### **TypesofArrays**

Thearrayisdividedintotwoparts:

- **SingleDimensionalArrays**
- **MultidimensionalArrays**

### **SingleDimensionalArrays:**

Thesingledimensionalarraysasthenamesuggested,handlesonlyasingleadvance of similar elements. That is to say you can only have one row of elements and the size of a single dimensional array depends on the programmer. Basically the single dimensional arrays facilitate the accommodation of many similar elements in a single variable. The succeeding sections after which you will have a cloud less view of the single dimensional arrays.

#### **MultidimensionalArrays:**

The multidimensional arrays are two or more arrays clubbed together. They can be of two dimensional type or three dimensional types or more, but you can restrict the research only to two and three dimensional arrays. An example of the two dimensional arrays is the matrix because like the matrix the two dimensional arrays have two matrices one symbolizing the row elements and the other the column elements. The three dimensional array is a shade different because the first array list the number of

tables of the two dimensional arrays. The rest of the two arrays are similar to the twodimensionalarrayin the sense thatoneisforthe rowandthe otherisforthe column.

#### **ArrayInitialization**

The initial step of declaring of an array is done. You have given it a variable name and also declared its size but upto this stage the array is empty. It is like a box without any book in it. Similarly declaration of variable is done but some values have to be passed into it. You must be aware of initializing ordinary variables but how do you initialize an array in which more than one value has to be initialized into one array variable.

#### **EnteringData intoan Array:**

You have declared an array by giving it a specific name and size you can try andexplore the individualities of eachelementin thearray, thatis to sayhoweach element is addressed in an array. Array element indexing always starts with 0.

Number[0] Number<sup>[1]</sup>

Number<sup>[2]</sup>

Number[ $3$ ]

1stelement 2ndelement 3rdelement 4thelement

Thismeansthat<sup>[0]</sup>willholdthefirstvalue,[1]thesecond,[2]thethird&soonIfyou wanttoaccessthefourthelementofthearray"sal"youhavetowritesal[3].

#### **Cdescribestwodistinct methods:**

#### a) StaticInitialization b) DynamicInitialization

#### Static:

Thearrayonceinitializedinthiscannotbealteredbytheuser. Thismeansthateach

time the program isexecuted, the same valuesareutilized and theycan be altered only from the code. It doesn't require the user to input values for the array. This type of initialization is doneatthe time of the declaration of the array. Thevalue to be inserted are mentioned in the braces

 $intsal[4] = \{101, 102, 103, 104, 105\};$  int

a [ 2] = { 201,202,320 } ;

In the static initialization the number of values to be allocated in mentioned in the square bracket and the element is mentioned in the curly braces. The elements are initialized in a static mode.

#### **Dynamic:**

In static initialization you noticed that the elements of the array are initialized while declaring the array, but there is problem. If you want to alter the values or if you want theusertosupplythevaluesthenstaticinitializationwillturnouttobearawthing. That

is where dynamic initialization takes control of the reigns. The user can be allowed to enterthevaluesofhischoiceintothearrayandwhentheprogramreturnthevaluesare not retained and they cover the way for new values. Dynamic initialization can be done using the For Loop

```
for(i=0;i<=10;i++)
```

```
\{printf("Entervalues");
scanf("%d",&sal[i]);
}
```
#### **Arrayinsidethe Memory**

The element stored in a serial order or they are stored randomly.

int sal  $\lceil 8 \rceil$ ;

The statement indicates that an array variable is to be created which is of an integer data type and the array can hold 8 elements. In the memory 16 bytes will be reserved because each integer will be 2 Bytes long. The array is initialized with some numbers, this array will host some unrelated numbers. Once the array is initialized the elements are stored in a continuous manner.

201202203204205206207208

#### 31123114311631183120312231243124

The number entered by the user is registered in a successive pattern and each element takes 2 bytes. This is exactly how it represented in the memory of a computer. The number below the element location is the address of the location and each element has its unique address in the memory by which it is identified.

#### **MultiDimensional Arrays:**

Multi dimensional array requires separate brackets for each subscript. One dimensional array has a pair of square brackets, a two dimensional array will have two pairs of square brackets, three dimensional array three pairs of square brackets and so on.

#### **TwoDimensionalArray:**

A two dimensional arraycan be visualized as an arraybelowan array. Two dimensional arrays will have two pairs of square brackets.

Syntax:-datatypearrayname[statement1][statement2]

The two dimensional array is often referred to as a matrix. The statement one and two are the subscripts thatthe two dimensional array willhold. One will specifythe row and expression, two will specify the column and they indicate the number of array elements associated with each subscript.

 $intA[4][2];$  Column0 Column1

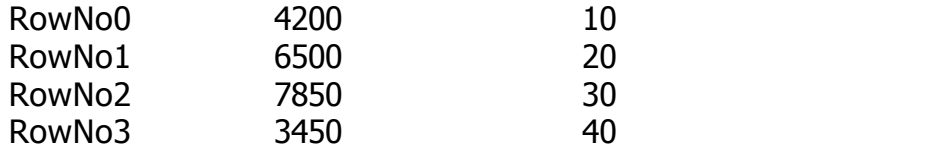

ThustheelementinA[0][0]willbe1000andtheelementA[3][3]willbe40.Therestof the numbers can be figured by having a look at the above table. In the memory the element are placed in a sequential pattern such that the element [0][0] will be first followedbytheelementin[0][1]followedby[1][0]andsoon.

#### **CharacterArrays**

C is also flexible that it extends it's services to character also. It means that arrays can be formed using even characters. One such array of characters is called string. A string is a collection of characters that are in a particular order.

charname[10]="Ankush" ;

In the above example name is an array with an element holding capacity of 10 and it holds a string called "Ankush" The first element is stored in the  $\lceil 0 \rceil$  th position of the arrayname.Thatis,thealphabetAwillstoredinthe[0]thposition,nwillbeinthe[1] st position and so on till  $\lceil 9 \rceil$  th element.

A doubt may arise that while the array can accommodate 10 values only 6 have been entered. What happens to the rest? Since only 4 values have been accommodated the 7th value will be a null character ( $\Diamond$ ) which represents the end of the string. This will placed automaticallyatthe end of the string if anyof the arrayindexes are vacant.

Ablankspacecannotexistbetweenanytwo characterswhiletakinginputfrom theuser unless accompanied by a specific format specified.

# Strings  $\leftarrow$  VIDYAPITH ACADEMY

A group of integers can be stores in an integer array. Similarly a group of characterscan be stored in a character array. Character array are many a time also called strings. Most languages internally treat strings as character arrays, but somehow conceal this fact from the programmer. Character arrays or strings are used by programming languages to manipulate text such as words and sentences. A string constant is a one dimensional array of characters terminated by a null  $(\nabla \theta')$  forexample,

charname[]={'I','T','T','C','O','M','P','U','T','E','R','

#### \0'}

Each character in the array occupies one byte of memory and the last character is always '\ 0 '. What character is this? It looks like two characters, but it is actually only one character, either the \ indicating that what follows it is something special.  $\lor$  0 'is called null character. Note that '\0' and '0' are not same. ASCII value of ' \0 ' is 0 whereas ASCII value of  $\degree$  0  $\degree$  is 48 It shows a way a character array is stored in

memory. The elements of character array are stored in contiguous memory locations. The terminating null  $(\nabla \circ \nabla)$  is important, because it is the only way the functions that work with a string can know where the string can know where the string ends. A string not terminated bya '\0'is reallya string, but merelya collectionof characters.

WithCcompileralargesetofusefulstringhandlinglibraryfunctionsareprovided.

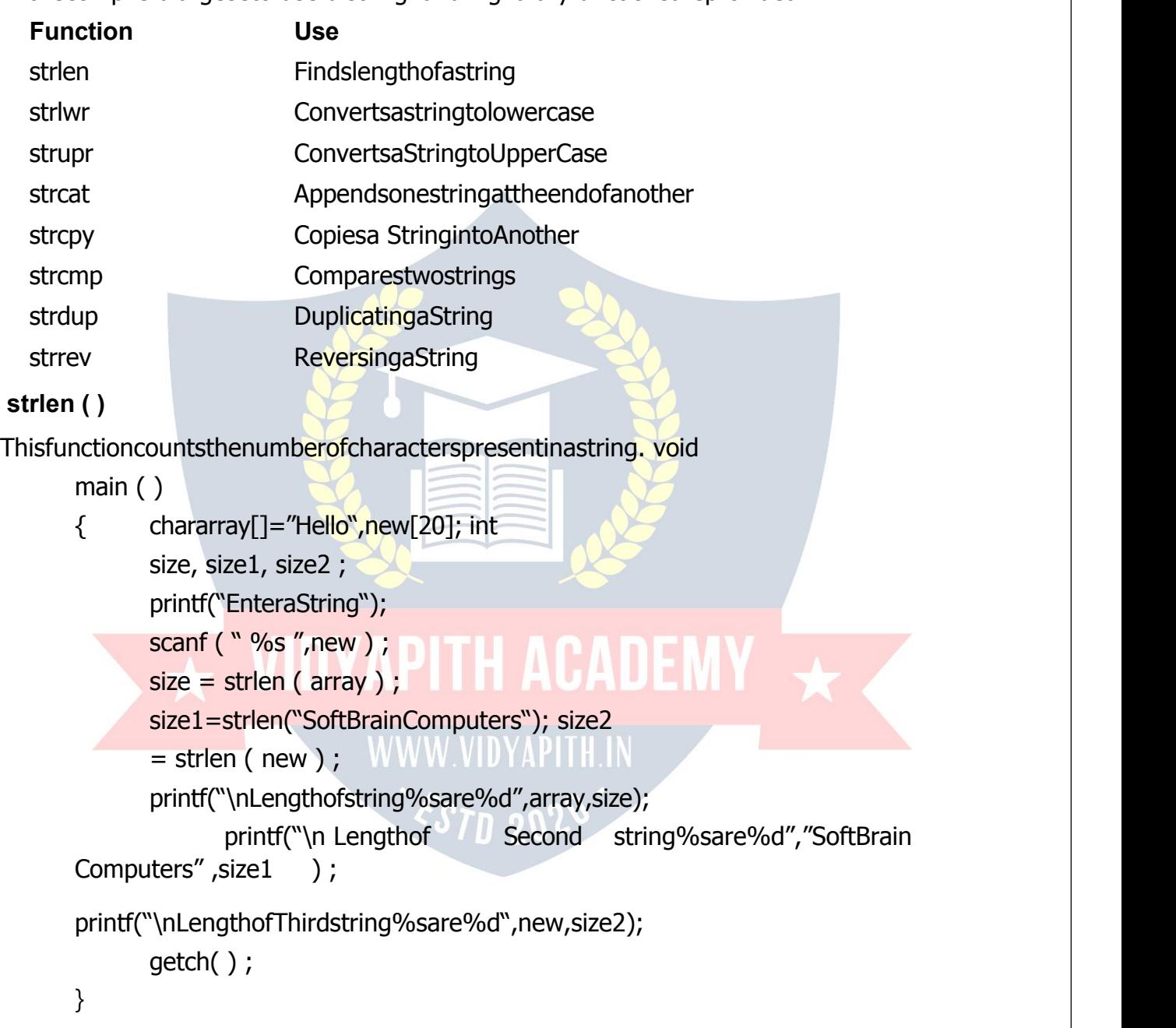

#### **strcpy()**

Thisfunctioncopiesthecontentsofonestringintoanother.Thebaseaddressesofthe source and target strings should be supplied to this function.

voidmain()

```
\{charsource[]="SoftBrainComputers";
chartarget[20],old[10],new[10];
printf("EnteraString");
scanf (" %s " , old ) ;
strcpy( target, source) ;
strcpy ( new ,old ) ;
printf("\nSourceStringare%sandtargetStringare%s",source,target);
printf("\nSecondSourceStringare%sandSecondtargetStringare%s",old,
```
new);

```
getch();
}
```
On supplying the base addresses strcpy ( ) goes on copying the characters in source stringintotargetstringtillitdoesn'tencountertheendofsourcestring(' \0').Itisour responsibility to see to it that the target string's dimension is big enough to hold the string meal, character by character.

### **Strcmp ( )**

This is a function which compares two strings to find out whether they are same or different.Thetwostringsarecomparedcharacterbycharacteruntilthereisamismatch or end of one of the strings is reached, whichever occurs first. If the two strings are identical, strcmp () returns a value 0. If they are not, it returns the numeric difference between the ASCII values of the non-matching characters.

#### **Function**

A function is a self contained block of statements that perform a coherent task of some kind. Every C program can be thought of as a collection of these functions. Sometimes the interaction with this person is very simple sometimes it's complex.

You havea task whichisalways performedexactlyin the same way... saya servicingof yourmotorbike.Whenyouwantittobedone, yougototheservicestationandsay"I's time, do it now You don't need to give instructions, because the mechanic knows his job. You don't need to be told when the job is done. U assumes the bike would be serviced in the usual way, the mechanic does.

AsimpleCfunctionwhichoperatedinmuchthesamewayasthe,mechanics.Wewill belookingattwothingsaprogramthatcallsoractivatesthefunctionandthefunction itself. voidmain()

```
{message();
```
printf("\nThanksafterreturnoffirstfunction"); getch  $()$  ;

```
}
message()
```
 $\{$ 

```
printf("\nWelcometothefirstfunctionprogram");
```
#### **Note:**

AnyCprogramcontainsatleastonefunction.

}

Ifaprogramcontainsonlyonefunction,itmustbemain().

In a C program if there are more than one functions present, then one ( and onlyone ) of these functions must be main(), because program execution always begins with **main ( )** .

ThereisnolimitonthenumberoffunctionsthatmightbepresentedinaCprogram.

Eachfunctioninaprogramiscalledinthesequencespecifiedbythefunctioncallsin **main( )**.

Aftereachfunctionhasdoneitsthings,controlreturnsto**main()**.When**main()**runs out of function calls, the program ends.

#### **Functions maybedivided into threecategories.**

- > Without argumentswithout returnvalue
- > Withargumentswithoutreturnvalue
- > Withargumentswithreturnvalue

#### **Withoutargumentswithoutreturnvalue**

For functions of this type neither the caller function nor the called function take any arguments. When a function is called the control jumps directly to the function and executesthestatementsthatarespecifiedwithinthecalledfunction.Afterthestatement is the called function isexecuted, the control returns to the mainprogram.

#### **Withargumentswithoutreturnvalue**

For function this the caller function transport some values to the called function or the function definitely where these values are used for some specific function or computation but once the computed value is found out within the called function the value is not returned back to the caller function .

#### **With argumentswithreturnvalue**

In this type of functions the values as the arguments are being passed into the called functions where theywill be computed and a definite result is relayed back to the caller function and the valuewill be printed from there.

#### **Advantageof Functions:**

A programmer can identify whatever actions are performed repeatedly on various partsoftheprogram,writethemasafunctionandcallthefunctionfromvariouspartof

the program whenever needed. This approach avoids code duplication. Instead of duplicating the same code in different parts of the program, you just write the function onceandcallitfromdifferentpartsoftheprogramthusreducingtheexecutablefilesize and redundancy of code, making the maintenance of code easy.

In a multi tasking system like Unix there is a direct relationship between the amount of memory a program consumes and the speed with which it runs You will in general find that large programs which demand a lot of memory sluggish.

Breaking down your program into subroutines lends your program a structure. You can divide your task into multiple sub-tasks, develop a function for each sub task, and integratedthemintoasingleprogram.Onceafunctioniswrittenandcompletelytested,

aprogrammercanexpectittosmoothlyfitinwiththerestoftheprogrammodules.

Once afunction iswritten, tested andfound to be workingasperthe expectations, the function can be loaded into a library, and can be used in an all together different application. This approach encourages code reusability.

#### **Thetypesofvariablesare:**

- $\triangleright$  LocalVariables
- $\triangleright$  GlobalVariables

#### **LocalVariables:**

The fact that main is a function and you can declare any number of variables within it. Soifaruleholdsgoodforonefunctionwhycan'titforotherfunctions?Itdefinitelycan. You can declare a variable inside any function belonging to any size and type. Thus variables declared inside a function are called local variables and are valid and can be used within that function. The life of these variables exists until they are within the function. It is same as the value of a particular variables in a program cannot exist for all the programs. Anyattemptto breakthe rules will result anerror.

#### **Global Variables:**

Before you can accuse C of being inefficient in certain areas it pops up with an alternative. The alternative for reducing the before mentioned problem is declaring the variables globally. The global variables are otherwise called external variables andunlike the local variables which are confined only to the function which has them, the global variablescan be used anywhere in the program The global variablesare declared outside the main i.e. before beginning the program and the values hold good throughout theprogram.The storage for global variables is in afixed region of memory set aside for this specific purpose by the compiler. The effectiveness of declaring globally can be felt when many functions in a program use the samedata.

Defining a variable as global is particularly advantageous because its value is made available to all other functions. But the only risk factor involved in this is that if any function manipulatesoralterthe globalvariable than anyotherfunction usingthe same variable at the same time gets the altered value.

#### **Recursion in Functions**

Recursion in general terms means repeating itself. A recursive function is a process wherethefunctioncallsitselfrepeatedlyuntilaparticularconditionissatisfied.Itismore like the loop conditions. But the difference lies in that each action or recursion is based in the result of the previous one.

A recursive result triggers the recursive action for the next result until the condition is satisfied.Foraproblemtobesolvedrecursivelytherearetwoconditionstobesatisfied. The problem must be written in a recursive form, the recursion must have a condition which seals the recursion.

#### **Cprogramto checkoddor evenusingmodulusoperator**

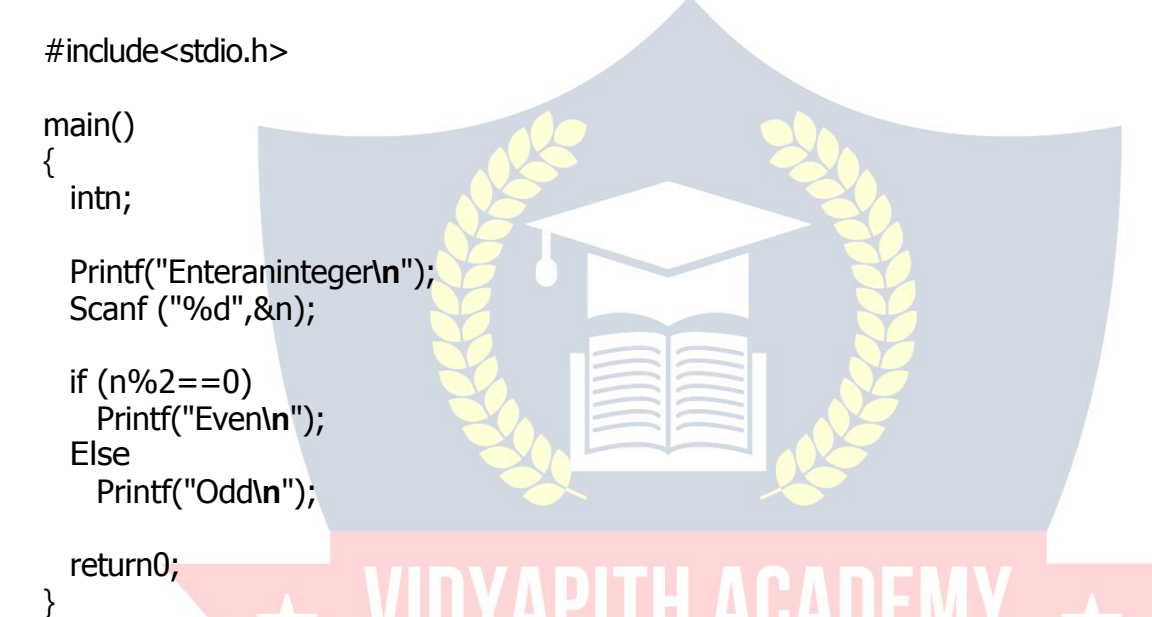

We can use bitwise AND (&) operator to check odd or even, as an example consider binaryof 7 (0111)when we perform7 & 1theresultwillbe oneandyou mayobserve thattheleastsignificantbitofeveryoddnumberis1,so(oddnumber&1)willbeone always and also ( even number & 1 ) is zero.

#### **Cprogramtocheckodd orevenusingbitwise operator**

```
#include<stdio.h>
```

```
main()
```
 $\{$ intn;

```
printf("Enteraninteger\n");
scanf("%d",&n);
```

```
if (n &1 ==1 ) printf("Odd\n");
 else
  printf("Even\n");
 return0;
}
```
#### **Findodd oreven usingconditional operator**

#include<stdio.h>

main()

 $\{$ intn;

```
printf("Inputaninteger\n");
scanf("%d",\
```

```
n%2==0?printf("Even\n"):printf("Odd\n");
```
return0;

```
}
```
**Cprogramto checkodd orevenwithout usingbitwise ormodulus operator**

```
#include<stdio.h>
```
main()

intn;

# $\overline{A}$   $\overline{A}$  VIDYAPITH ACADEMY  $\overline{A}$

*EST*D 202

```
printf("Enteraninteger\n");
scanf("%d",\
```

```
if((n/2)*2 == n)printf("Even\n");
else
  printf("Odd\n");
```

```
return0;
```
}

Incprogramminglanguagewhenwedividetwointegerswegetanintegerresult,For exampletheresultof7/3willbe2.Sowecantakeadvantageofthisandmayuseitto findwhetherthenumberisoddoreven.Consideranintegernwecanfirstdivideby2

```
andthenmultiplyitby2iftheresultistheoriginalnumberthenthenumberiseven
otherwisethenumberisodd.Forexample11/2=5,5*2=10(whichisnotequalto
eleven), nowconsider12/2=6and6*2=12(sameasoriginalnumber). Theseare some logic
which may help you in finding if a number is odd or not.
```
#### Primenumberprogram inclanguage

```
#include<stdio.h>i
nt main()
{
 intn,i=3,count,c;
 printf("Enterthenumberofprimenumbersrequired\n");
 scanf("%d",&n);
 if(n>=1)₹
   printf("First%dprimenumbersare:\n",n);
   print('2\ln");
 ł
 for(count=2;count<=n;)
 {
   for(c=2;c<=i-1;c++)₹
                   VIDYAPITH ACADEMY X
    if(i%c == 0)break;
   if(c == i)WWW.VIDYAPITH.IN
    printf("%d\n",i);
                                ESTD 2020
    count++;i++;
 ł
 return0;
ł
```
#### Outputofprogram:

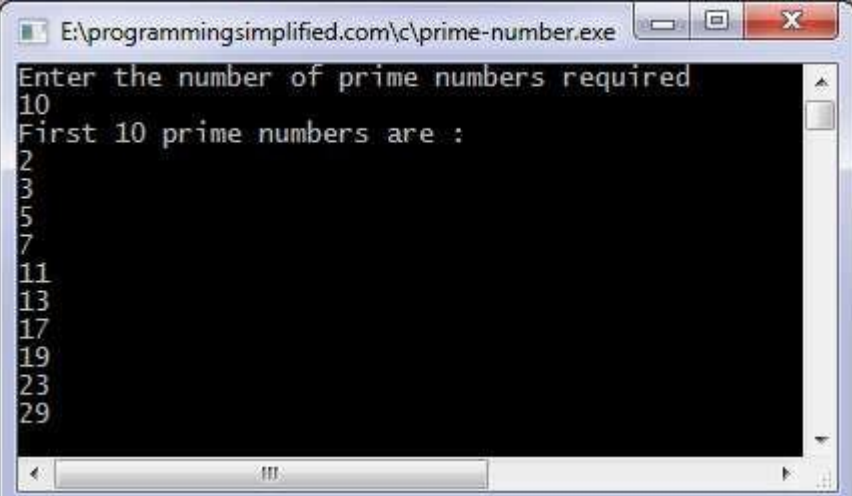

#### **C program for primenumberor not**

```
#include<stdio.h>
main()
\{ \{intn,c=2;
 printf("Enteranumbertocheckifitisprime\n"); scanf("%d",&n);
 for(c=2; c<=n-1; c++)\{ \{if(n%c == 0){
   printf("%disnotprime.\n",n);
     break;
                    WWW.VIDYAPITH.IN
  }
 }
 if(c == n)printf("%disprime.\n",n);
 return0;
}
```
#### **C program for primenumberusing function**

```
#include<stdio.h>in
```
tcheck\_prime(int);

main()

```
\{intn,result;
 printf("Enteranintegertocheckwhetheritisprimeornot.\n"); scanf("%d",&n);
```

```
result=check_prime(n); if
```

```
( result == 1)printf("%disprime.\n",n); else
  printf("%disnotprime.\n",n);
```

```
return0;
```

```
}
```

```
intcheck_prime(inta)
```

```
\{intc;
```

```
for(c=2; c<=a-1; c++)\{ \{if(a\%c == 0)
```

```
return0;
}
if(c == a)return1;
}
```
Therearemanylogictocheckprimenumbers,onegivenbelowismoreefficientthen above method.

ESTD 2020

```
for(c=2;c<=(int)sqrt(n);c++)
```

```
Onlycheckingfrom2tosquarerootofnumberissufficient. There is
much more efficient logic available.
```